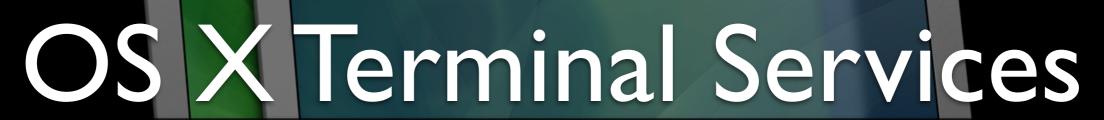

Remotely Running OS X Desktop & Software

by Richard Glaser - University of Utah

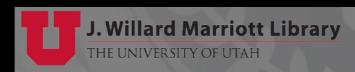

### Who Am !?

- Richard Glaser
  - University of Utah
    - Head Apple Services & Support
    - Former MacOSXLabs Steering Member
    - Former MacEnterprise Steering Member
      - Administrate 600+ OS X Computers
        - Used by student, staff & faculty
        - Support a majority of the campus student labs
        - Laptops, Desktop, Kiosk, Presentation, Classrooms, etc.
      - Mobile Device Management (iOs & Others)
      - iTunes U
        - http://itunesu.utah.edu
      - Media Streaming (Wowza Media Server)
         http://stream.lib.utah.edu
      - Classroom Recording (Podcast Producer Customization/Migration)
      - Many servers, and many other services/support...

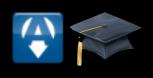

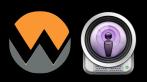

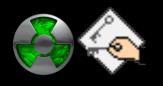

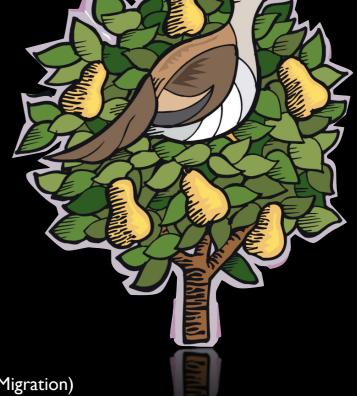

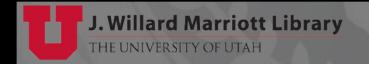

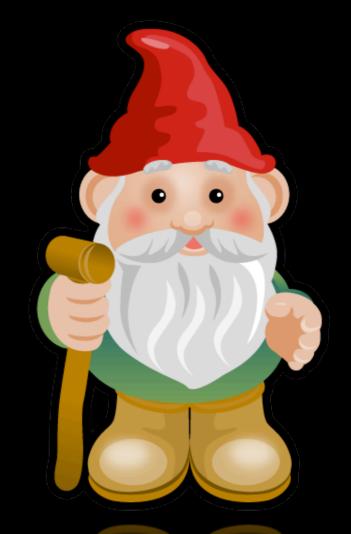

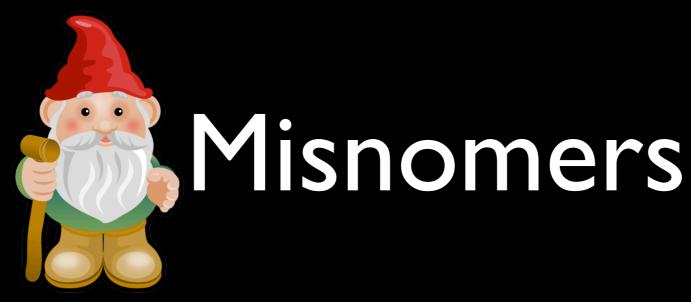

- No we're NOT getting Google Fiber
  - Provo is getting it NOT Salt Lake City!!!
     https://fiber.google.com/cities/provo/

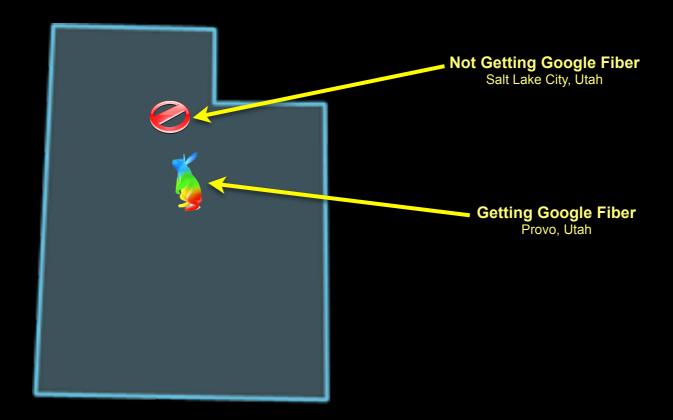

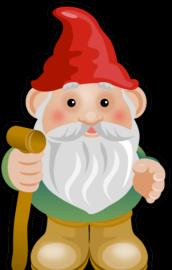

Most in SLC DON'T Ride Horse & Buggies

http://www.carriageforhire.net

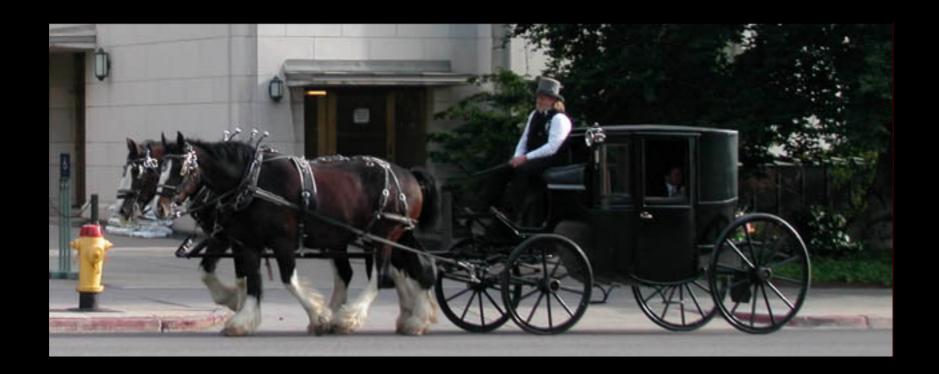

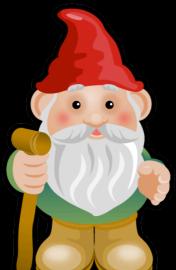

• We all DON'T have multiple wives

http://historytogo.utah.gov/utah\_chapters/pioneers\_and\_cowboys/historyofpolygamy.html

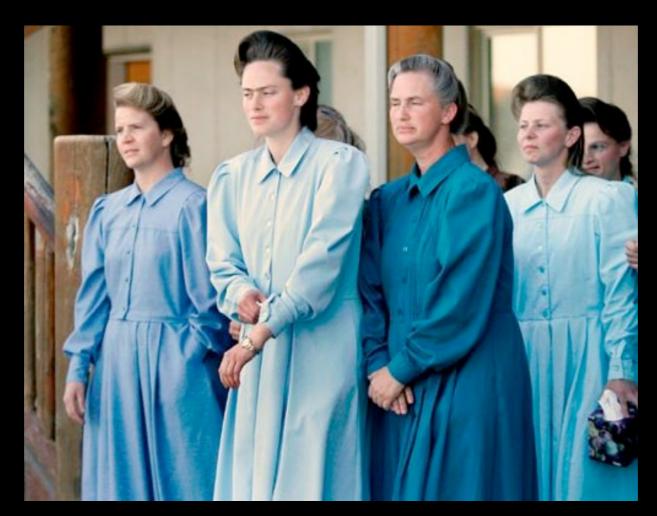

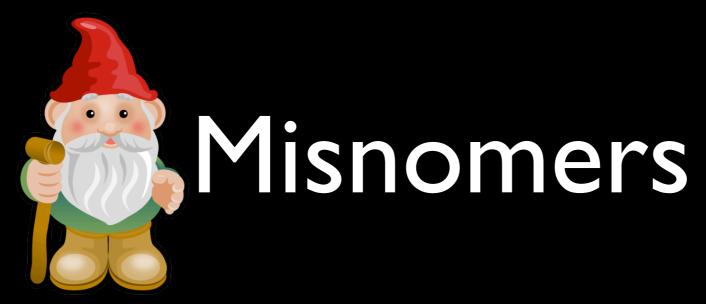

Mormons DON'T have horns

http://www.mormonzone.com/news.aspx?news=16

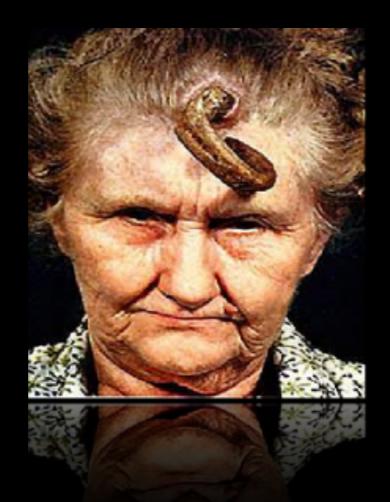

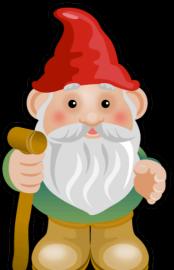

• And No I DO NOT Ski!!!

25 percent of Utahans skied or snowboarded in the past two years

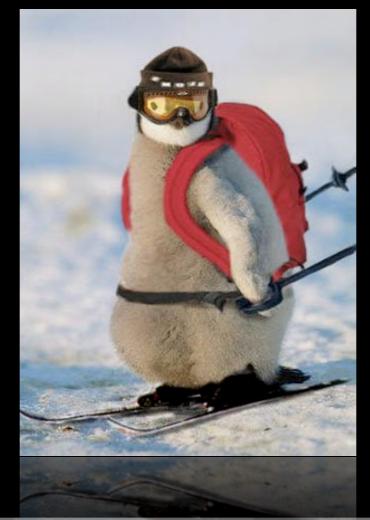

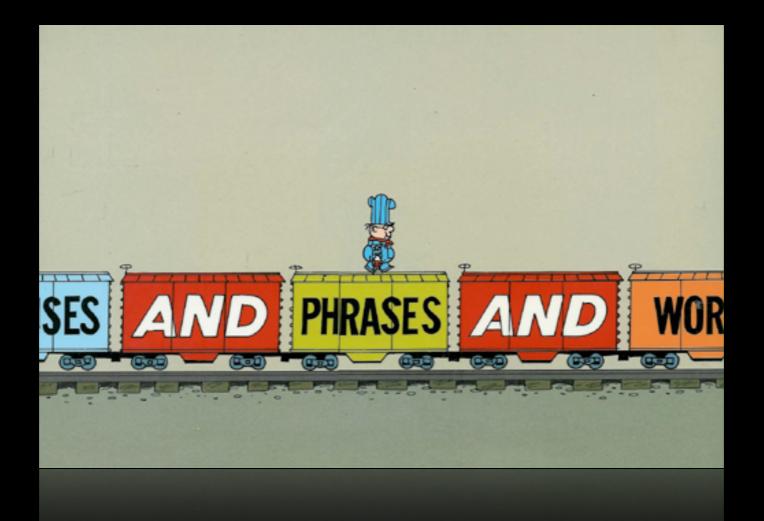

- Terminal Services
  - Broadly describes technologies that allows a client to remotely access "remote desktop" and/ or "published applications".

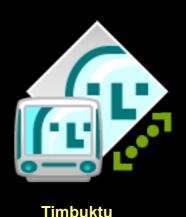

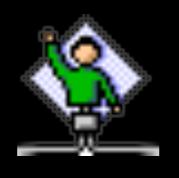

**Apple Network Assistant** 

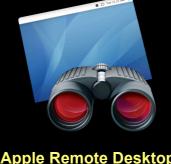

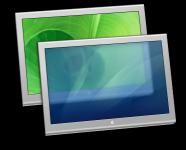

Screen Sharing

**Apple Remote Desktop** 

- Remote Desktop
  - Often called "Desktop Virtualization" or "Desktop Streaming" separates the desktop environment and associated application software from the physical device accessing it.

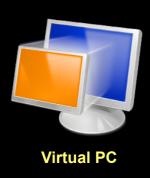

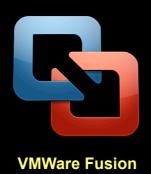

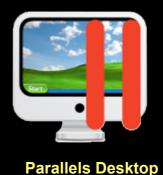

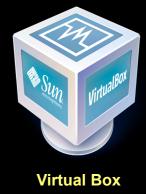

- Published Applications
  - Often called "Application Virtualization" or "Application Streaming" separates the software from the physical device they are used.

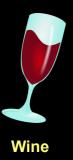

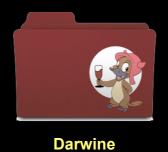

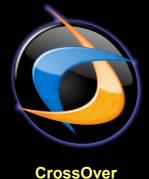

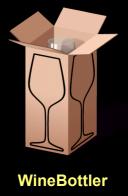

- Streamed Desktop/Applications
  - "Streamed Desktop" or "Applications" is a form of on-demand distribution. The necessary code and files are delivered over the network.

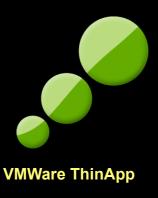

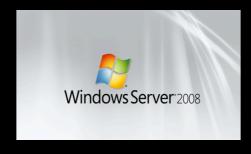

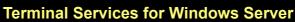

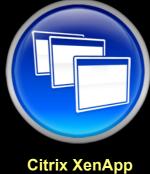

- Thin/Fat Client
  - A <u>thin client</u> is typically a network computer without a hard disk drive that depends on a server for all of its operations
  - A <u>fat client</u> includes a disk drive and usually has an operating system and can function independently of a server.

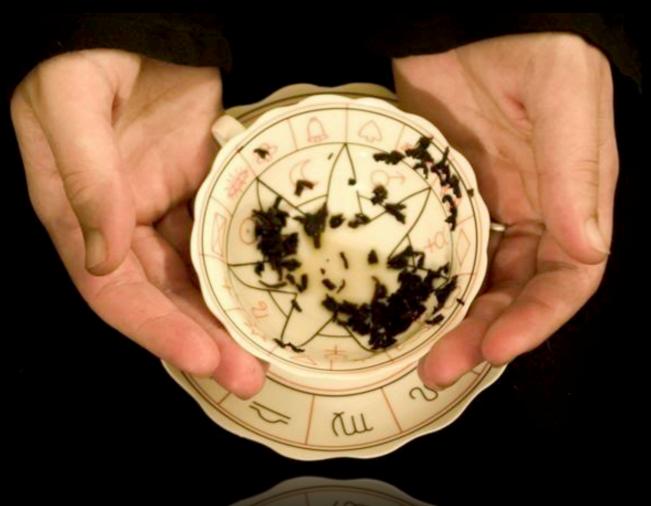

- Presentations about closing/reducing student labs
  - University of Virginia EDUCAUSE 2010

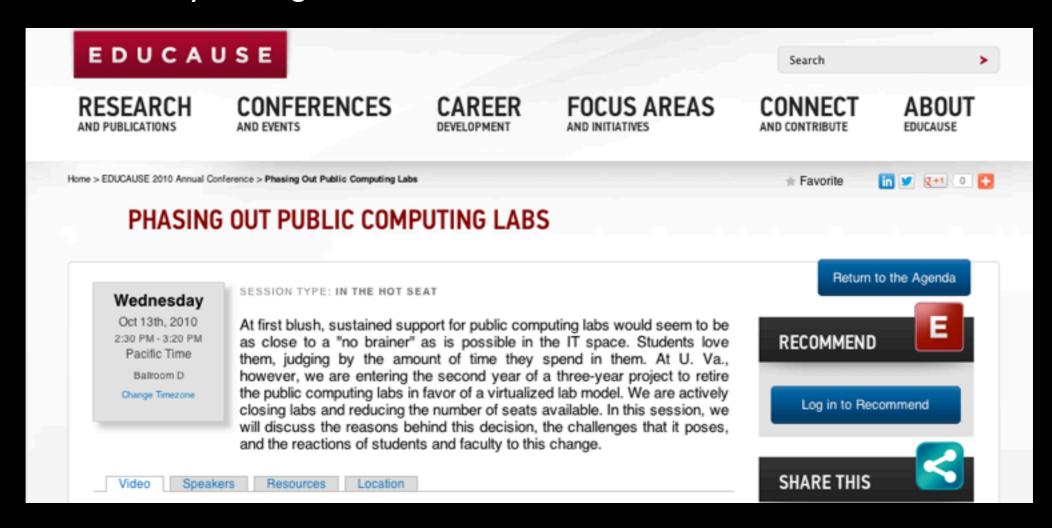

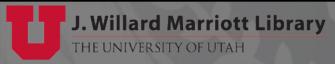

Escalating costs for specialized software

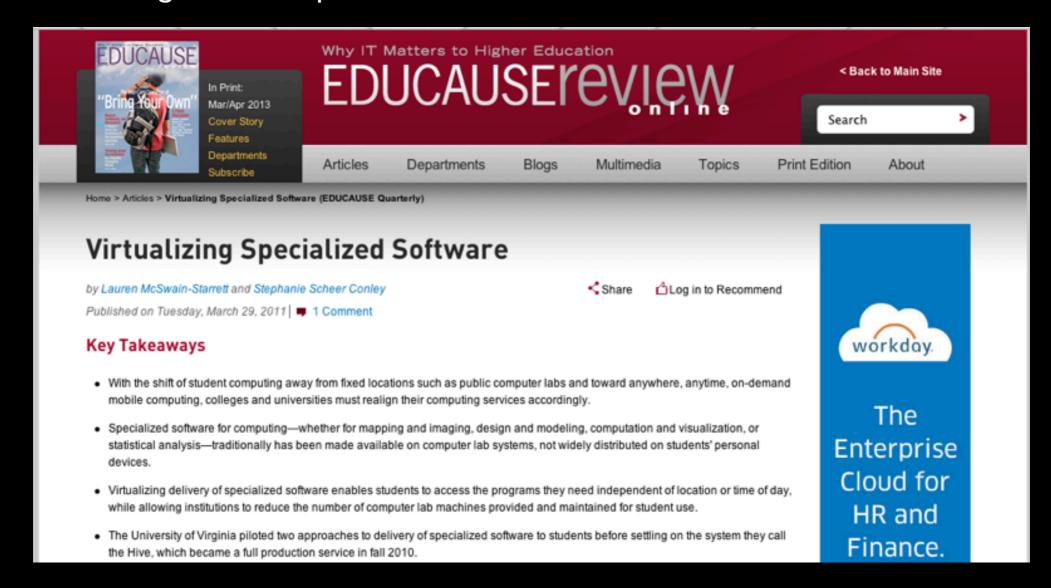

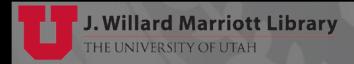

Mobility - Demand for remotely accessing software anytime/anywhere

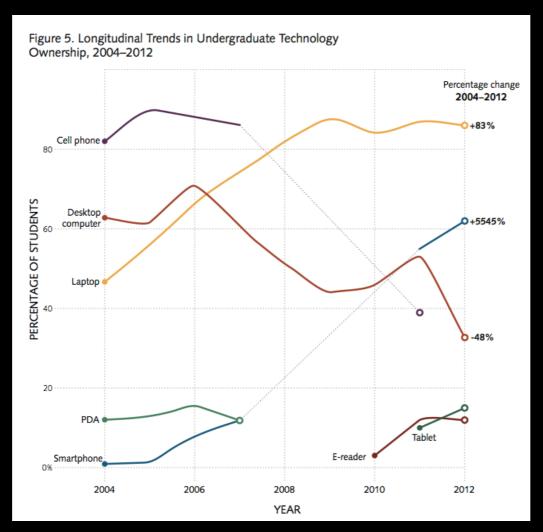

ECAR Study of Undergraduate Students and Information Technology, 2012 Undergraduate Students and IT, 2012

- Utilization Usage/Demand is decreasing?
  - Our residential labs are decreasing, but other labs increasing

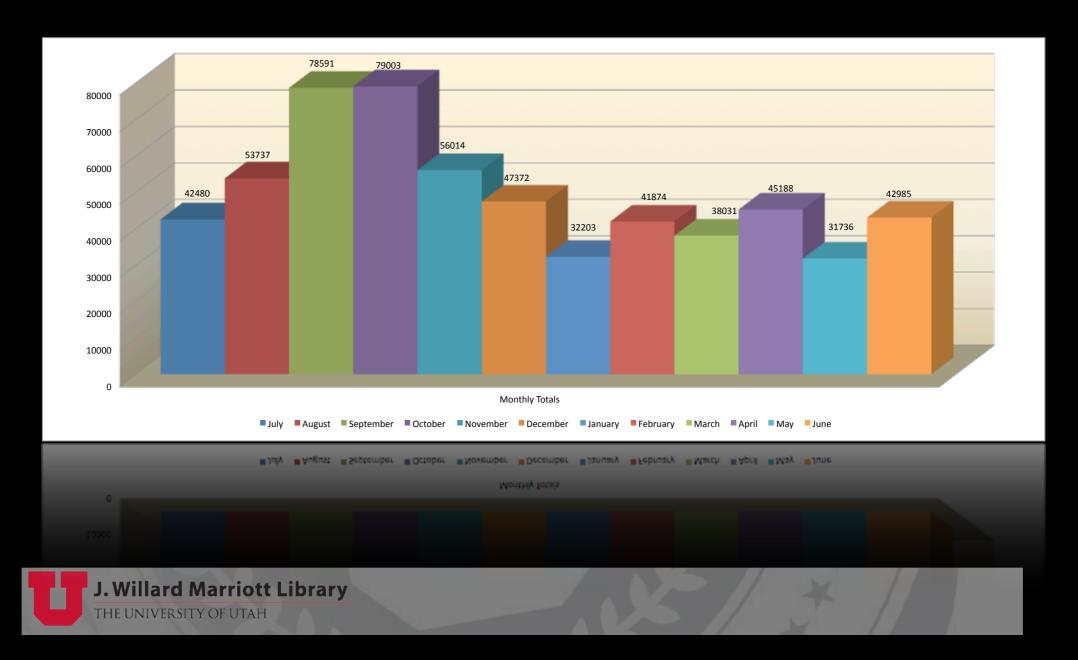

• Cost - Terminal Services Cheaper than Managed Desktops?

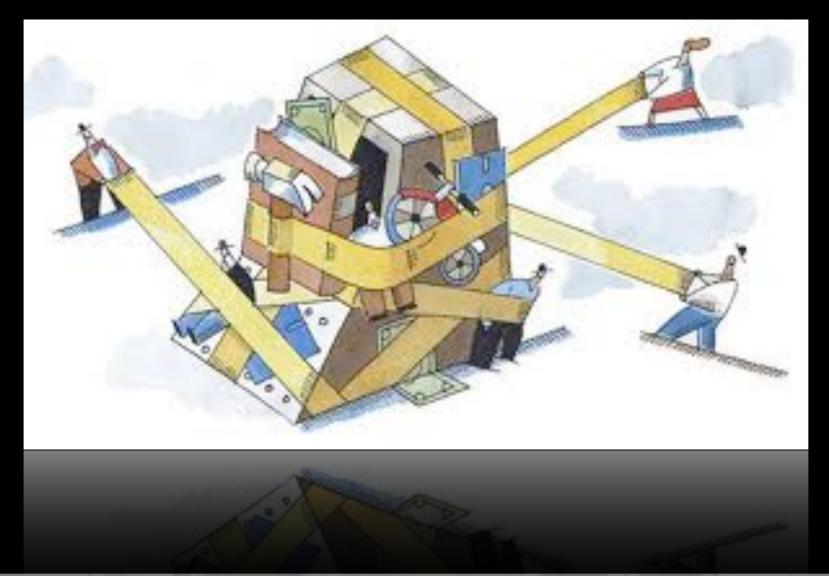

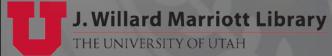

### Plan

#### Research & Develop Alternatives

- Find cheaper alternatives to status quo options (i.e.VMWare/Citrix, etc.)
- Provide remote access to OS X Desktop & Applications
- Evaluated Support/Management, End-User Experience, etc.

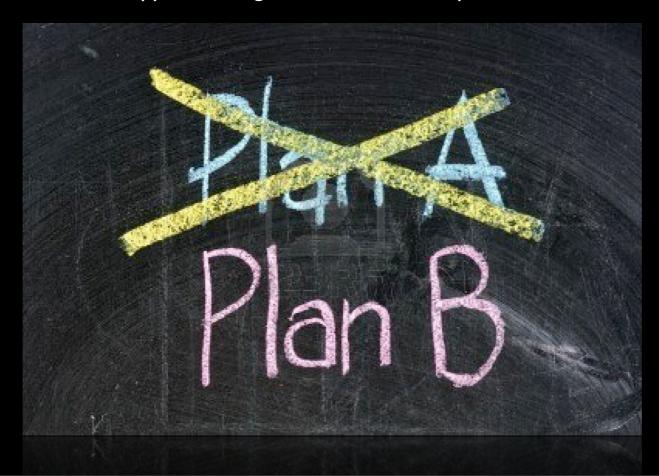

# Options

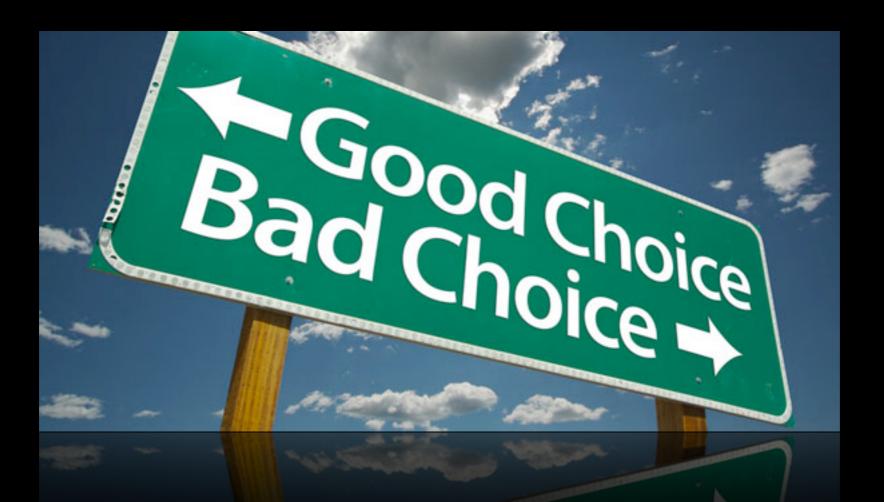

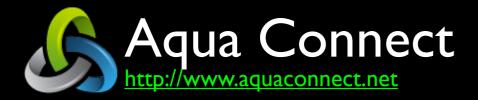

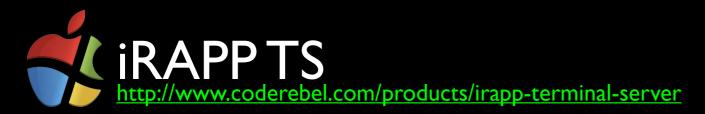

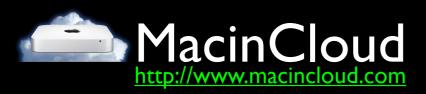

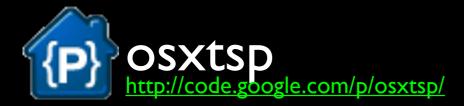

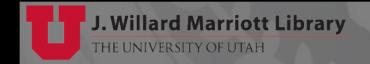

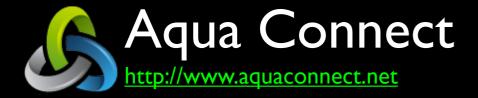

- OS depends on terminal server version
  - ACTS Version 2.0 Mac OS X 10.4 (VNC Only)
    - Runs on PowerPC Hardware
  - ACTS Version 3.5 Mac OS X 10.5/10.6
  - ACTS Version 3.7 Mac OS X 10.7/10.8
  - ACTS Version 4.0 Upcoming Release

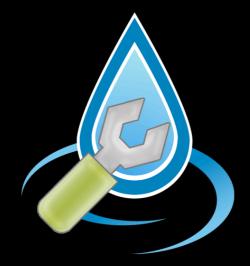

- <u>Protocols</u> XII, VNC, RDP & AAP (Aqua Accelerated Protocol)
  - AAP provides greatly increases speed & performance over other protocols
- <u>Directory Services</u> Open Directory, Active Directory & LDAP
  - Ties into OS X's built in support for client authorization/authentication mechanisms

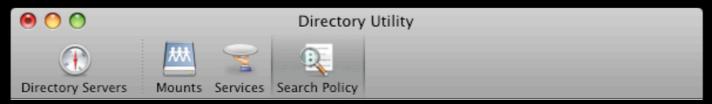

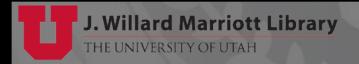

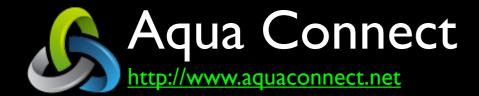

- Local Support
  - Local audio, clipboard & printing supported
  - Upcoming Release Local File Access (AAP Only)

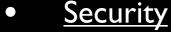

- Disable local printing/clipboard globally or per user
- Upcoming Release Disable Local File Access (AAP Only)
  - Encryption
  - RDP 128-bit encryption, using the RC4 encryption algorithm
  - AAP RSA 2048-bit & FIPS 140-2

RSA claims that 2048-bit keys will NOT be crackable until 2030

FIPS 140-2 is U.S. government computer security standard

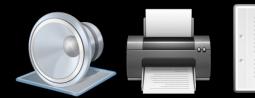

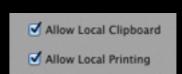

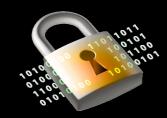

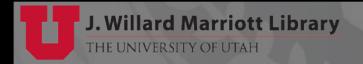

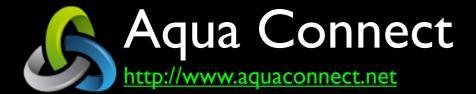

- Load Balancer Aqua Connect Load Balancer
  - Load balancer uses data like cpu load, processor count, used/free memory, etc.
  - Runs on OS X 10.6, 10.7 & 10.8
  - Allows disabling servers for downtime/troubleshooting, etc.
  - Additional cost

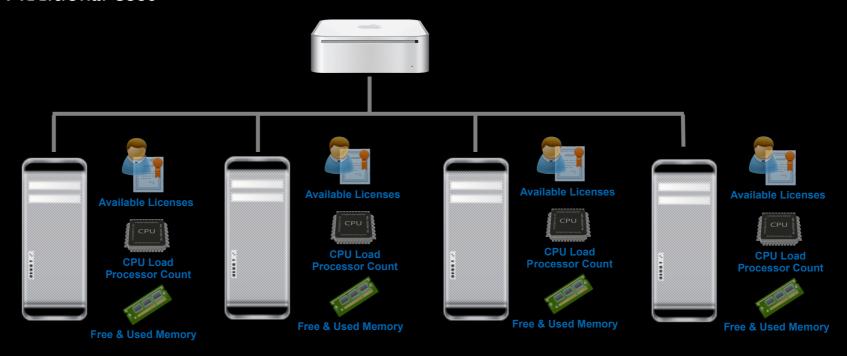

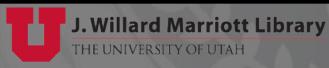

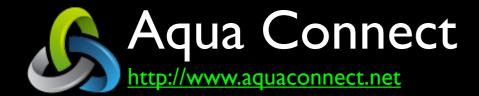

- Idle Sessions Aqua Connect Time Out
  - Monitors Session Activity
  - Mouse Movement & Keyboard Activity
  - Doesn't monitor user activity, like application use for rendering, encoding, etc.

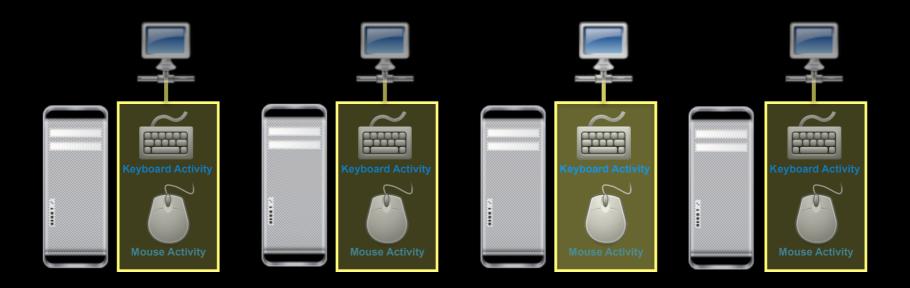

### Aqua Connect - About http://www.aquaconnect.net

- Created first OS X Terminal Server in 2007
- Licensed Microsoft's RDP for Mac in 2008
- Received Best of VMworld 2010 nomination
- Microsoft RDP Case Study
   <a href="http://www.microsoft.com/openspecifications/en/us/applied-interoperability/resources/case-studies/aqua-connect\_case-study/default.aspx">http://www.microsoft.com/openspecifications/en/us/applied-interoperability/resources/case-studies/aqua-connect\_case-study/default.aspx</a>
- Gartner 2011 Cool Vendor Award

http://www.gartner.com/DisplayDocument?ref=clientFriendlyUrl&id=1644415

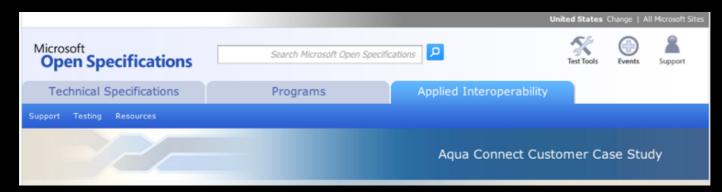

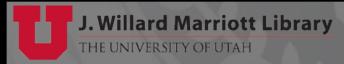

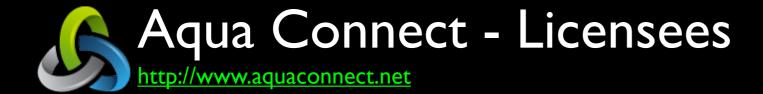

Over 400+ Licensees Around World!!!
 http://aquaconnect.net/case-studies

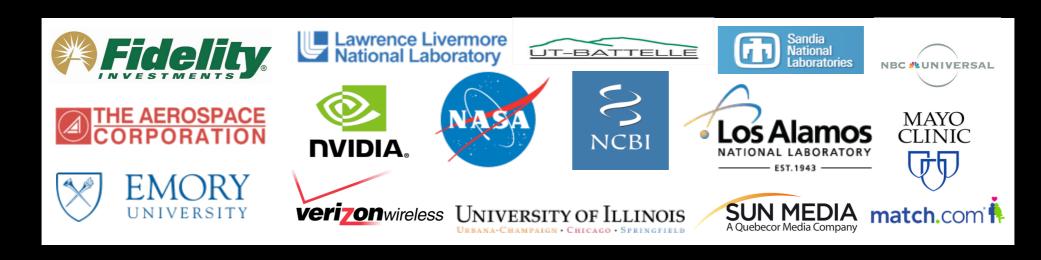

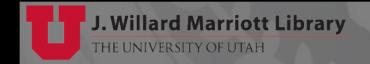

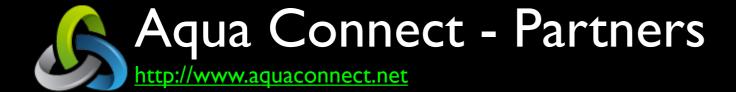

Notable Partners
 http://aquaconnect.net/partners/

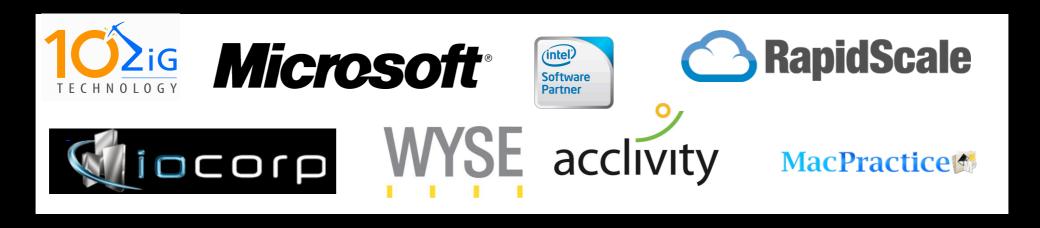

Partners provide technical, marketings & business development support & resources

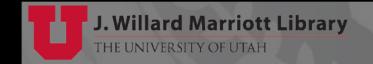

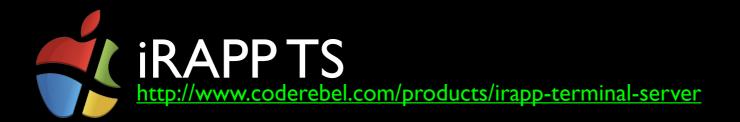

- $iRAPP = \underline{i}nteractive \underline{R}emote\underline{APP}lication$
- <u>OS</u>
  - iRAPPTS Mac OSX 10.4/10.5/10.6/10.7/10.8
  - iRAPP Mac OSX 10.4/10.5/10.6/10.7/10/8
  - iRAPP NOT supported Apple computers w/PowerPC processors.
- iRAAPTS
  - Supports multiple remote sessions
- iRAPP
  - Only supports single remote session
  - iRAPP client software only supported on Windows
  - Like alternative Screen Sharing solution

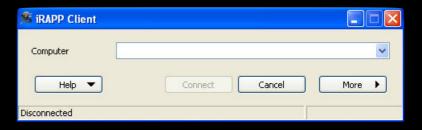

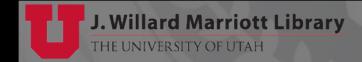

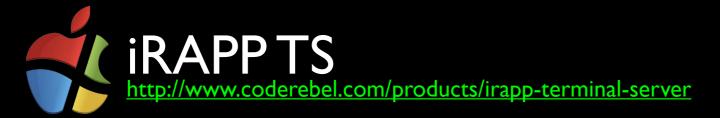

- Protocols RDP & iRAPP
  - Does NOT support VNC

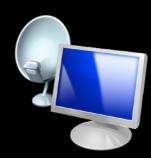

- <u>Directory Services</u> Open Directory, Active Directory & LDAP
  - Ties into OS X's built in support for client authorization/authentication mechanisms
- Local Support
  - Audio, clipboard & printing supported

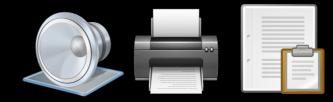

- Load Balancer iRAPP Proxy Server
  - More a "Round Robin" than "Load Balancer" system
    - Does NOT use memory usage, CPU load, processor count, etc.
  - Runs on multiple platforms like OS X, Windows and Linux (CentOS & Fedora 32/64 bit)
  - Included with iRAPP Server no additional charge

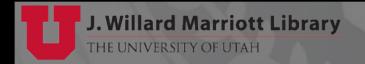

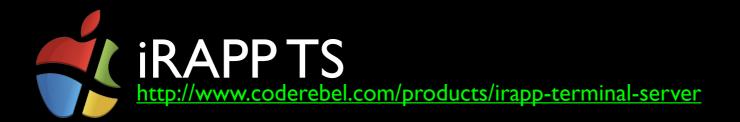

- Security
  - Disabling local printing global only NOT per user
  - Disabling local clipboard currently NOT supported

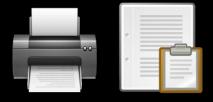

#### **Encryption**

- RDP 128-bit encryption, using the RC4 encryption algorithm
- iRAPP Client encryption is SSLv3

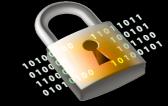

Automatic Idle Sessions Termination - Not supported

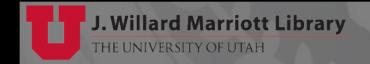

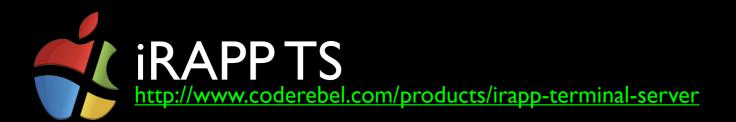

#### Blend & Unite

Viewing OS X Programs without seeing OS X

- Similar feature as VMWare Fusion Unity Mode or Parallels Coherence Mode
- Only available with iRAPP client on Windows only, NOT available with RDP clients

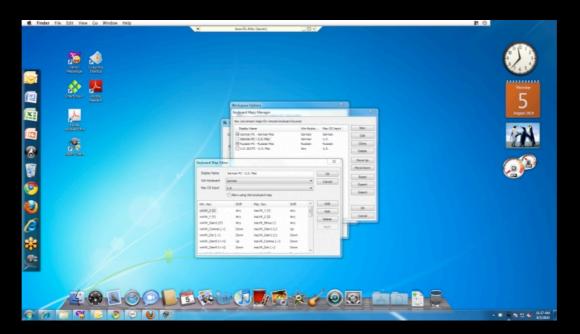

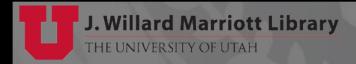

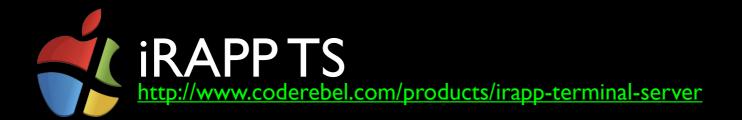

• Customers...

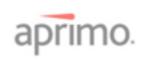

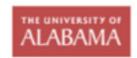

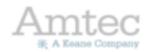

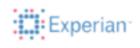

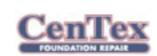

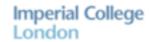

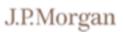

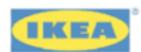

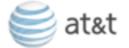

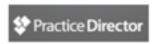

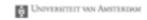

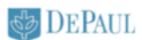

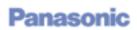

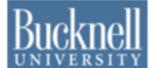

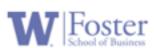

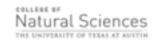

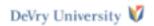

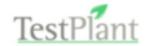

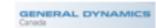

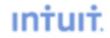

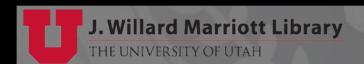

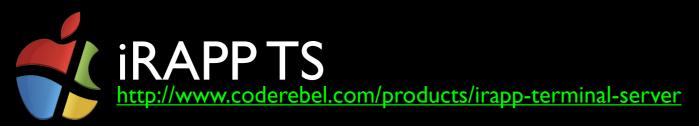

Code, code who's got the code?

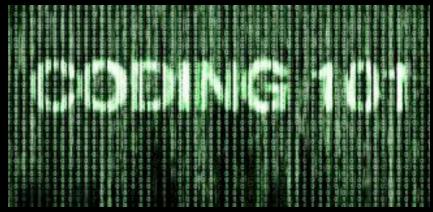

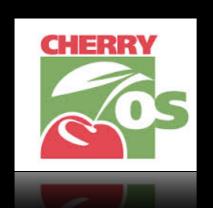

#### **CherryOS**

http://en.wikipedia.org/wiki/CherryOS

Code Rebel iRAPP developer Arben Kryeziu was the chief architect who became infamous for the CherryOS scam for allegedly stealing PearPC's source code.

CherryOS was also alleged to have copied code from OpenVPN (using it as their network driver) and HFVExplorer (which was used as the "Drag 'n' Drop" interface).

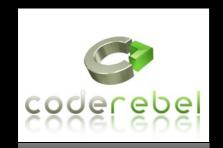

#### Code Rebel

http://en.wikipedia.org/wiki/Code Rebel

Code Rebel is in litigation for allegedly stealing Aqua Connect's source code

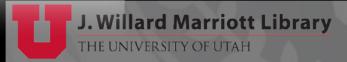

### OS X Terminal Service Options

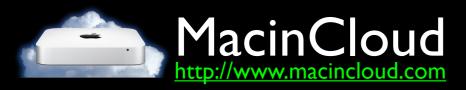

- Subscription or Timeshare Service
- Environment Aimed at Developers
- Default Software is Open Source or Freeware SDK's
- Impose Limits on Installing End-User Applications
  - Server "Stability or Security" Concerns
  - "Proper" Licensing

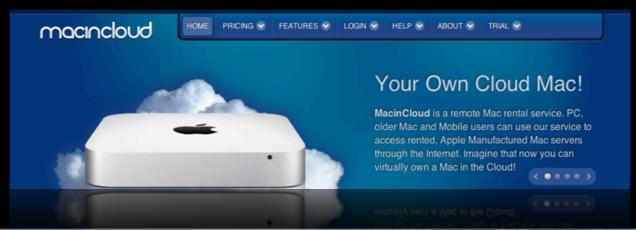

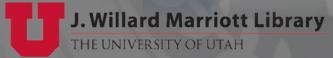

### OS X Terminal Service Options

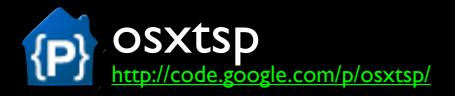

- Open Source
- Limited Functionality & Features

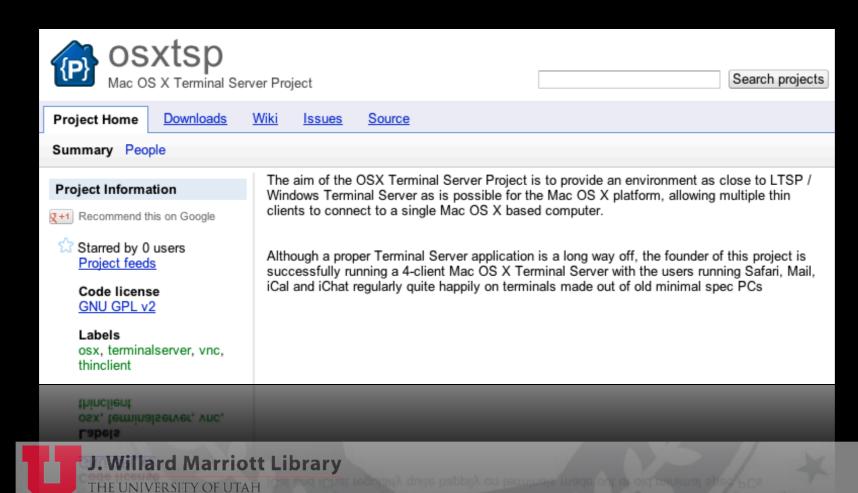

# Our Pilot Project

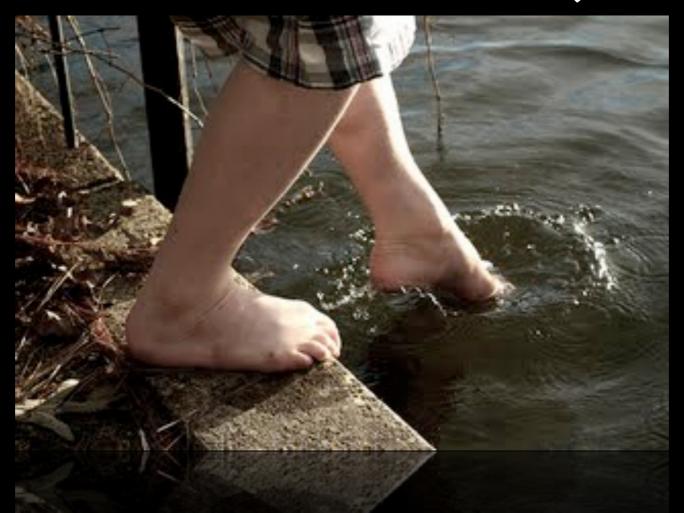

## History

- Pilot Project 2011-2012
  - Setup (2) Terminal Services Platforms

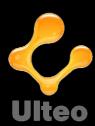

Ulteo - Linux/Windows Terminal Services <a href="http://www.ulteo.com">http://www.ulteo.com</a>

Ulteo Open Virtual Desktop is an open source alternative to Citrix and VMWare solutions

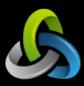

Aqua Connect - OS X Terminal Services

http://www.aquaconnect.net

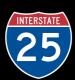

- 25 Aqua Connect Terminal Server Licenses
- Aqua Connect Load Balancer

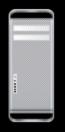

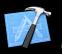

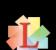

- Software & Hardware Upgrades
- Used old retired lab Power Mac's, increased RAM & installed SSD's
- Worked with specific classes & software (i.e. Xcode, Vectorworks, Lightwright)

## History

- Pilot Project 2012-2013
  - Increased Terminal Services Capacity/Licenses

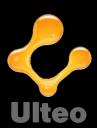

Ulteo - Linux/Windows Terminal Services <a href="http://www.ulteo.com">http://www.ulteo.com</a>

Ulteo Open Virtual Desktop is an open source alternative to Citrix and VMWare solutions

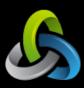

Aqua Connect - OS X Terminal Services

http://www.aquaconnect.net

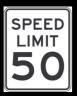

- Additional 25 Aqua Connect Terminal Server Licenses
- Total support for 50 concurrent connections

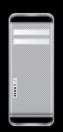

- Software & Hardware Upgrades
  - Used old retired lab Power Mac's, increased RAM & installed SSD's
  - Opened up project to more classes & campus

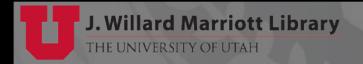

## History

- In Near Future...
  - Increased Terminal Services Capacity/Licenses

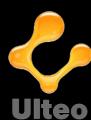

Ulteo - Linux/Windows Terminal Services

http://www.ulteo.com

Ulteo Open Virtual Desktop is an open source alternative to Citrix and VMWare solutions

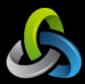

Aqua Connect - OS X Terminal Services

http://www.aquaconnect.net

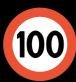

- Additional 50 Aqua Connect Terminal Server Licenses
- Total support for 100 concurrent connections
- Make available as production service on campus

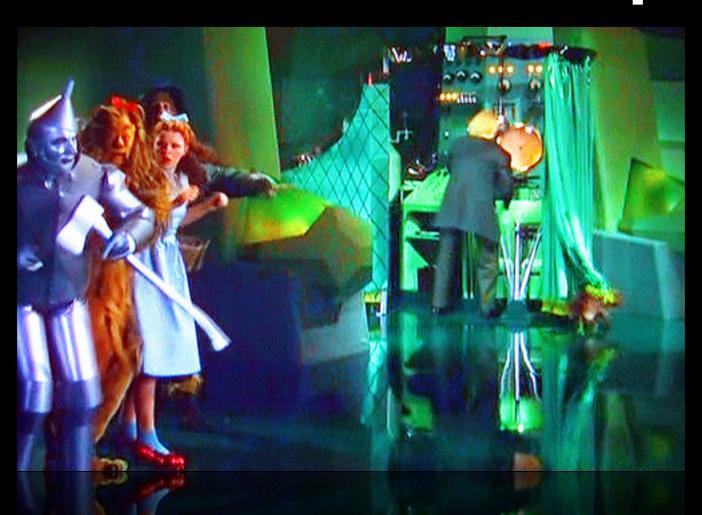

### **Terminal Servers**

**Production** 

### Mac Pro

2 x 2.66 GHz Dual-Core Intel Xeon 32 GB RAM & 250 GB SSD

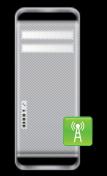

**Terminal Server** 

Mac Pro (Early 2008) 3.2 GHz Quad-Core Intel Xeon

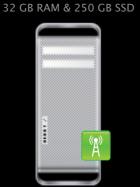

**Terminal Server** 

Mac Pro (Mid 2012)
3.2 GHz Quad-Core Intel Xeon

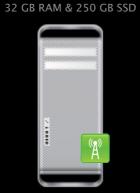

**Terminal Server** 

Mac Pro (Mid 2010)

2 x 2.4 GHz Quad-Core Intel Xeon 32 GB RAM & 250 GB SSD

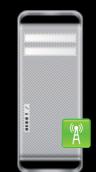

**Terminal Server** 

Mac Pro (Mid 2010)

2 x 2.4 GHz Quad-Core Intel Xeon 32 GB RAM & 250 GB SSD

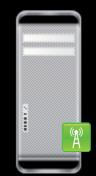

**Terminal Server** 

Mac Pro (Mid 2010)

2 x 2.4 GHz Quad-Core Intel Xeon 32 GB RAM & 250 GB SSD

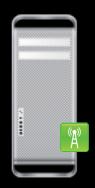

**Terminal Server** 

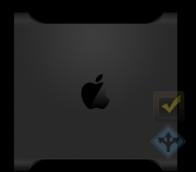

Test Load Balancer

Mac Pro (Early 2009) 2.66 GHz Quad-Core Intel Xeon

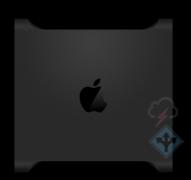

Fallover Load Balancel

Mac Pro (Early 2008) 2 x 2.8 GHz Quad-Core Intel Xeoi 8 GB RAM & 250 GB HD

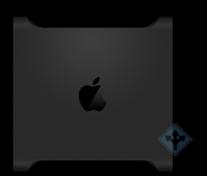

Load Balancer

Mac Pro (Early 2008) 2 x 2.8 GHz Quad-Core Intel Xeoi

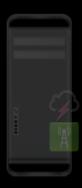

Failover Terminal Server

Mac Pro (Early 2008) 2 x 2.8 GHz Quad-Core Intel Xeor 32 GB RAM & 250 GB SSD

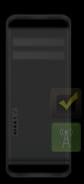

Test Terminal Server

Mac Pro (Early 2009)
2.66 GHz Quad-Core Intel Xeon
16 GB RAM & 250 GB SSD

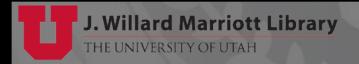

### **Terminal Servers**

**Production** 

Mac Pro

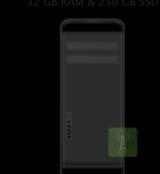

Terminal Server

Mac Pro (Early 2008)
3.2 GHz Quad-Core Intel Xeon

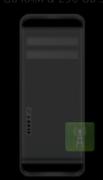

Terminal Serve

### Mac Pro (Mid 20 3.2 GHz Quad-Core Intel 3

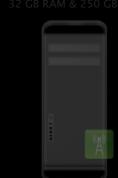

Terminal Serve

### Mac Pro (Mid 201 2 x 2.4 GHz Quad-Core Intel

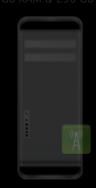

Terminal Serve

### Mac Pro (Mid 2010) 2 x 2.4 GHz Quad-Core Intel Xe

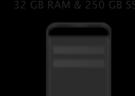

**Terminal Server** 

### Mac Pro (Mid 2010) 2 x 2.4 GHz Quad-Core Intel Xeor

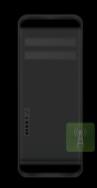

Terminal Server

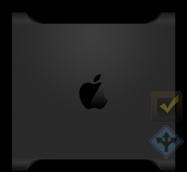

Test Load Balancer

Mac Pro (Early 2009) 2.66 GHz Quad-Core Intel Xeon

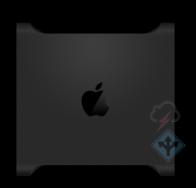

Fallover Load Balancer

Mac Pro (Early 2008)
2 x 2.8 GHz Quad-Core Intel Xeol
8 GB RAM & 250 GB HD

# Load Balancer Production Load Balancer Mac Pro (Early 2008) 2 x 2.8 GHz Quad-Core Intel Xeon 8 GB RAM & 250 GB HD

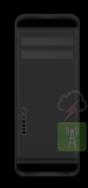

Failover Terminal Server

Mac Pro (Early 2008) 2 x 2.8 GHz Quad-Core Intel Xeor 32 GB RAM & 250 GB SSD

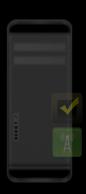

**Test Terminal Server** 

Mac Pro (Early 2009)
2.66 GHz Quad-Core Intel Xeon
16 GR RAM & 250 GR SSD

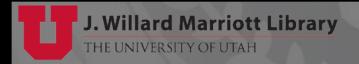

### **Terminal Servers**

**Production** 

### **Mac Pro**

2 x 2.66 GHz Dual-Core Intel Xeon 32 GB RAM & 250 GB SSD

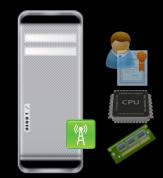

**Terminal Server** 

Mac Pro (Early 2008) 3.2 GHz Quad-Core Intel Xeon

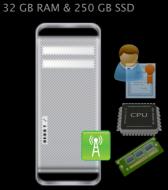

**Terminal Server** 

Mac Pro (Mid 2012)
3.2 GHz Quad-Core Intel Xeon

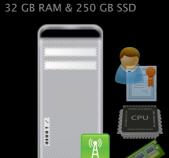

**Terminal Server** 

d 2012) Mac Pro (Mid 2010)

2 x 2.4 GHz Quad-Core Intel Xeon 32 GB RAM & 250 GB SSD

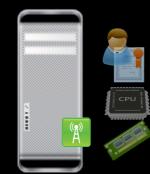

Monitors
Resources
and
Connects
to Server
with Least
Resources

**Terminal Server** 

Mac Pro (Mid 2010)

2 x 2.4 GHz Quad-Core Intel Xeon 32 GB RAM & 250 GB SSD

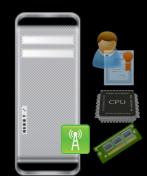

**Terminal Server** 

### Mac Pro (Mid 2010)

2 x 2.4 GHz Quad-Core Intel Xeon 32 GB RAM & 250 GB SSD

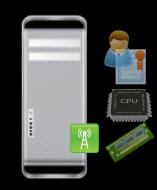

**Terminal Server** 

### **Load Balancer**

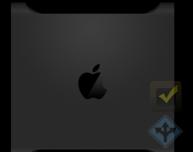

Test Load Balancer

Mac Pro (Early 2009) 2.66 GHz Quad-Core Intel Xeon

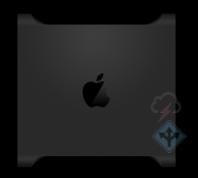

Fallover Load Balancer

Mac Pro (Early 2008) 2 x 2.8 GHz Quad-Core Intel Xeor

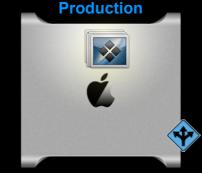

**Load Balancer** 

Mac Pro (Early 2008) 2 x 2.8 GHz Quad-Core Intel Xeon 8 GB RAM & 250 GB HD

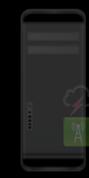

Failover Terminal Server

Mac Pro (Early 2008) 2 x 2.8 GHz Quad-Core Intel Xeol 32 GB RAM & 250 GB SSD

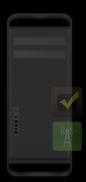

Test Terminal Server

Mac Pro (Early 2009) 2.66 GHz Quad-Core Intel Xeon 16 GR RAM & 250 GR SSD

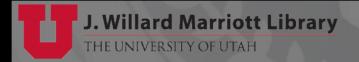

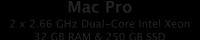

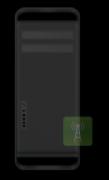

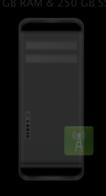

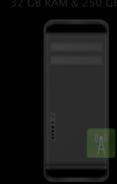

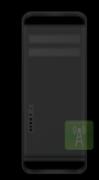

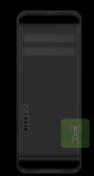

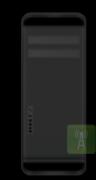

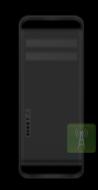

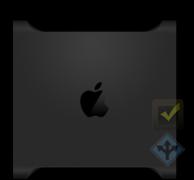

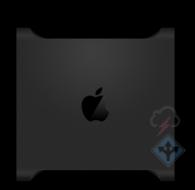

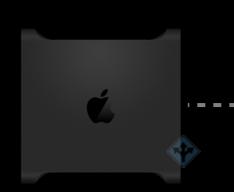

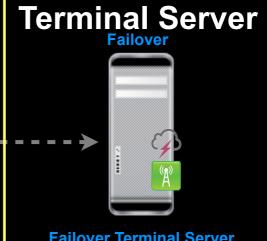

### **Failover Terminal Server**

Mac Pro (Early 2008) 2 x 2.8 GHz Quad-Core Intel Xeon 32 GB RAM & 250 GB SSD

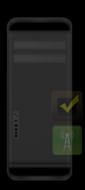

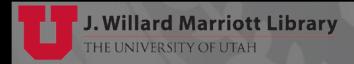

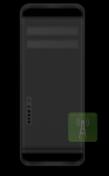

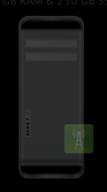

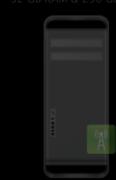

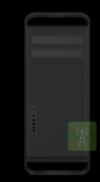

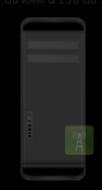

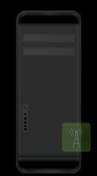

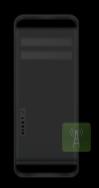

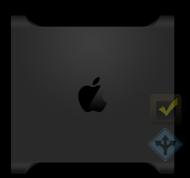

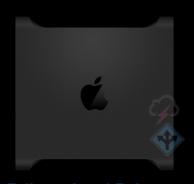

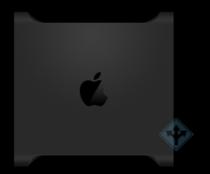

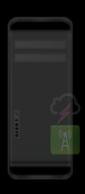

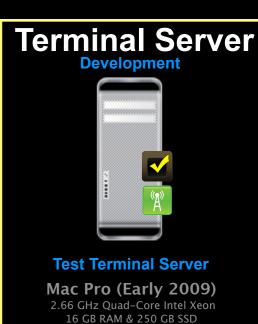

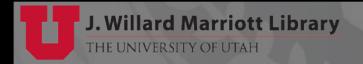

Mac Pro
2 x 2.66 GHz Dual-Core Intel Xeon

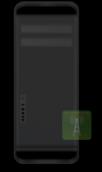

Terminal Server

Mac Pro (Early 2008)
3.2 GHz Quad-Core Intel Xeon

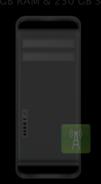

Terminal Server

### **2008)** I sel Xeon 3

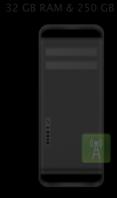

Terminal Serve

### 012) Mac Pro (Mid 20 el Xeon 2 x 2.4 GHz Quad-Core Int

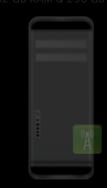

Terminal Serve

### Mac Pro (Mid 2010)

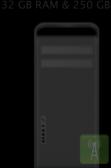

Terminal Server

### Mac Pro (Mid 2010) 2 x 2.4 GHz Quad-Core Intel Xeon 32 GR RAM & 250 GR SSD

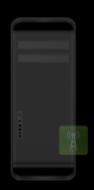

Terminal Server

# Ć.

Test Load Balancer

Mac Pro (Early 2009) 2.66 GHz Quad-Core Intel Xeon 6 GB RAM & 250 GB HD

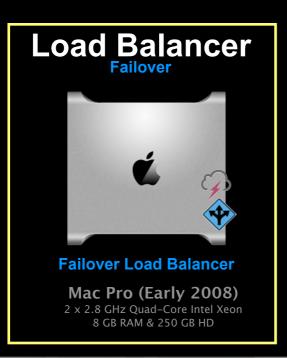

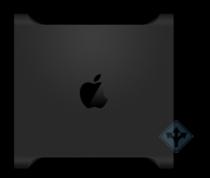

Load Balancer

Mac Pro (Early 2008) 2 x 2.8 GHz Quad-Core Intel Xeo 8 GR RAM & 250 GR HD

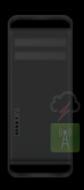

Failover Terminal Server

Mac Pro (Early 2008) 2 x 2.8 GHz Quad-Core Intel Xeon 32 GB RAM & 250 GB SSD

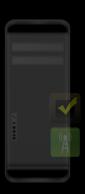

Test Terminal Server

Mac Pro (Early 2009)

2.66 GHz Quad-Core Intel Xeon

16 GR RAM & 250 GR SSD

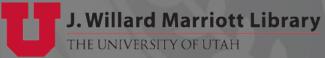

Mac Pro
x 2.66 GHz Dual-Core Intel Xeon

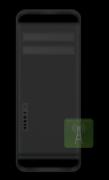

Terminal Server

Mac Pro (Early 2008)
3.2 GHz Quad-Core Intel Xeon

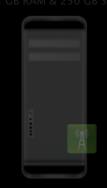

Terminal Serve

Mac Pro (Mid 20 3.2 GHz Quad-Core Inte

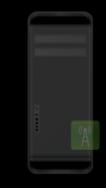

Terminal Serve

### d 2012) Mac Pro (Mid 20 e Intel Xeon 2 x 2.4 GHz Quad-Core Inte

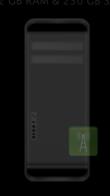

**Terminal Server** 

### Mac Pro (Mid 2010)

x 2.4 GHz Quad-Core Intel Xeon 32 GB RAM & 250 GB SSD

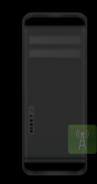

Terminal Server

### Mac Pro (Mid 2010) 2 x 2.4 GHz Quad-Core Intel Xeol

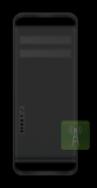

Terminal Server

### Load Balancer Development

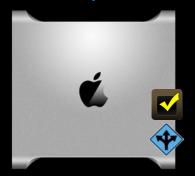

**Test Load Balancer** 

Mac Pro (Early 2009) 2.66 GHz Quad-Core Intel Xeon 6 GB RAM & 250 GB HD

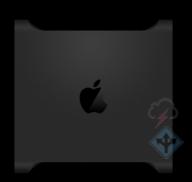

Fallover Load Balancer

Mac Pro (Early 2008) 2 x 2.8 GHz Quad-Core Intel Xeoi 8 GB RAM & 250 GB HD

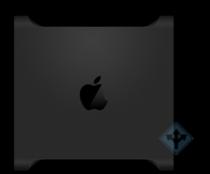

Load Balancer

Mac Pro (Early 2008) 2 x 2.8 GHz Quad-Core Intel Xeoi

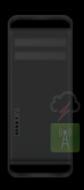

Failover Terminal Server

Mac Pro (Early 2008)
2 x 2.8 GHz Quad-Core Intel Xeon
32 GB RAM & 250 GB SSD

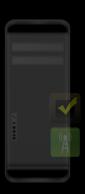

**Test Terminal Server** 

Mac Pro (Early 2009 2.66 GHz Quad-Core Intel Xeol 16 GB RAM & 250 GB SSD

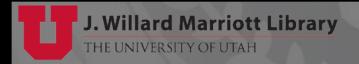

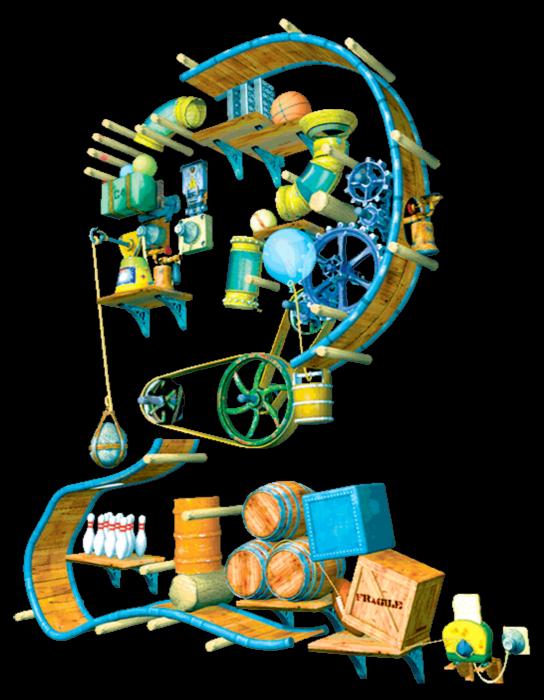

### **Terminal Server**

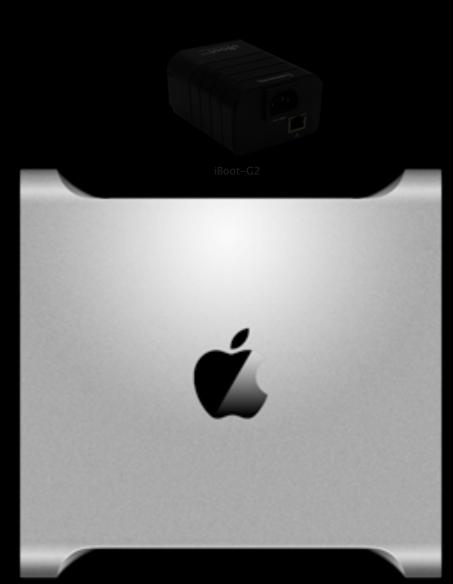

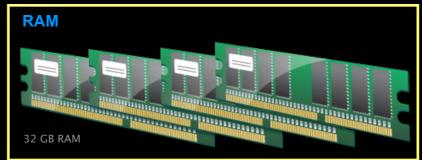

CMS Admin

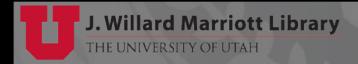

### **Terminal Server**

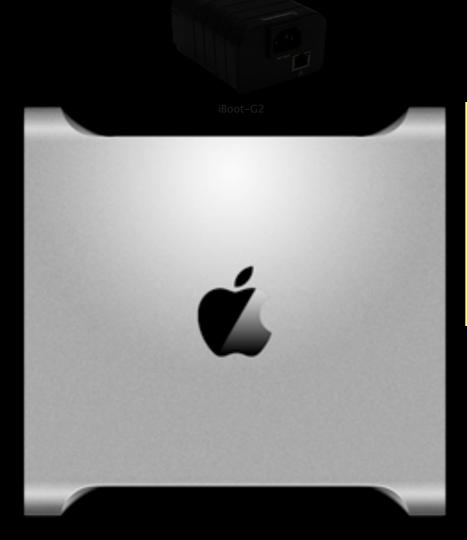

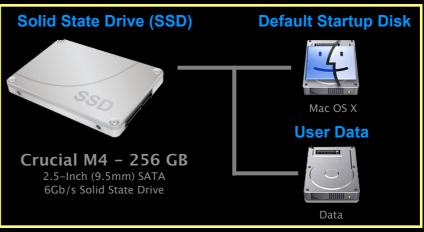

### **Terminal Server**

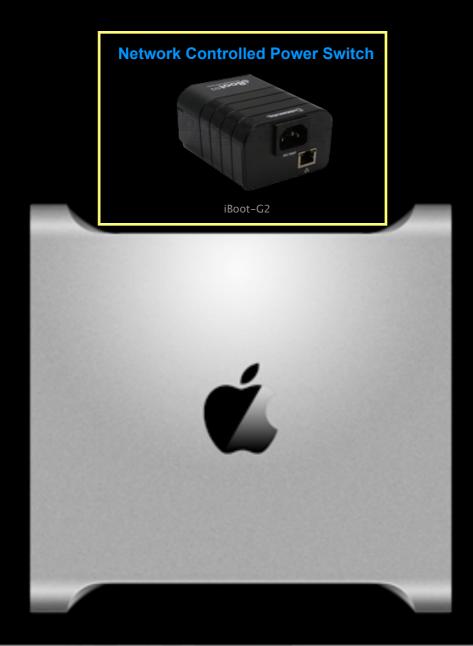

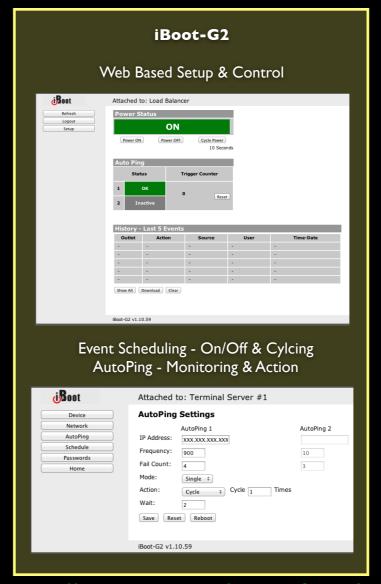

http://dataprobe.com/iboot-g2.php/

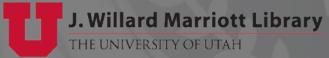

### **Terminal Server**

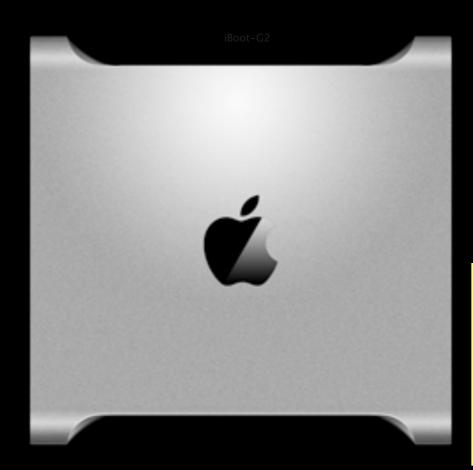

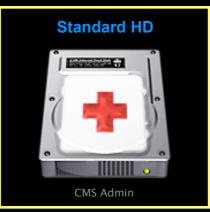

### CMS Admin

- Modeled After Apple Recovery
- •Minimal OS
- •Built automatically built from OS baseload
- •Not a disk image
- •Managed by radmind

### Used to quickly:

- •Run radmind out-of context or update multiple volumes
- •Run repair tools like Disk Utility & Diskwarrior
- •Re-image default startup disk
- •Used for major OS upgrades & troubleshooting

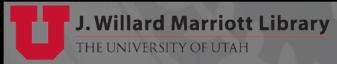

- Modeled After Apple Recovery
  - Minimal OS
  - Built automatically from our OS baseload
  - Not a disk image
  - Managed by radmind http://www.radmind.org

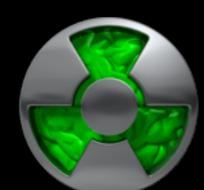

Used to quickly:

- Used for major OS upgrades & troubleshooting
- Run radmind out-of context
- Run hard disk repair/recovery tools like Diskwarrior
- Re-image default startup disk

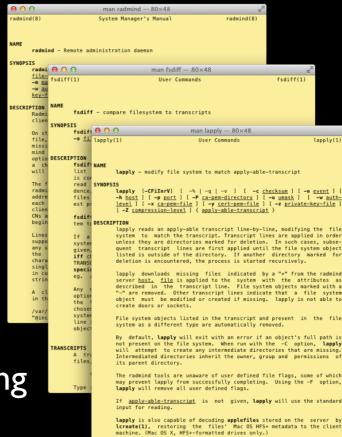

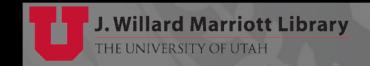

# fsdiff -c sha1 -I -K /dev/null "./Volumes/Recovery" HD > /os\_x\_10.8.3\_recovery\_hd\_2013.05.08\_rcg.T

### Recovery HD

Scanned "Recovery HD" file system

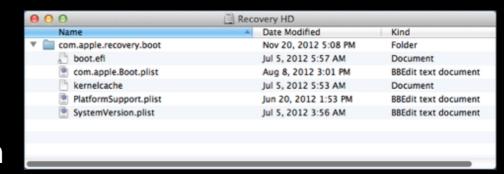

```
d ./Volumes/Recovery\bHD
                                         0775
                                                 0
d ./Volumes/Recovery\bHD/.fseventsd
                                         0755
                                                 0
f ./Volumes/Recovery\bHD/.fseventsd/no_log
                                         0644
                                                      0 1344459673
                                                                       0 2jmj7l5rSw0yVb/vlWAYkK/YBwk=
f ./Volumes/Recovery\bHD/.metadata_never_index0644
                                                                       0 2jmj7l5rSw0yVb/vlWAYkK/YBwk=
                                                      0 1344459673
d ./Volumes/Recovery\bHD/.TemporaryItems
                                         1777
                                                 0
                                                      d ./Volumes/Recovery\bHD/.TemporaryItems/folders.0
                                                0700
d ./Volumes/Recovery\bHD/.TemporaryItems/folders.0/TemporaryItems
                                                             0755
d ./Volumes/Recovery\bHD/.Trashes
                                         1333
                                                      d ./Volumes/Recovery\bHD/.Trashes/501
                                         0700
                                               501
                                                     d ./Volumes/Recovery\bHD/com.apple.recovery.boot
                                                0755
a ./Volumes/Recovery\bHD/com.apple.recovery.boot/.disk_label 0644
                                                              0
                                                                    0 1353456513
                                                                                   903 FRq7wIwO3VI4ba+dyKU4EJBalIq=
a ./Volumes/Recovery\bHD/com.apple.recovery.boot/.disk_label_2x
                                                             0644
                                                                                         3339 hi2nnIIildclnpck4LUhHdXRR68=
                                                     chunklist0644
                                                                    0644
f ./Volumes/Recovery\bHD/com.apple.recovery.boot/PlatformSupport.plist
                                                                                                3418 GKDcGGLk3Um7waN/YQ1NuRx3k1M=
f ./Volumes/Recovery\bHD/com.apple.recovery.boot/SystemVersion.plist 0444
                                                                           0 1341482205
                                                                                          475 4j0Z02Q42oyBIm7NGGZtqYb54qY=
```

com.apple.Boot.plist allows booting from disk image

Mounted BaseSystem.dmg

hdiutil attach "/Volumes/Recovery HD/com.apple.recovery.boot/BaseSystem.dmg"

- Scanned "Mac OS X Base System"
  - Mac OS X 10.8.3 > 46102 lines
- Used as model for our custom volume

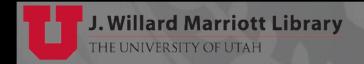

- Apple\_Boot Partition Type
  - Prevents automatic mounting of volume
  - Visible via diskutil (CLI) as non-admin

```
% diskutil list
/dev/disk0
   #:
                             TYPE NAME
                                                            SIZE
                                                                       IDENTIFIER
           GUID_partition_scheme
                                                           *256.1 GB
                                                                       disk0
                                                                       disk0s1
                                                            209.7 MB
                        Apple_HFS Mac OS X
                                                                       disk0s2
                                                            245.9 GB
                       Apple_Boot CMS Admin
                                                           9.7 GB
                                                                       disk0s3
```

- Not visible to Disk Utility (GUI) by default
  - But, visible if you enable "Debug" menu

defaults write com.apple.DiskUtility DUDebugMenuEnabled 1

Enable "Show every partition" option

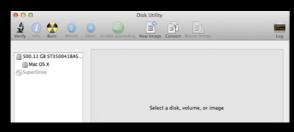

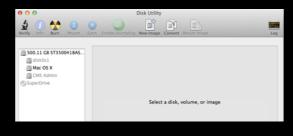

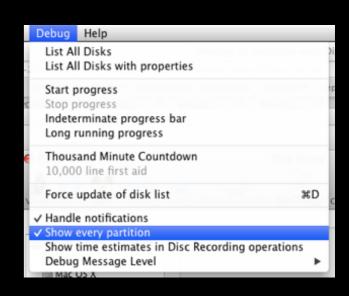

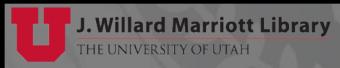

- Apple\_Boot Partition Type
  - Not visible to "Startup Disk" unless volume mounted
  - But, visible at "Startup Manager" if mounted or not

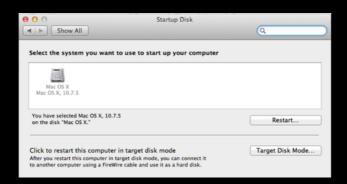

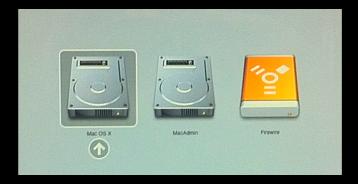

Mounting Volume - Apple\_Boot

```
% diskutil mount <DISK_IDENTIFIER>
```

```
# Example...
% diskutil mount disk0s3
```

Setting Type - Apple\_Boot

```
% asr adjust --target <DEV_PATH> --settype Apple_Boot
```

```
# Example...
% asr adjust --target /dev/disk0s3 --settype Apple_Boot
```

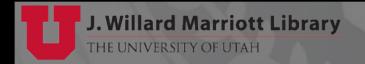

### Terminal Server Software

Aqua Connect Software Overview

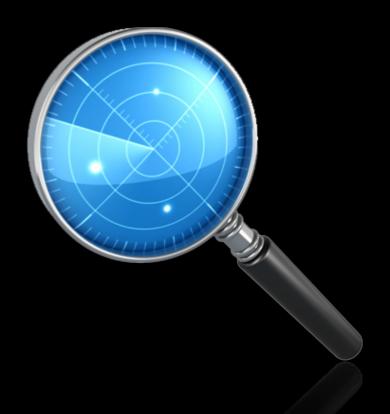

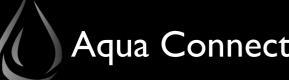

Aqua Connect Remote Desktop Services (ACRDS)

- Enables OS X Remote Access Emulation
- Supports Protocols:
  - X Window System (X11)
  - Remote Frame Buffer Protocol (VNC)
  - Remote Desktop Protocol (RDP)
  - Aqua Accelerated Protocol (AAP)

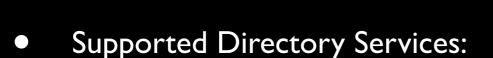

- Open Directory Local & Network
- Active Directory
- LDAP

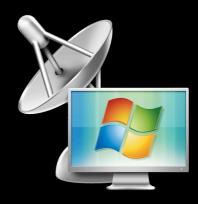

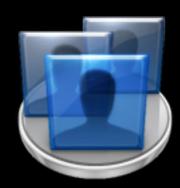

- Installation
  - Not package installer, but custom app w/packages installers

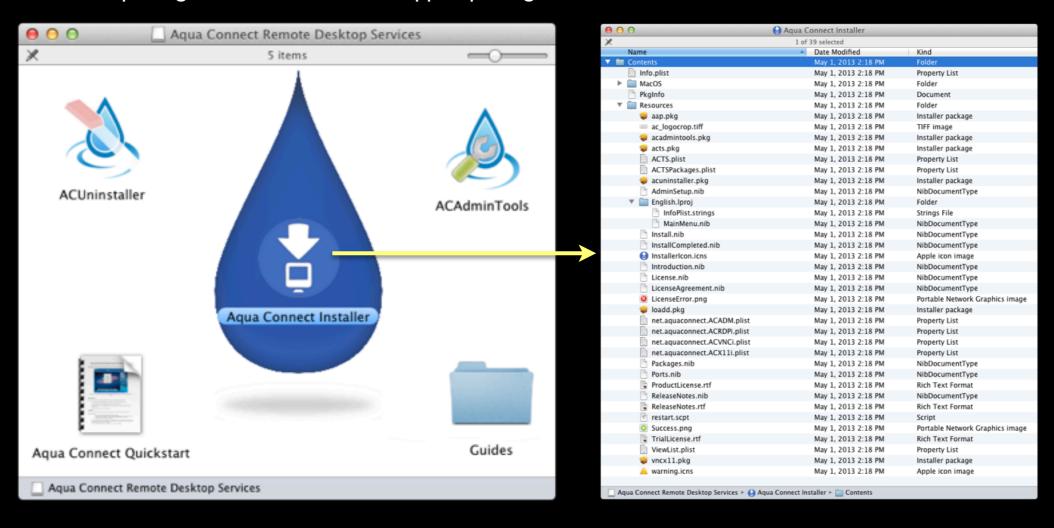

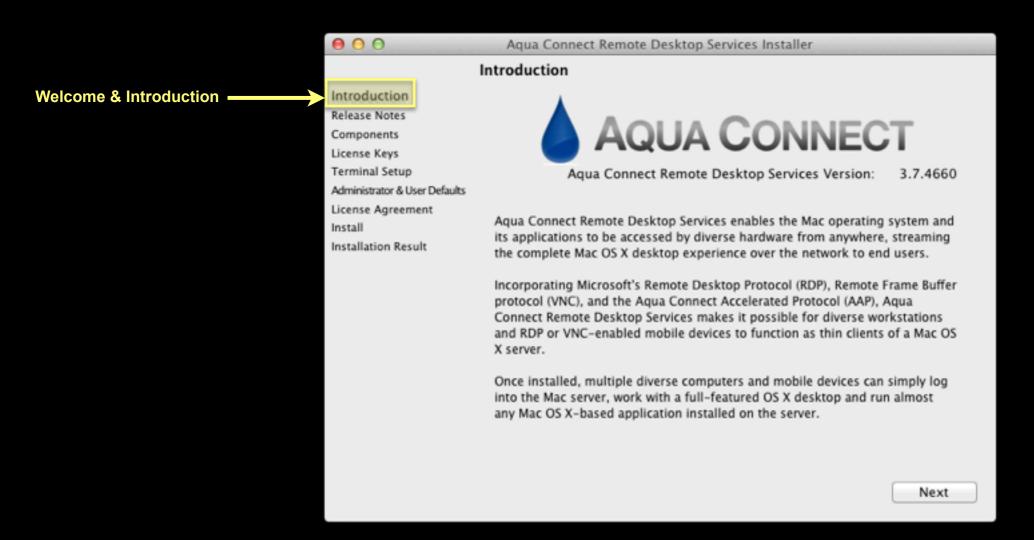

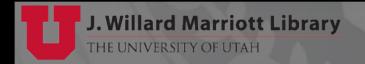

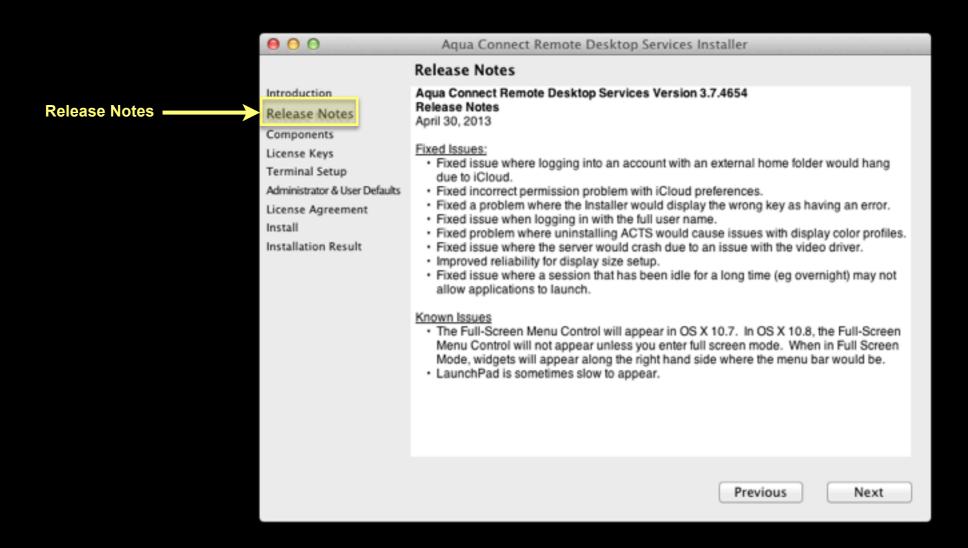

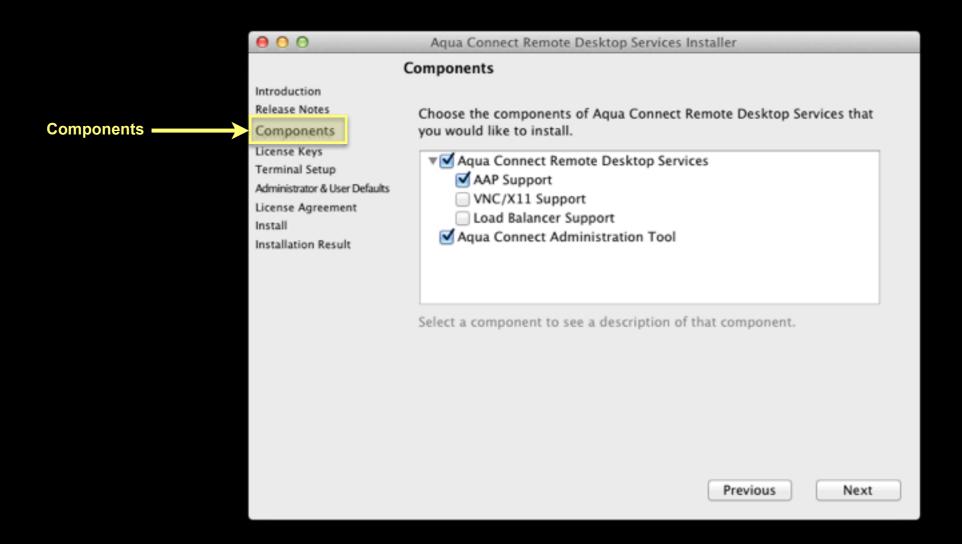

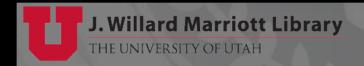

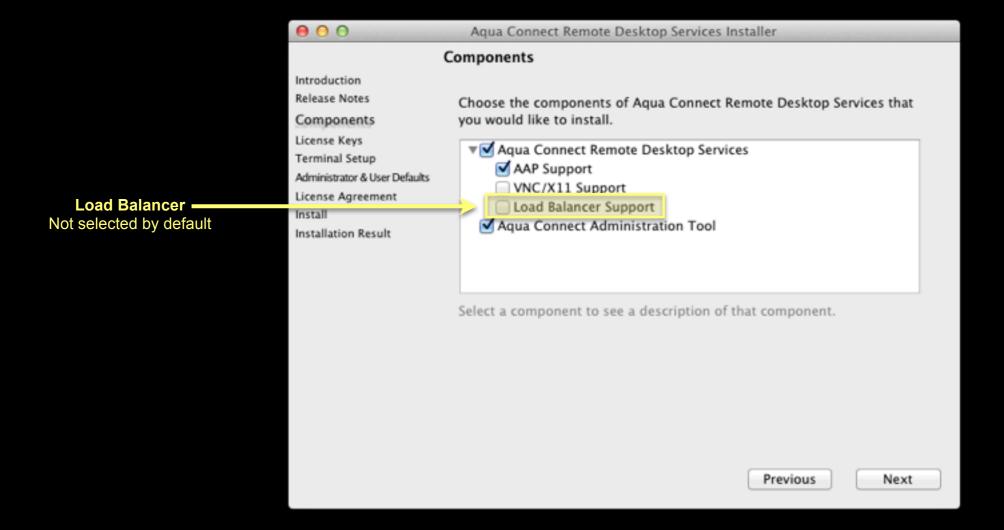

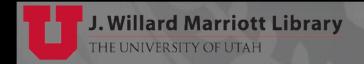

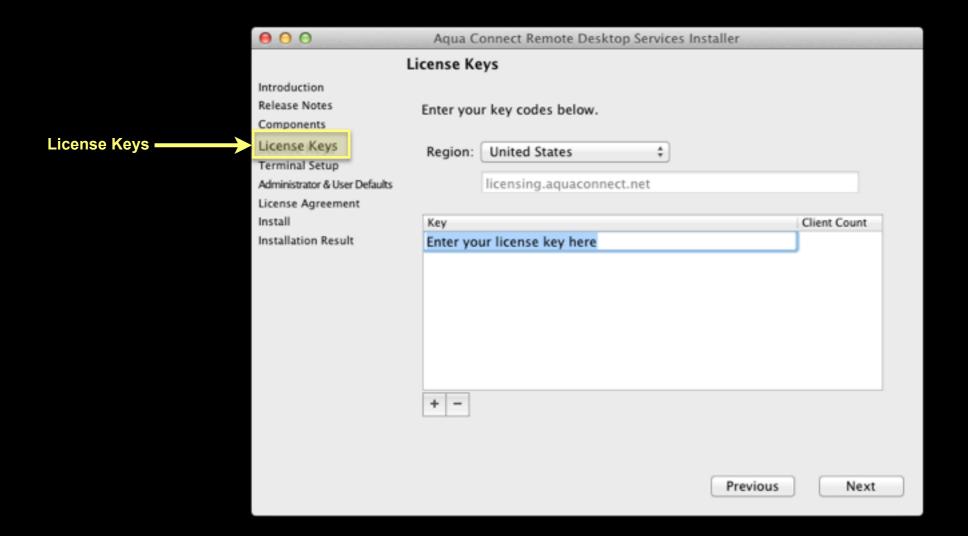

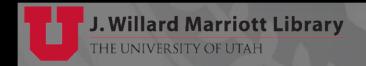

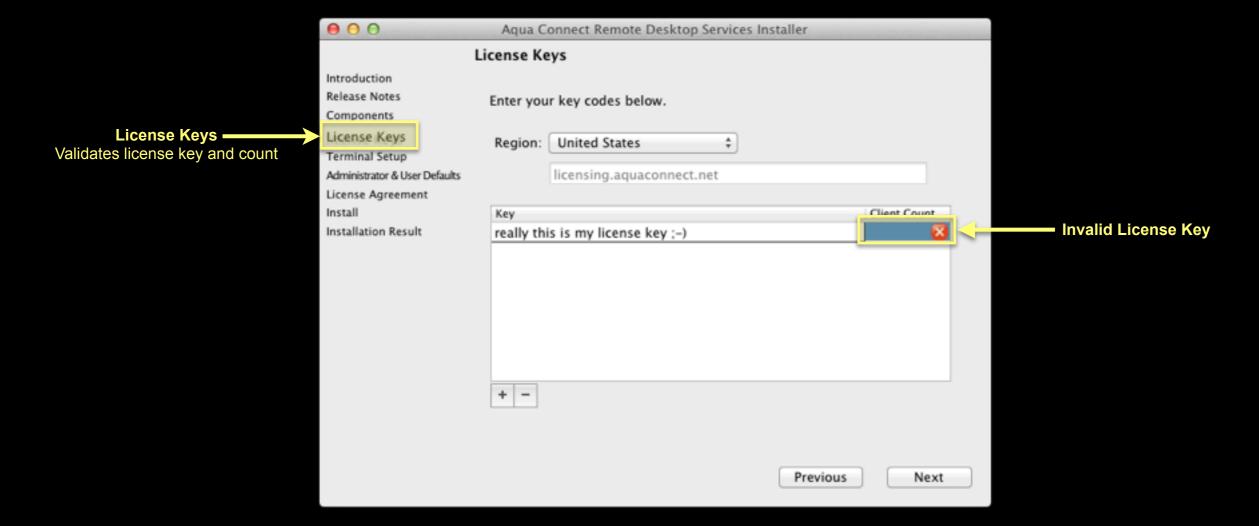

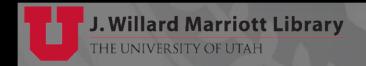

|                                                                        | 000                                                                                                    | Aqua Connect Remote Desktop Services Ins                                                                                                    | taller                      |
|------------------------------------------------------------------------|----------------------------------------------------------------------------------------------------|----------------------------------------------------------------------------------------------------|-----------------------------|
|                                                                        | Te                                                                                                    | rminal Setup                                                                                                    |                             |
| Terminal Setup  Terminal Setup  Administrator of License Agree Install | Introduction Release Notes Components License Kevs Terminal Setup Administrator & User Defaults License Agreement | Port: 3389  Bitmap Caching Bitmap Caching stores frequently used image: This may reduce the amount of data being tradisplay faster on the client, but it may slow per | insmitted and cause data to |
|                                                                        |                                                                                                    | VNC Settings                                                                                                    |                             |
|                                                                        |                                                                                                    | Port: 5900  Default Display Size: 1024 x 768 ‡                                                                                                    |                             |
|                                                                        |                                                                                                    | Default Colors: Thousands ‡                                                                                                    |                             |
|                                                                        |                                                                                                    |                                                                                                    | Previous Next               |

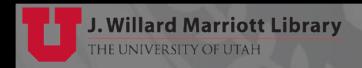

|                                 | $\Theta \cap \Theta$                                                                                              | Aqua Connect Remote Desktop Services Installer                                                                                                    |  |  |  |
|---------------------------------|----------------------------------------------------------------------------------------------------|----------------------------------------------------------------------------------------------------|--|--|--|
|                                 | Т                                                                                                    | Terminal Setup                                                                                                    |  |  |  |
| RDP Port Comp Licens Term Admin | Introduction Release Notes Components License Keys Terminal Setup Administrator & User Defaults License Agreement | Port: 3389  Sitmap Caching Bitmap Caching stores frequently used images on the connecting computer. This may reduce the amount of data being transmitted and cause data to display faster on the client, but it may slow performance on the server. |  |  |  |
|                                 | Install Installation Result                                                                                       | VNC Settings                                                                                                    |  |  |  |
|                                 |                                                                                                    | Port: 5900                                                                                                    |  |  |  |
|                                 |                                                                                                    | Default Display Size: 1024 x 768 ‡                                                                                                    |  |  |  |
|                                 |                                                                                                    | Default Colors: Thousands ‡                                                                                                    |  |  |  |
|                                 |                                                                                                    | Previous Next                                                                                                    |  |  |  |

| $\Theta \odot \Theta$                                                                                                    | Aqua Connect Remote Desktop Services Installer                                                                                                    |  |
|----------------------------------------------------------------------------------------------------|----------------------------------------------------------------------------------------------------|--|
| Те                                                                                                    | erminal Setup                                                                                                    |  |
| Introduction Release Notes Components License Keys Terminal Setup Administrator & User Defaults License Agreement Install Installation Result | Port: 3389  Bitmap Caching  Bitmap Caching stores frequently used images on the connecting computer.  This may reduce the amount of data being transmitted and cause data to display faster on the client, but it may slow performance on the server.  VNC Settings  Port: 5900 |  |
|                                                                                                    | Default Colors:  Thousands  Previous  Next                                                                                                    |  |

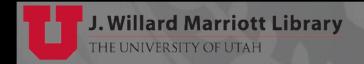

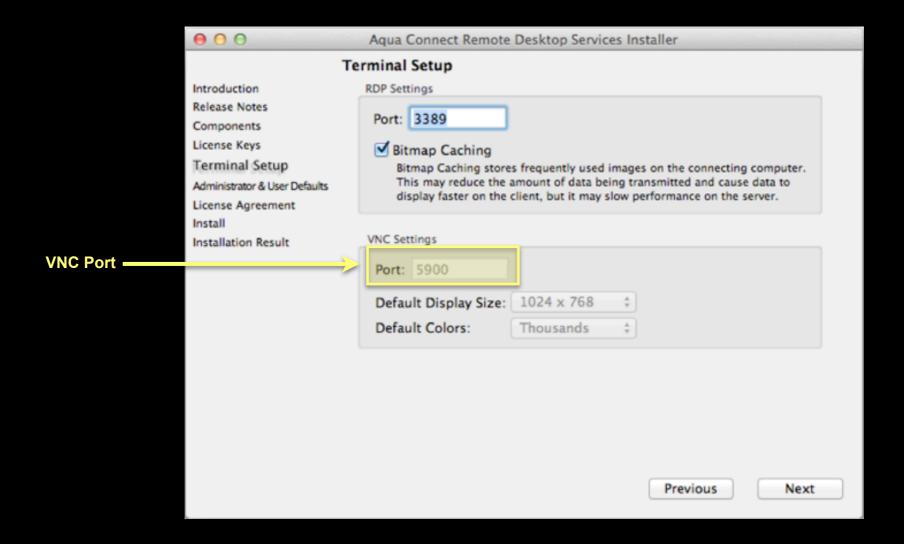

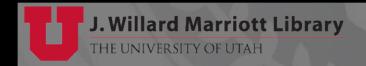

| $\Theta \odot \Theta$                                                                                                    | Aqua Connect Remote Desktop Services Installer                                                                                                    |
|----------------------------------------------------------------------------------------------------|----------------------------------------------------------------------------------------------------|
| Introduction Release Notes Components License Keys                                                                         | Aqua Connect Remote Desktop Services Installer  erminal Setup  RDP Settings  Port: 3389   Bitmap Caching                                                                                                    |
| Terminal Setup Administrator & User Defaults License Agreement Install Installation Result  VNC Default Display Resolution | Bitmap Caching  Bitmap Caching stores frequently used images on the connecting computer. This may reduce the amount of data being transmitted and cause data to display faster on the client, but it may slow performance on the server.  VNC Settings  Port: 5900  Default Display Size: 1024 x 768    Default Colors: Thousands    \$\frac{1}{2}\$ |
|                                                                                                    | Previous Next                                                                                                    |

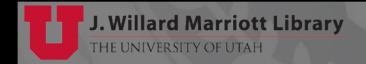

|                                                                                                    | Aqua Connect Remote Desktop Services Installer                                                                                                    |  |  |  |
|----------------------------------------------------------------------------------------------------|----------------------------------------------------------------------------------------------------|--|--|--|
| Te                                                                                                    | Terminal Setup                                                                                                    |  |  |  |
| Introduction Release Notes Components License Keys Terminal Setup Administrator & User Defaults License Agreement Install | Port: 3389  Sitmap Caching  Bitmap Caching stores frequently used images on the connecting computer.  This may reduce the amount of data being transmitted and cause data to display faster on the client, but it may slow performance on the server. |  |  |  |
|                                                                                                    | VNC Settings                                                                                                    |  |  |  |
|                                                                                                    | Port: 5900                                                                                                    |  |  |  |
| VNC Default Display Bit-Depth ————————————————————————————————————                                                        | Default Display Size: 1024 x 768 ‡                                                                                                    |  |  |  |
|                                                                                                    | Default Colors: Thousands ‡                                                                                                    |  |  |  |
|                                                                                                    | Previous Next                                                                                                    |  |  |  |

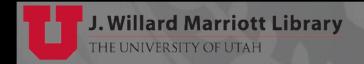

| $\Theta \Theta \Theta$                                                                          | Aqua Connect Remote Desktop Services Installer                                                                                                    |
|-------------------------------------------------------------------------------------------------|----------------------------------------------------------------------------------------------------|
|                                                                                                 | Administrator & User Defaults                                                                                                    |
| Introduction Release Notes Components License Keys Terminal Setup Administrator & User Defaults | Create an Aqua Connect Admin Tools account. Aqua Connect Admin Tools are used to manage users and sessions in Aqua Connect Remote Desktop Services.  Account Name:  Password:  Reenter Password:                        |
| License Agreement<br>Install<br>Installation Result                                             | Admin Tools Port: 616                                                                                                    |
|                                                                                                 | Specify the default capabilities for user accounts. These will apply to all users unless you explicitly change them for a user.                                                                                         |
|                                                                                                 | ☑ User is Enabled                                                                                                    |
|                                                                                                 | <ul> <li>Allow information to be transferred via the clipboard</li> <li>Allow printing on a printer connected to the client computer</li> <li>Terminate user's session when they disconnect from the server.</li> </ul> |
|                                                                                                 | Previous Next                                                                                                    |

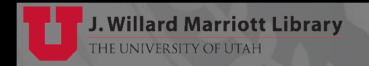

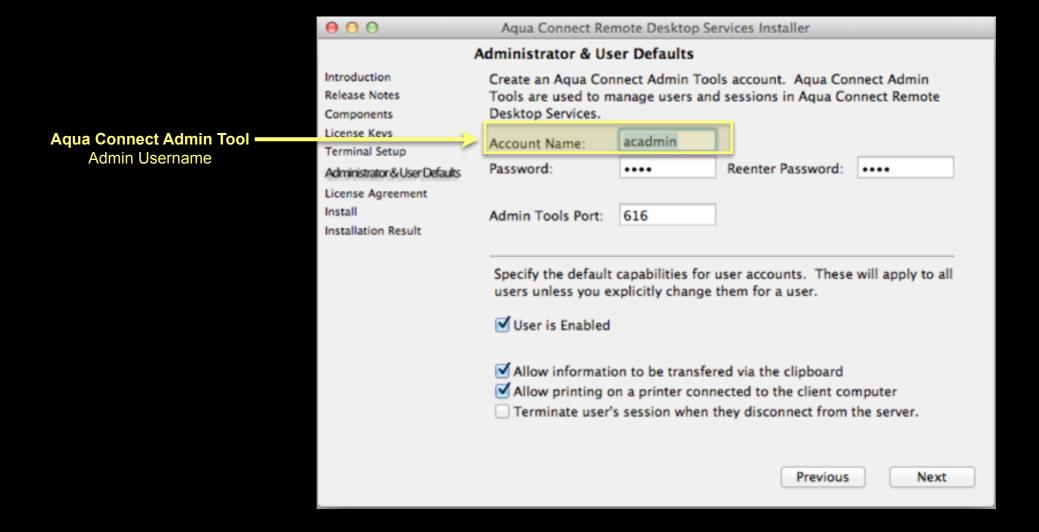

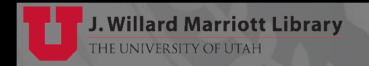

|                                                           | Aqua Connect Ken                           | iote Desktop se  | ivices installer                                                          |                   |  |
|-----------------------------------------------------------|--------------------------------------------|------------------|---------------------------------------------------------------------------|-------------------|--|
| A                                                         | dministrator & Use                         | er Defaults      |                                                                           |                   |  |
| Introduction Release Notes Components                     |                                            |                  | ls account. Aqua Con<br>d sessions in Aqua Co                             |                   |  |
| License Keys<br>Terminal Setup                            | Account Name:                              | acadmin          |                                                                           |                   |  |
| ct Admin Tool Administrator & User Defaults               | Password:                                  | ••••             | Reenter Password:                                                         | ••••              |  |
| Password  License Agreement  Install  Installation Result | Admin Tools Port:                          | 616              |                                                                           |                   |  |
|                                                           | Specify the default of users unless you ex |                  | user accounts. These<br>them for a user.                                  | will apply to all |  |
|                                                           | ☑ User is Enabled                          |                  |                                                                           |                   |  |
|                                                           | Allow printing or                          | n a printer conn | ed via the clipboard<br>ected to the client cor<br>they disconnect from t |                   |  |
|                                                           |                                            |                  | Previous                                                                  | Next              |  |

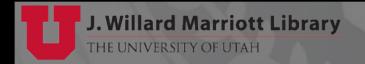

| $\Theta \Theta \Theta$                                                                                                    | Aqua Connect Rei                                                                                                    | mote Desktop Se                                           | ervices Installer                                                                                                    |                   |
|----------------------------------------------------------------------------------------------------|----------------------------------------------------------------------------------------------------|-----------------------------------------------------------|----------------------------------------------------------------------------------------------------|-------------------|
|                                                                                                    | Administrator & Us                                                                                                    | er Defaults                                               |                                                                                                    |                   |
| Introduction Release Notes Components License Keys Terminal Setup Administrator & User Defaults License Agreement Cort Installation Result | Create an Aqua Cor<br>Tools are used to m<br>Desktop Services.  Account Name: Password:  Admin Tools Port:  Specify the default users unless you e  User is Enabled  Allow information Allow printing of | acadmin  acadmin  616  capabilities for explicitly change | Reenter Password:  user accounts. These them for a user.  red via the clipboard nected to the client conthey disconnect from the previous | will apply to all |

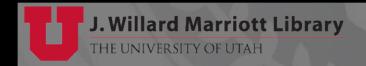

|                                                 | 000                                                                                                    | Aqua Connect Re                                                                                                    | mote Desktop Ser                                                                                                   | rvices Installer                                                                                                    |                   |
|-------------------------------------------------|----------------------------------------------------------------------------------------------------|----------------------------------------------------------------------------------------------------|----------------------------------------------------------------------------------------------------|----------------------------------------------------------------------------------------------------|-------------------|
|                                                 | A                                                                                                    | dministrator & Us                                                                                                    | ser Defaults                                                                                                    |                                                                                                    |                   |
| Default Settings for Users Enable/Disable Users | Introduction Release Notes Components License Keys Terminal Setup Administrator & User Defaults License Agreement Install Installation Result | Tools are used to no Desktop Services.  Account Name: Password:  Admin Tools Port:  Specify the default users unless you end with the services of the services of the services | acadmin 616 capabilities for usexplicitly change to the transference on a printer connection apprinter connection. | Reenter Password:  ser accounts. These them for a user.  ed via the clipboard ected to the client cohey disconnect from | will apply to all |

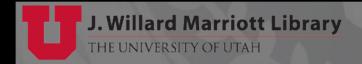

| ● ● ●                                                                       | Aqua Connect Remote Desktop Services Installer                                                                                                    |
|-----------------------------------------------------------------------------|----------------------------------------------------------------------------------------------------|
|                                                                             | Administrator & User Defaults                                                                                                    |
| Introduction Release Notes Components License Keys Terminal Setup           | Create an Aqua Connect Admin Tools account. Aqua Connect Admin Tools are used to manage users and sessions in Aqua Connect Remote Desktop Services.  Account Name:  Password:  Reenter Password: |
| Administrator & User Defaults License Agreement Install Installation Result | Admin Tools Port: 616                                                                                                    |
|                                                                             | Specify the default capabilities for user accounts. These will apply to all users unless you explicitly change them for a user.                                                                  |
|                                                                             | ✓ User is Enabled                                                                                                    |
| cal Clipboard                                                               | ✓ Allow information to be transfered via the clipboard  ✓ Allow printing on a printer connected to the client computer  ☐ Terminate user's session when they disconnect from the server.         |
|                                                                             | Previous Next                                                                                                    |

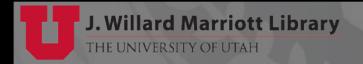

| $\Theta \odot \Theta$                                                                                             | Aqua Connect Remote Desktop Services Installer                                                                                                    |
|----------------------------------------------------------------------------------------------------|----------------------------------------------------------------------------------------------------|
|                                                                                                    | Administrator & User Defaults                                                                                                    |
| Introduction Release Notes Components License Keys Terminal Setup Administrator & User Defaults License Agreement | Create an Aqua Connect Admin Tools account. Aqua Connect Admin Tools are used to manage users and sessions in Aqua Connect Remote Desktop Services.  Account Name:  Password:  Reenter Password: |
| Install Installation Result                                                                                       | Admin Tools Port: 616  Specify the default capabilities for user accounts. These will apply to all users unless you explicitly change them for a user.                                           |
| or Users———————————————————————————————————                                                                       | Allow information to be transferred via the clipboard  Allow printing on a printer connected to the client computer  Terminate user's session when they disconnect from the server.              |
|                                                                                                    | Previous Next                                                                                                    |

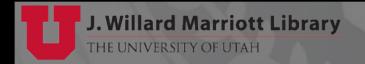

| ● ● ●                                                             | Aqua Connect Remote Desktop Services Installer                                                                                                    |
|-------------------------------------------------------------------|----------------------------------------------------------------------------------------------------|
|                                                                   | Administrator & User Defaults                                                                                                    |
| Introduction Release Notes Components License Keys Terminal Setup | Create an Aqua Connect Admin Tools account. Aqua Connect Admin Tools are used to manage users and sessions in Aqua Connect Remote Desktop Services.  Account Name: acadmin |
| Administrator & User Defaults                                     | Password: Reenter Password: ••••                                                                                                    |
| Install Installation Result                                       | Admin Tools Port: 616                                                                                                    |
|                                                                   | Specify the default capabilities for user accounts. These will apply to all users unless you explicitly change them for a user.                                            |
|                                                                   | ☑ User is Enabled                                                                                                    |
|                                                                   | Allow information to be transferred via the clipboard Allow printing on a printer connected to the client computer                                                         |
| ettings for Users———————————————————————————————————              | Terminate user's session when they disconnect from the server.                                                                                                    |
| Session When Disconnect                                           |                                                                                                    |
|                                                                   | Previous Next                                                                                                    |

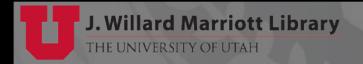

- Manages Various Aspects of ACRDS
  - Sessions
  - Users
  - User Audit Trails
  - ACAdmin Tool Admins
  - Protocol Settings
  - Server Info
  - Group Filters

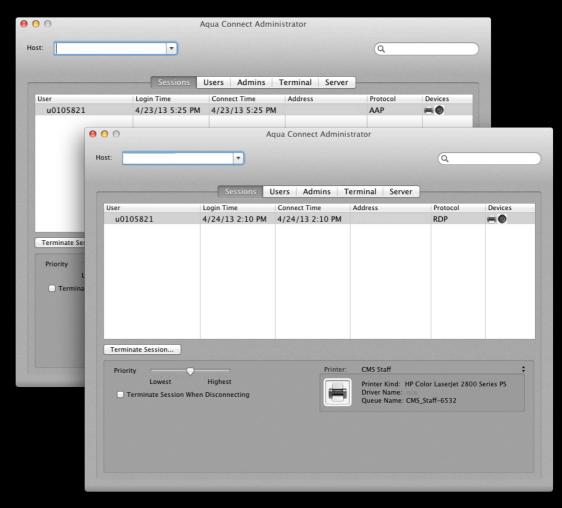

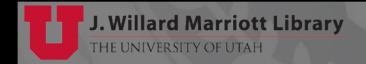

- Installation
  - Server Installation Default Location
     /Applications/Server/ACAdminTools.app
  - Or drag-n-drop application
  - SSL key/certificate needs to be setup
  - Else, get error...

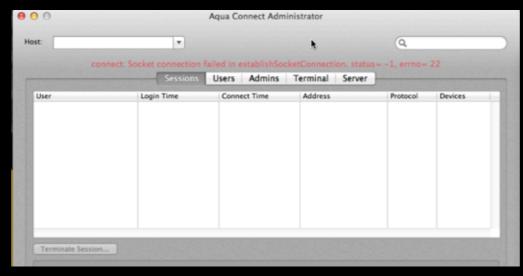

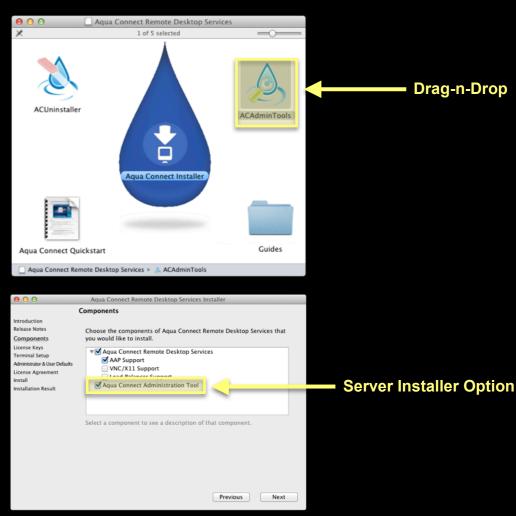

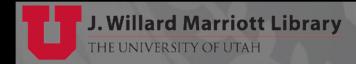

Aqua Connect Remote Desktop Services Administration Tool

Script for Generating Private Key & Certificate for SSL

```
# Create "Default.key" and "Default.crt" certificate for ACADM's SSL

if [ -e /etc/certificates/Default.crt ]; then
        echo "Not creating certificates."

else
    mkdir -p /etc/certificates

    # Generate an RSA Private Key
    openssl genrsa -out /tmp/Default.key

    # Generate Certificate using RSA Private Key
    openssl req -x509 -newkey rsa:512 -key /tmp/Default.key -out /tmp/Default.crt -subj "/"

    # Move into directory
    mv /tmp/Default.key /etc/certificates/Default.key
    mv /tmp/Default.crt /etc/certificates/Default.crt
```

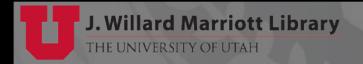

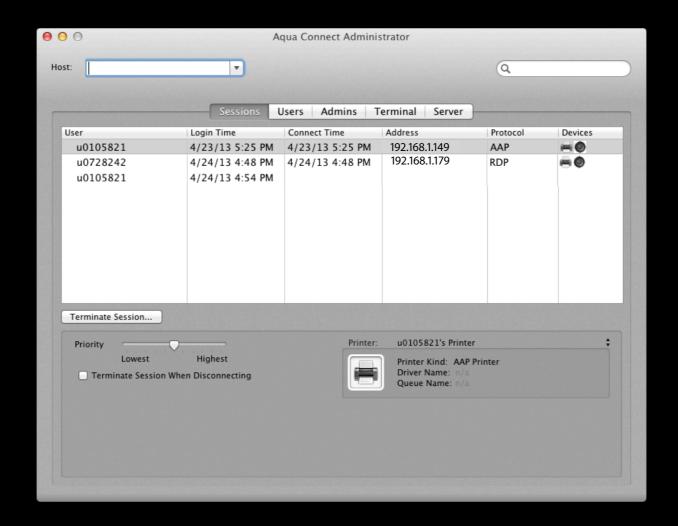

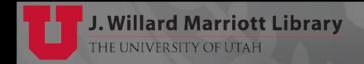

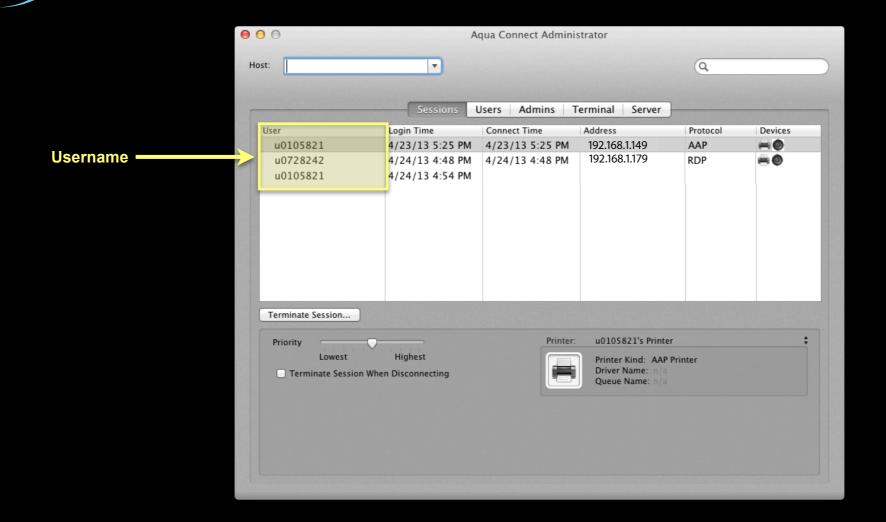

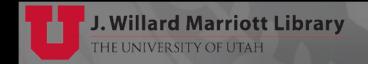

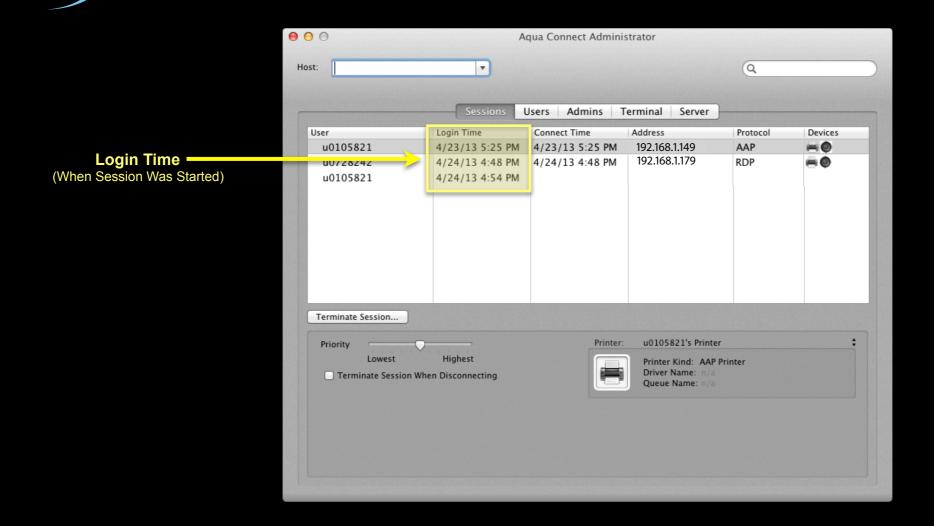

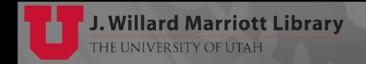

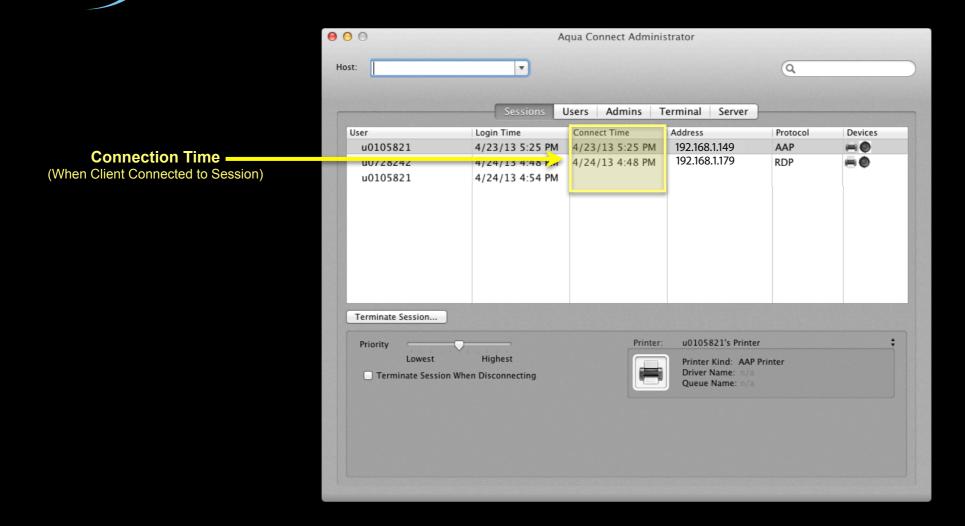

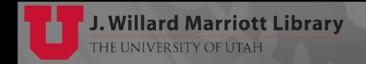

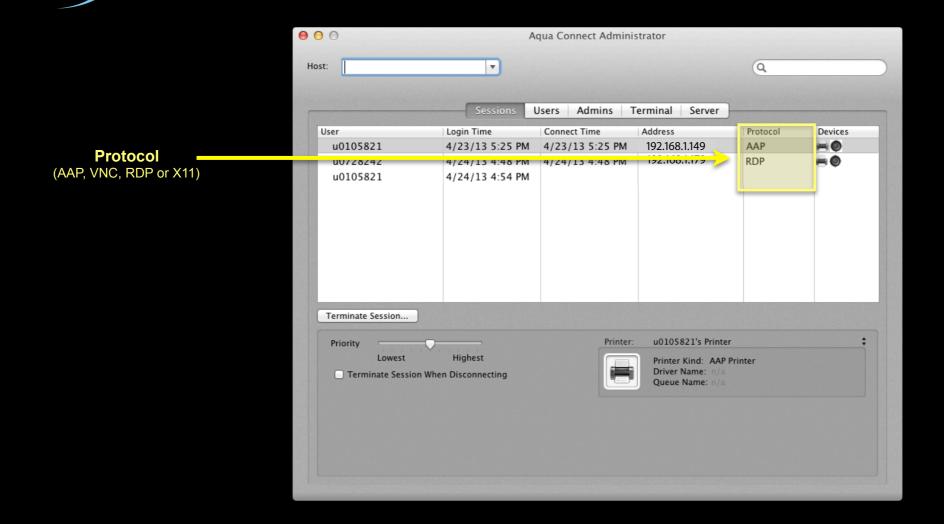

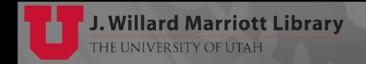

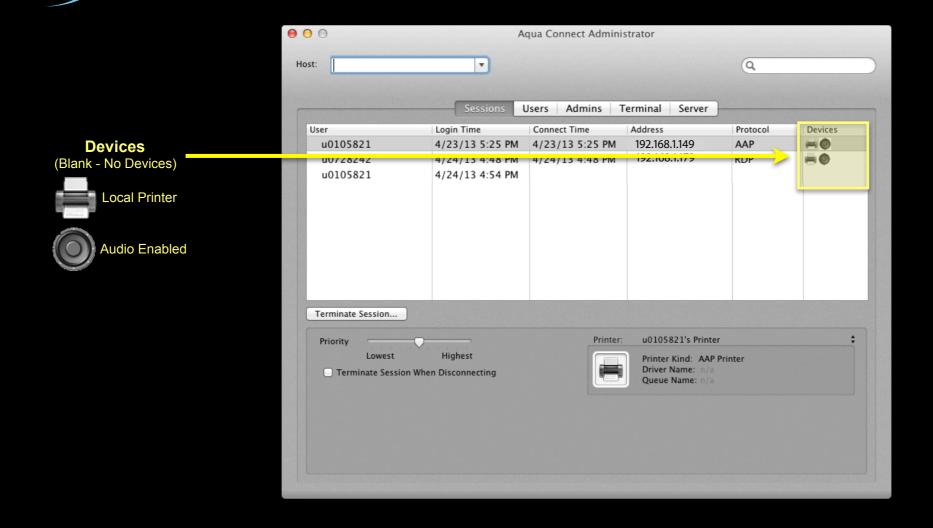

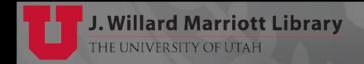

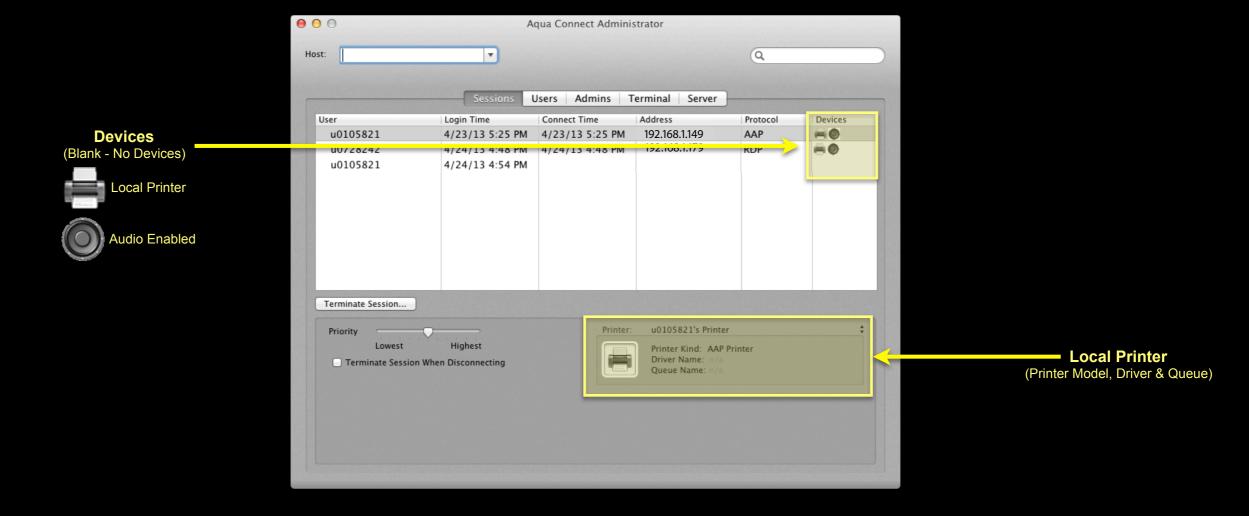

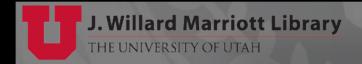

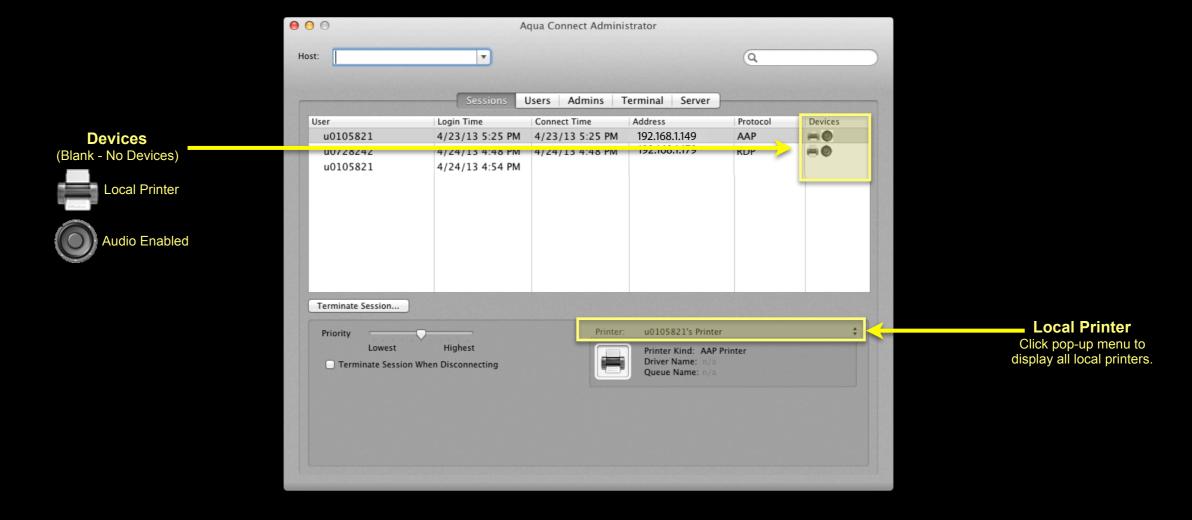

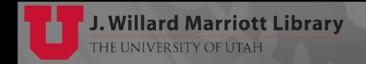

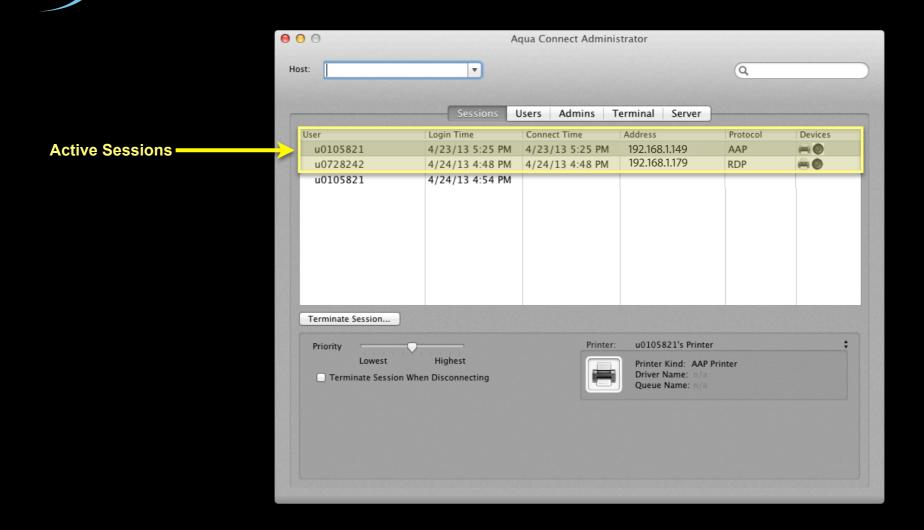

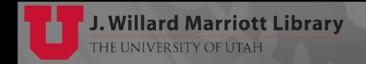

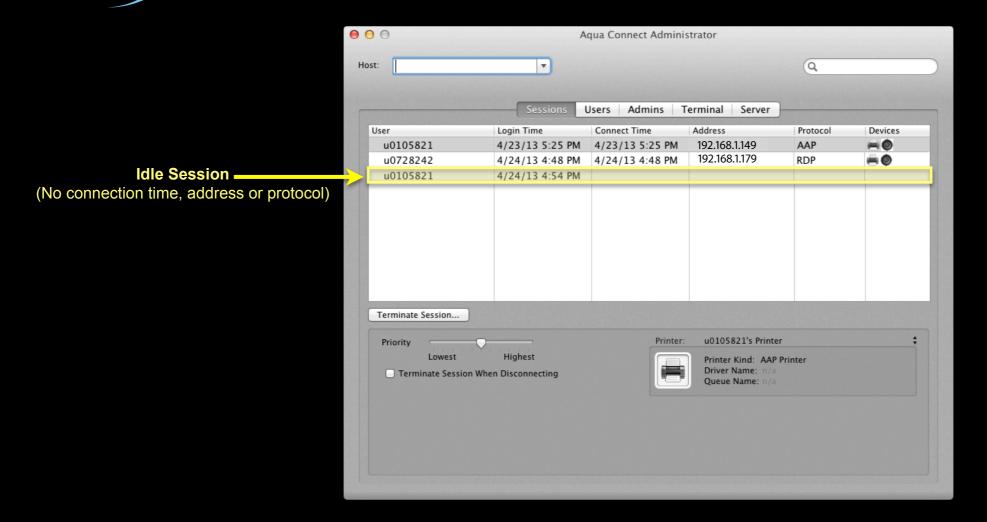

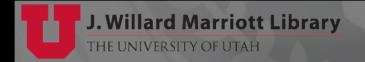

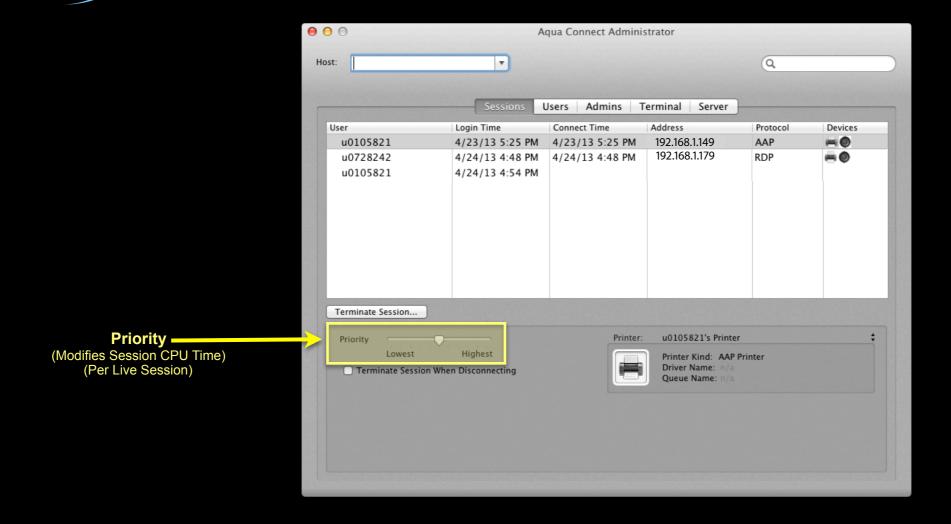

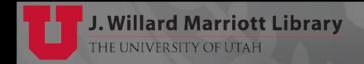

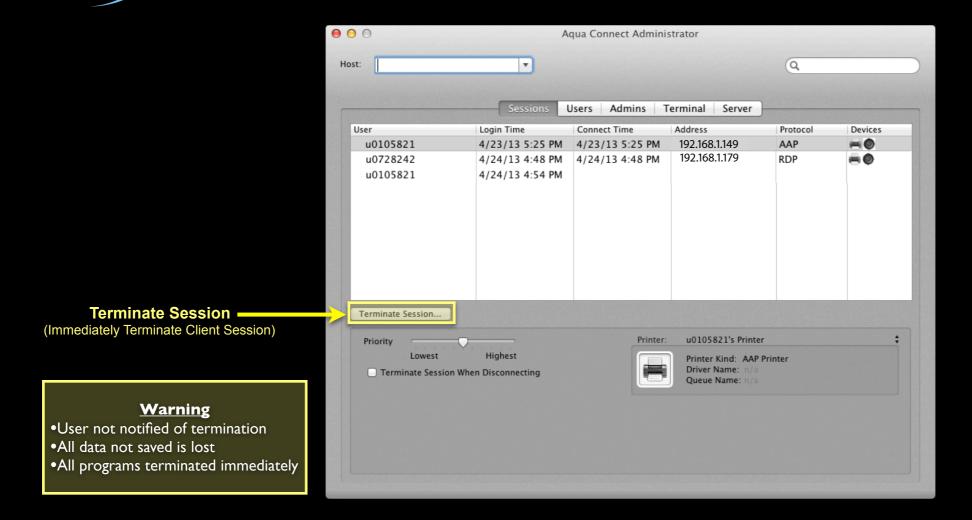

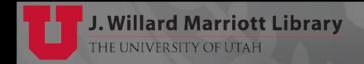

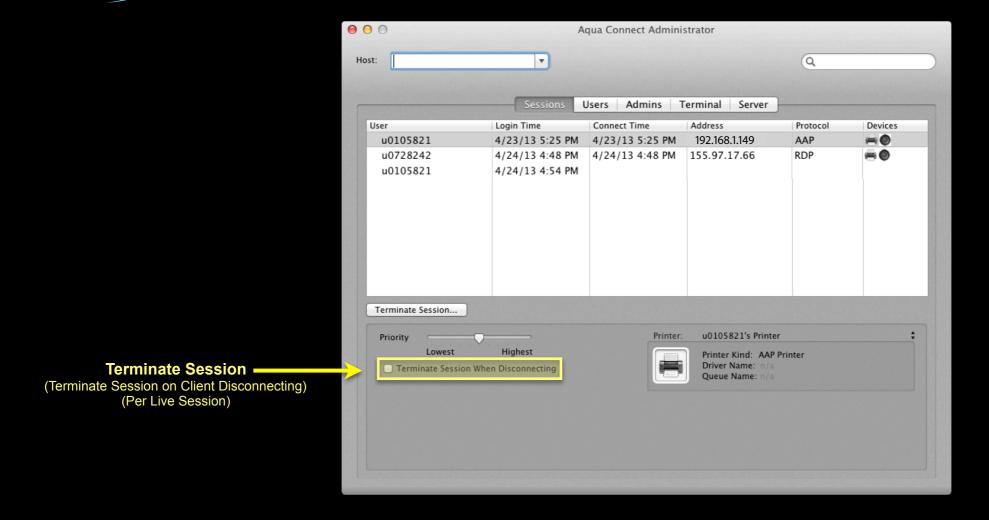

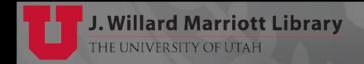

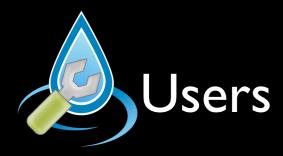

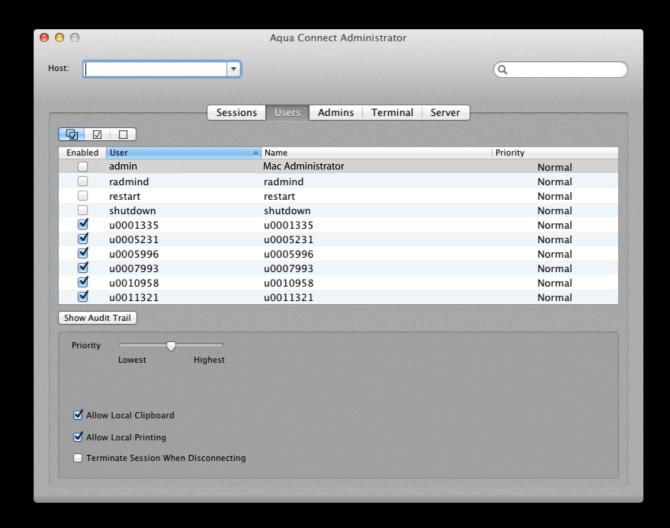

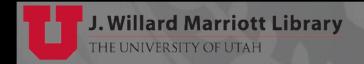

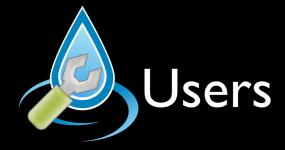

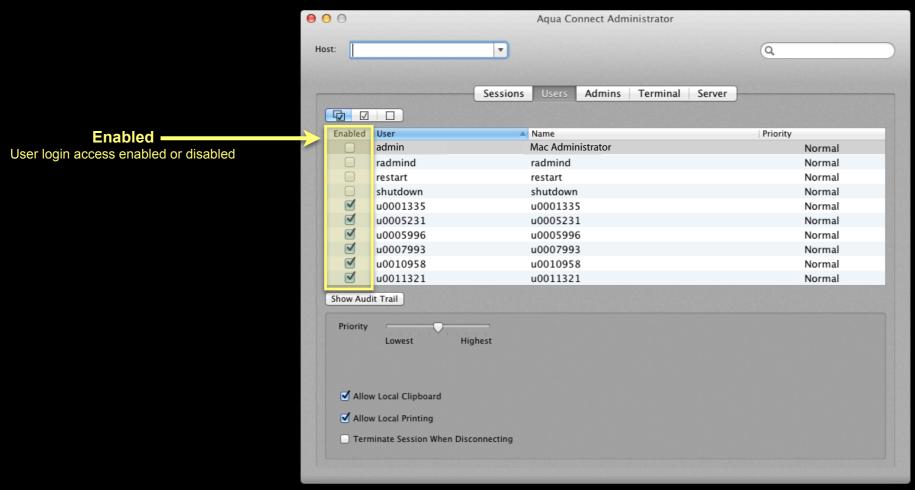

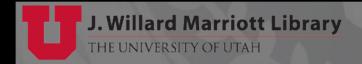

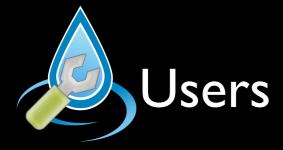

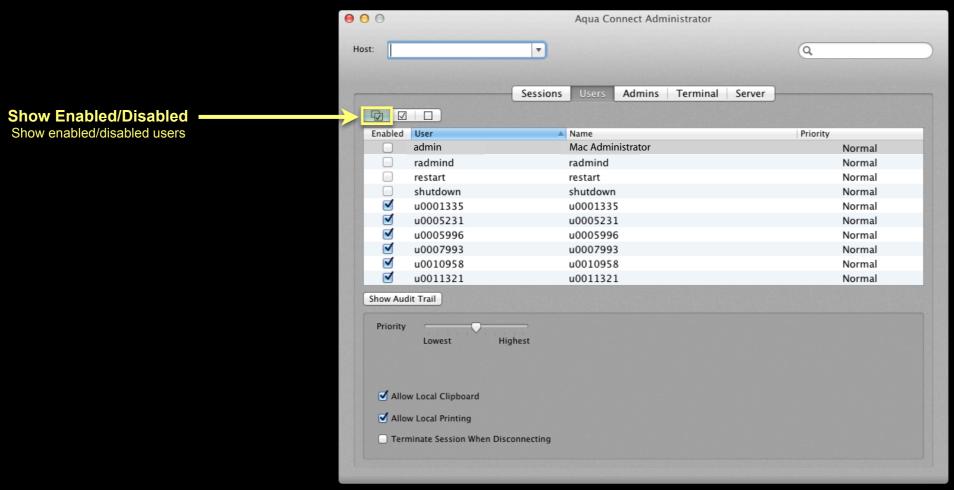

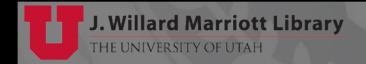

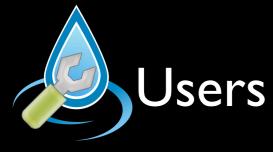

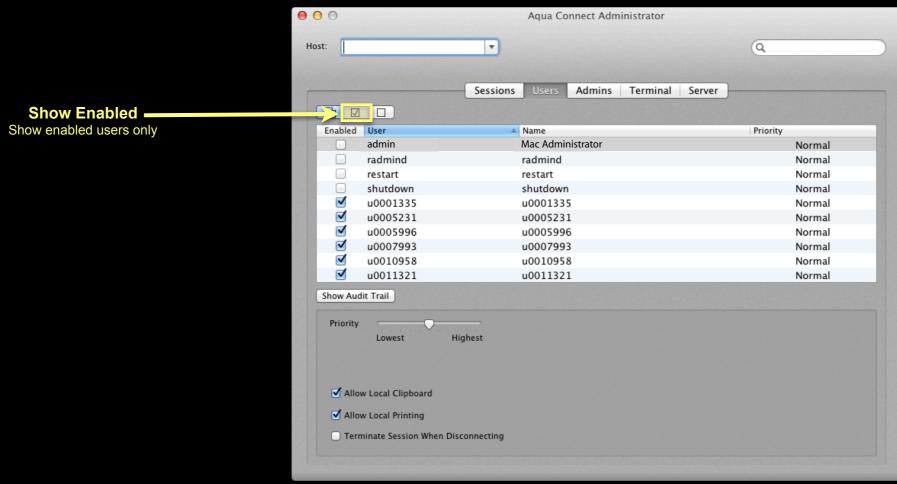

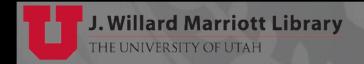

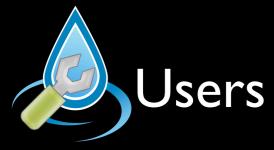

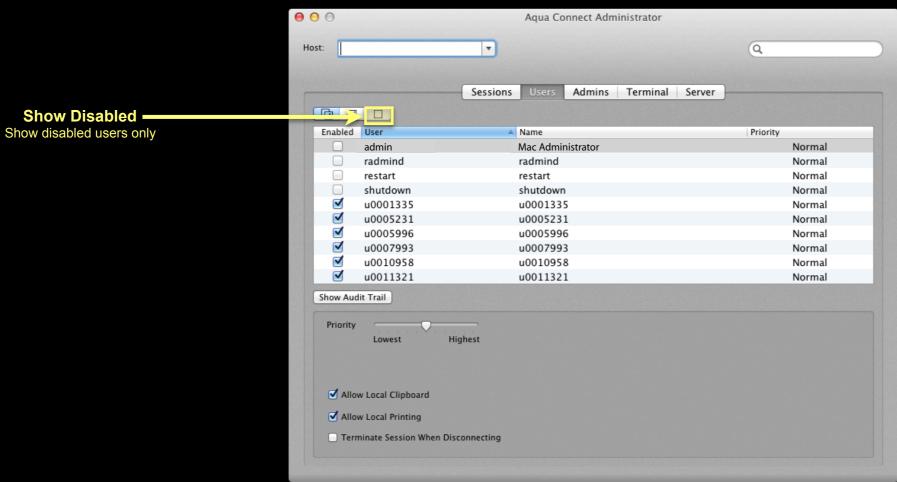

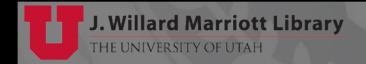

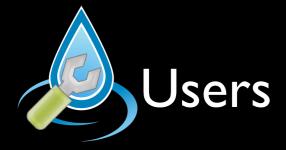

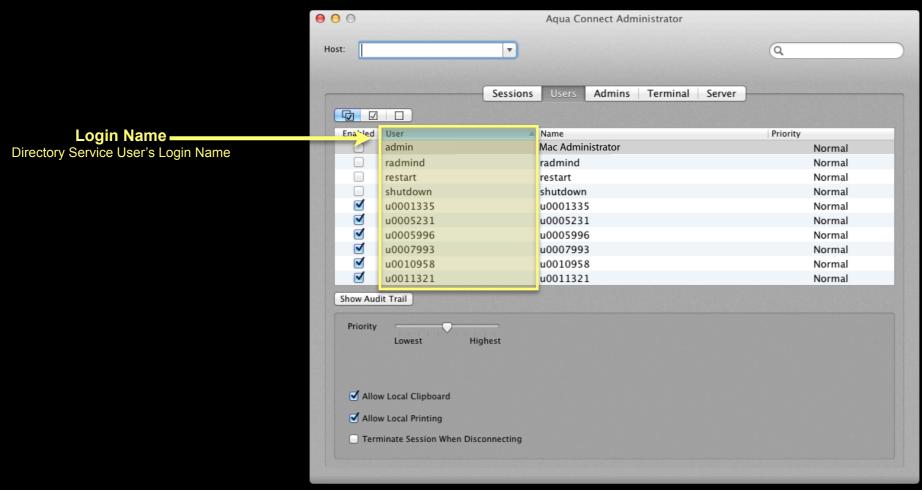

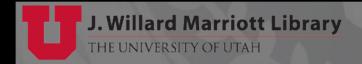

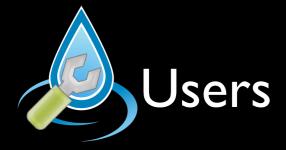

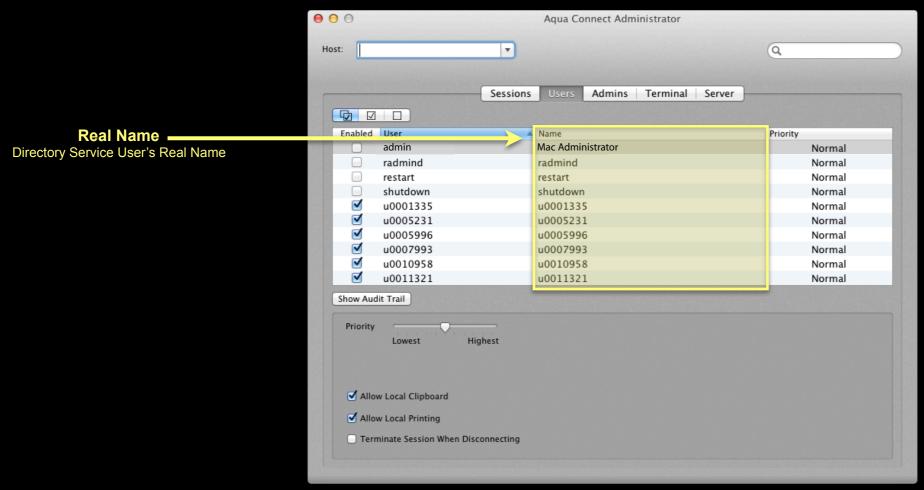

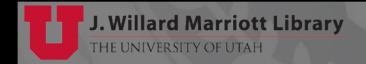

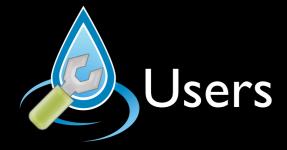

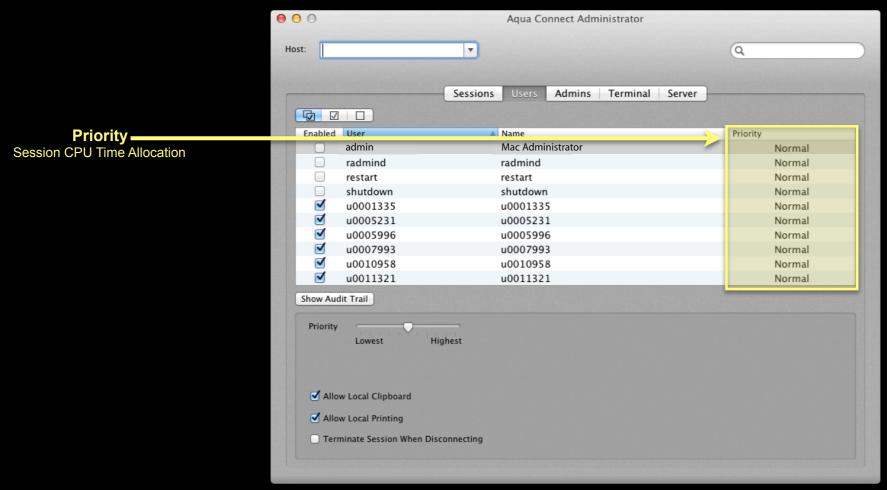

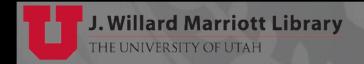

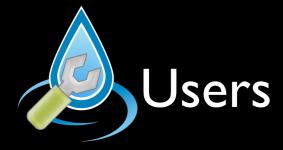

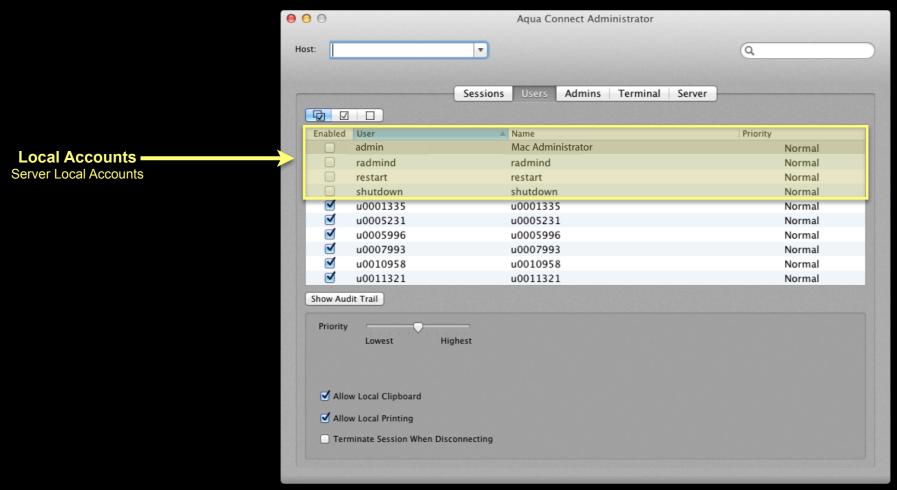

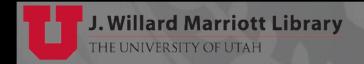

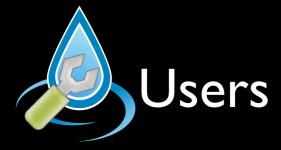

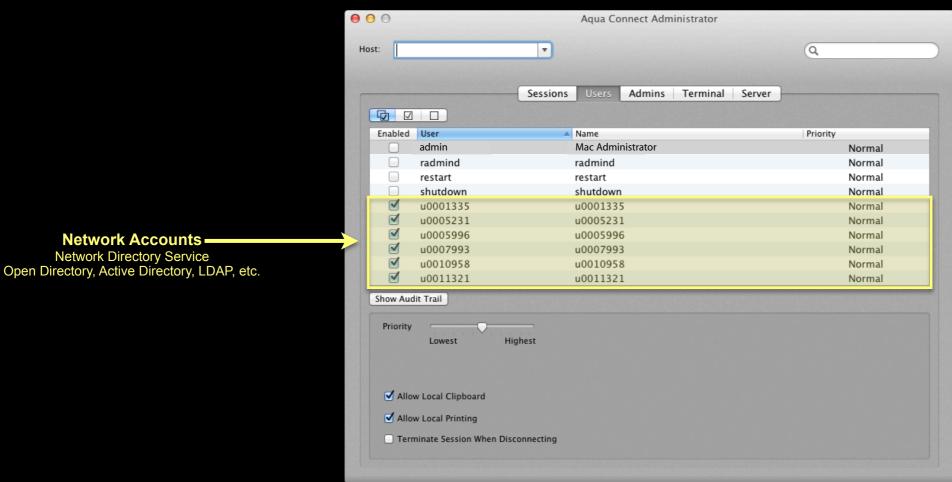

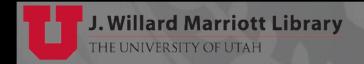

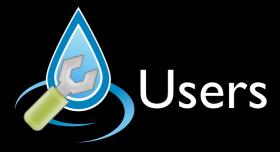

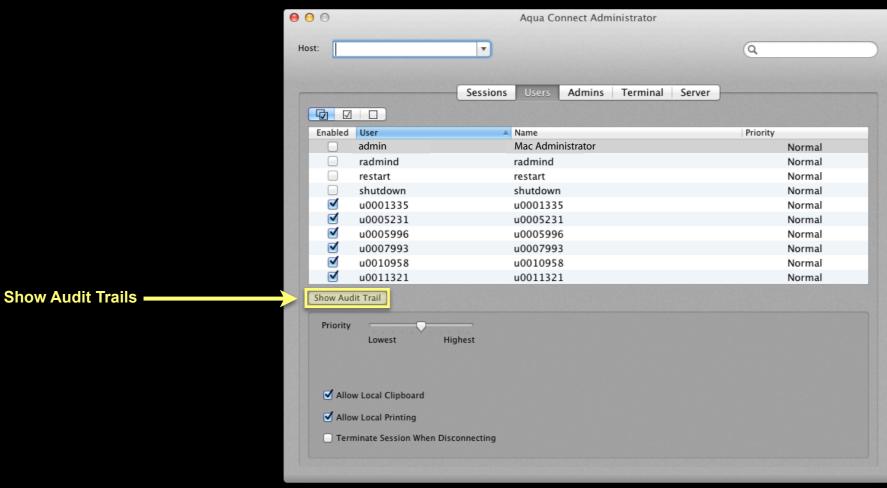

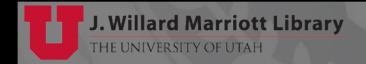

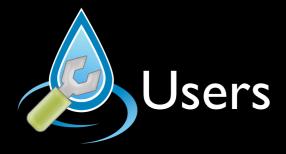

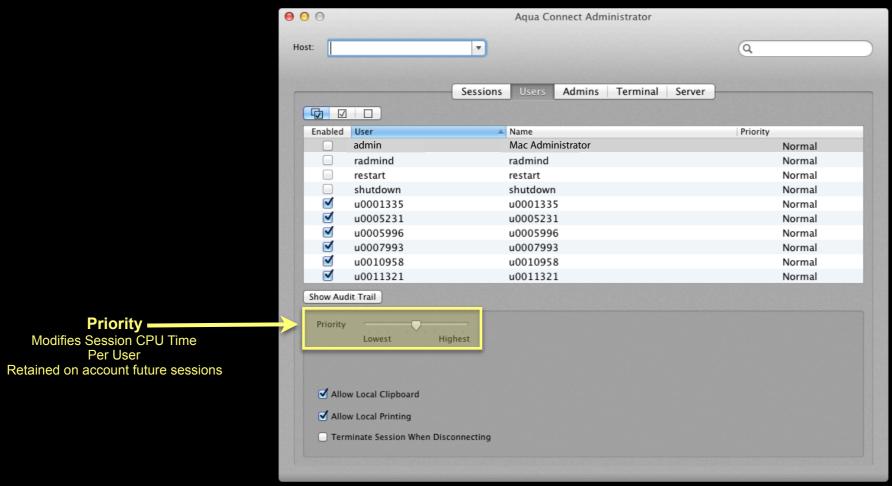

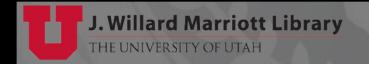

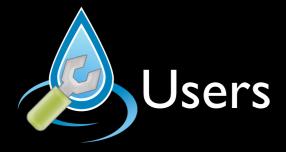

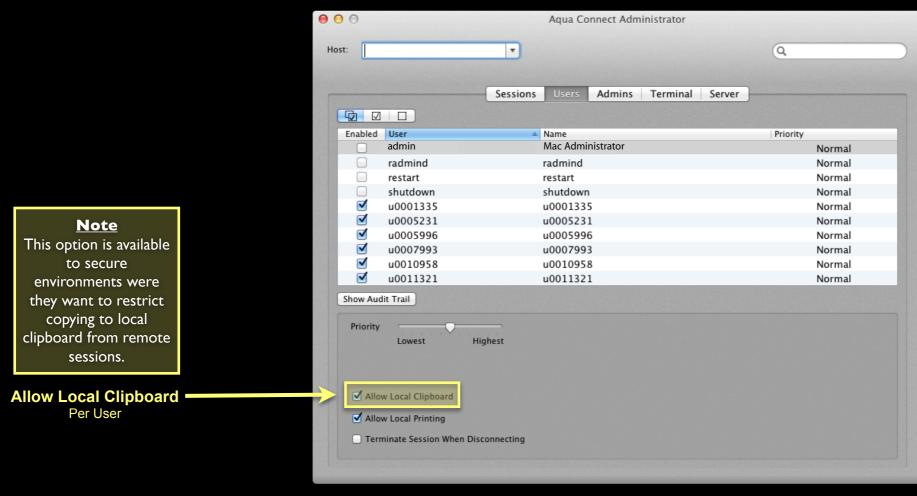

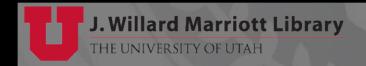

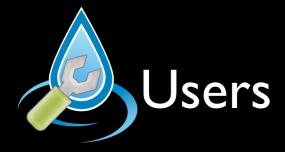

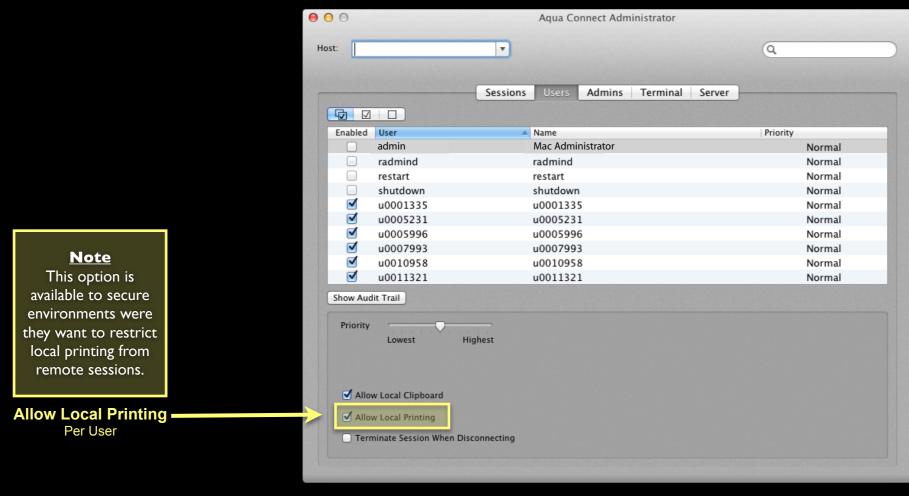

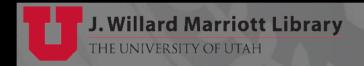

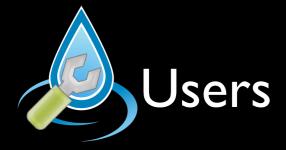

Per User Setting retained on next login

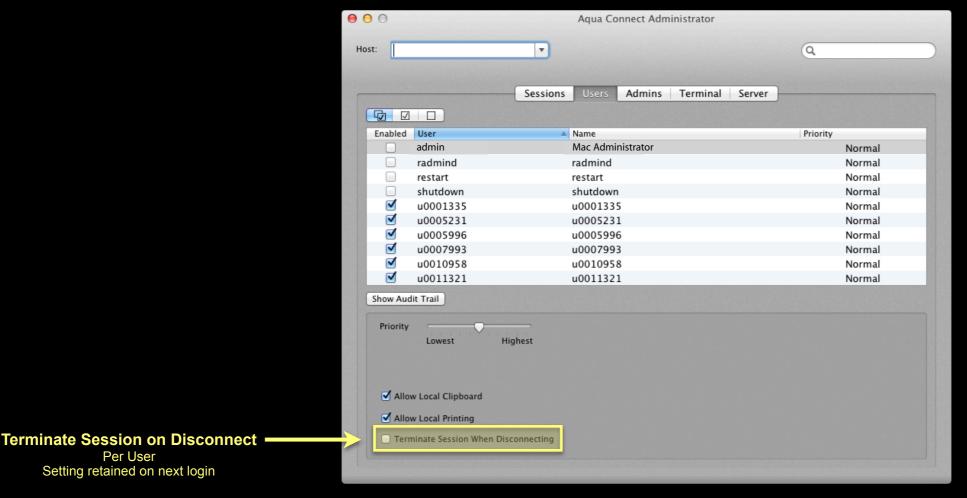

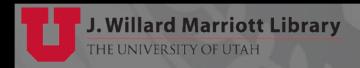

Users

Enable/disable or other attributes by modifying plist files located:

/Library/Application Support/ACTS/User

```
# For example...
ls "/Library/Application Support/ACTS/User"
```

08345E84-9A43-41CD-9782-30FD3B2968A6.plist 12EFA555-C96A-4B30-93A7-74B13585A65E.plist 33F7A765-CB96-4E64-8A01-85B2BE804A7A.plist 79082ECD-63BD-47F2-ABBD-3FEC014F72AB.plist

Users

For example, the radmind user plist file:

```
<?xml version="1.0" encoding="UTF-8"?>
<!DOCTYPE plist PUBLIC "-//Apple//DTD PLIST 1.0//EN" "http://www.apple.com/DTDs/PropertyList-1.0.dtd">
<pli><pli><pli><pli>version="1.0">
<dict>
    <key>allowClipboard</key>
    <integer>1</integer>
    <key>allowPrinting</key>
    <integer>1</integer>
    <key>enabled</key>
    <integer>0</integer>
    <key>generatedUID</key>
    <string>12EFA555-C96A-4B30-93A7-74B13585A65E</string>
    <key>priority</key>
    <integer>0</integer>
    <key>recordName</key>
    <string>radmind</string>
    <key>sessionID</key>
    <integer>0</integer>
    <key>terminateOnDisconnect</key>
    <integer>0</integer>
    <key>uniqueID</key>
    <string>603</string>
    <key>uniqueUserIdentifier</key>
    <string>12EFA555-C96A-4B30-93A7-74B13585A65E</string>
</dict>
</plist>
```

Admins

Account(s) prevent unauthorized use of admin tool

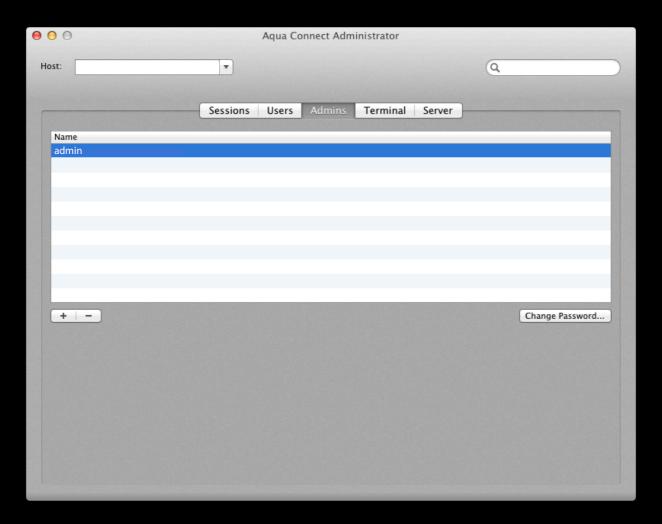

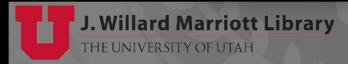

**Admins** 

Accounts tied to application configuration on ACRDS

Does NOT use local or network OS X accounts

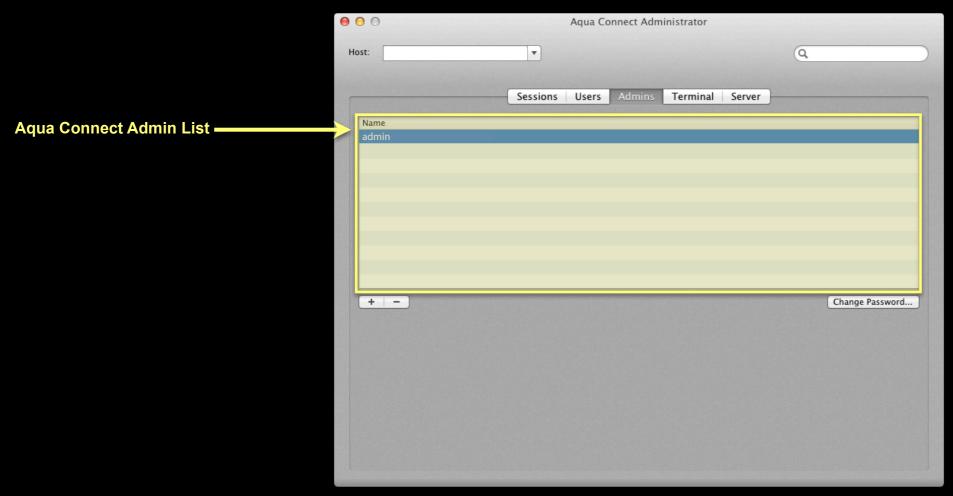

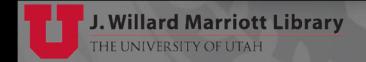

Admins

Add administrator ACRDSAT accounts

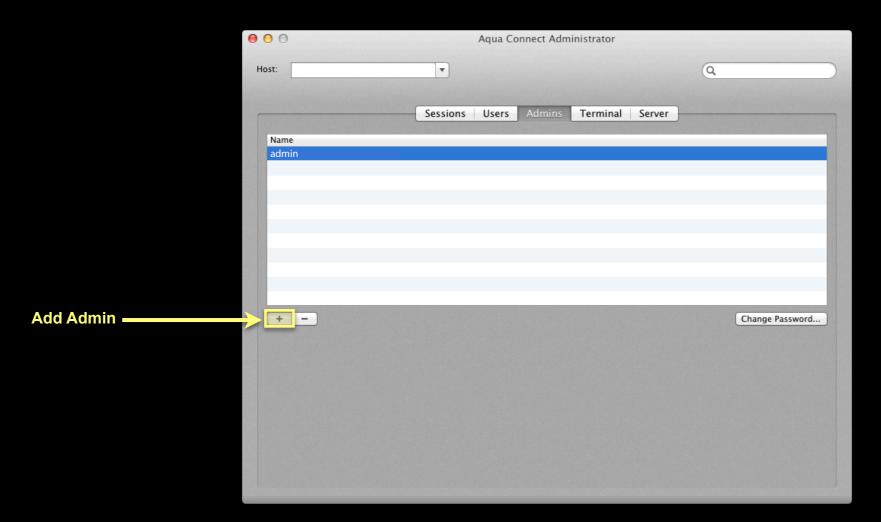

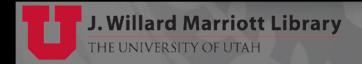

Admins

Remove administrative ACRDSAT accounts

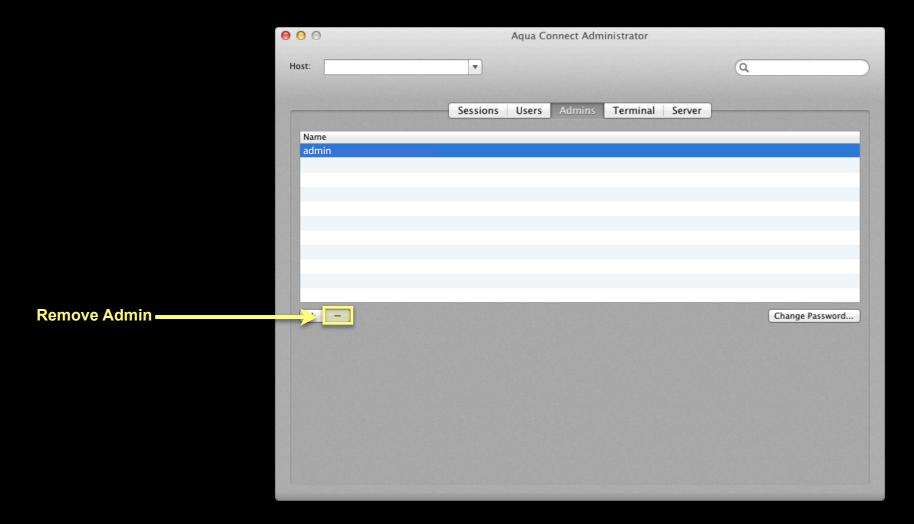

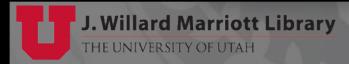

Admins

Change ACRDSAT administrative account password

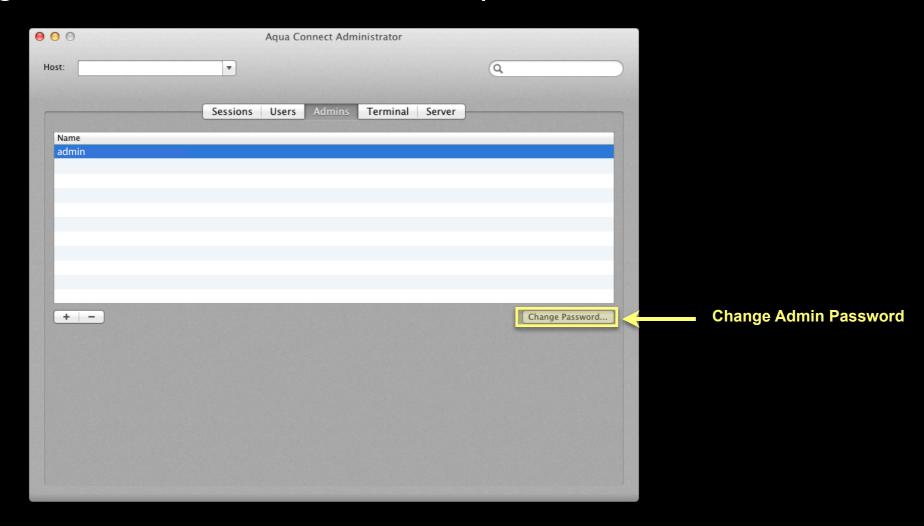

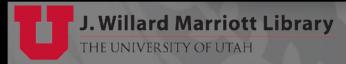

Admins

Accounts plist files are created in this directory:

/Library/Application Support/ACTS/Admins

• For example, the admin.plist file:

/Library/Application Support/ACTS/Admins/admin.plist

- Modify it with tools like defaults, plist\_buddy, etc.
- Or created needed admin accounts plist files

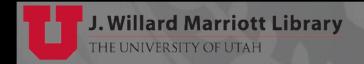

Terminal

Settings for protocols: VNC, RDP & XII

| 000   | Aqua Connect Administrator                  |   |  |
|-------|---------------------------------------------|---|--|
| Host: | T                                           | Q |  |
|       |                                             |   |  |
|       | Sessions Users Admins Terminal Server       |   |  |
|       | VNC RDP X11                                 |   |  |
| \     | NC Server Port: 5900                        |   |  |
|       | it depth of display for connecting clients: |   |  |
|       | ○ 256 colors  • Thousands of colors         |   |  |
|       | Millions of colors                          |   |  |
|       | efault Size of display: 1024 x 768 \$       |   |  |
|       |                                             |   |  |
|       |                                             |   |  |
|       |                                             |   |  |
|       |                                             |   |  |
|       |                                             |   |  |
|       |                                             |   |  |
|       |                                             |   |  |

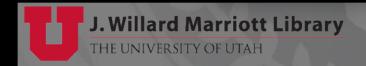

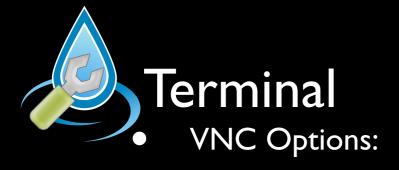

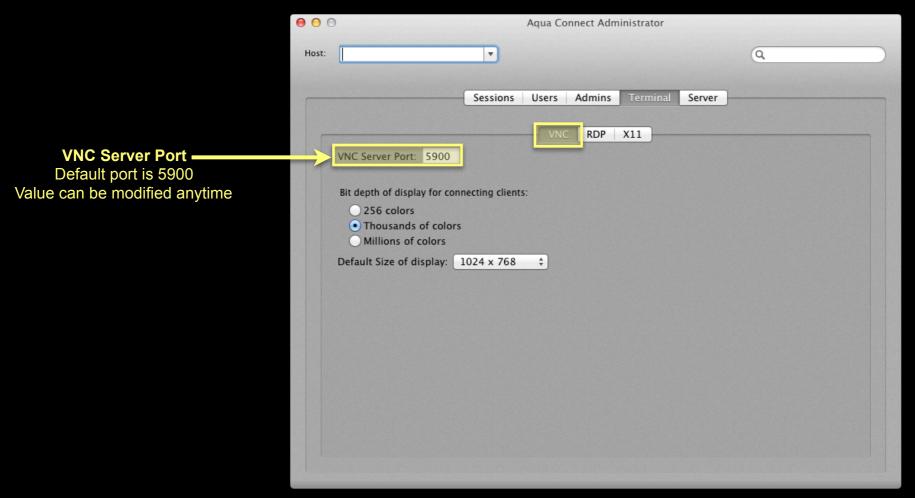

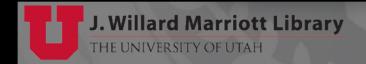

Terminal VNC Options:

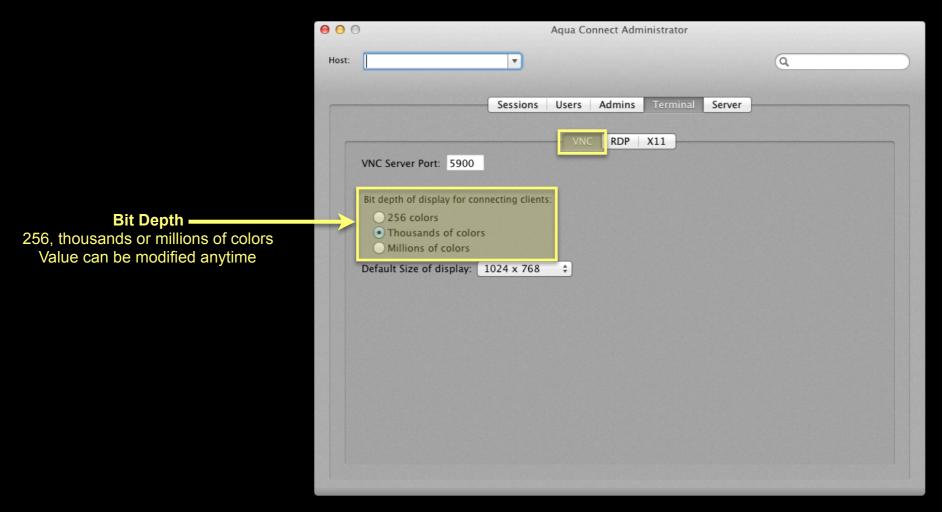

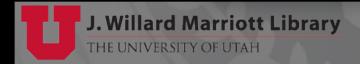

Terminal VNC Options:

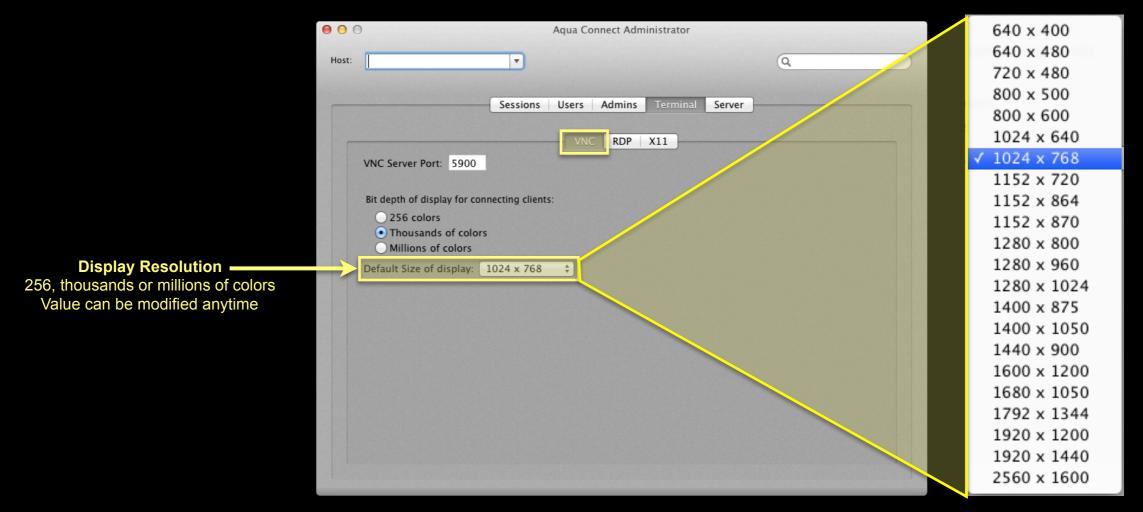

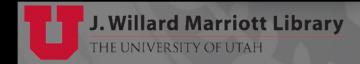

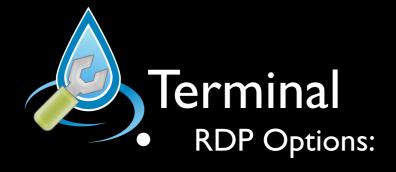

**Microsoft Remote Desktop Connection** 

Command Key Support

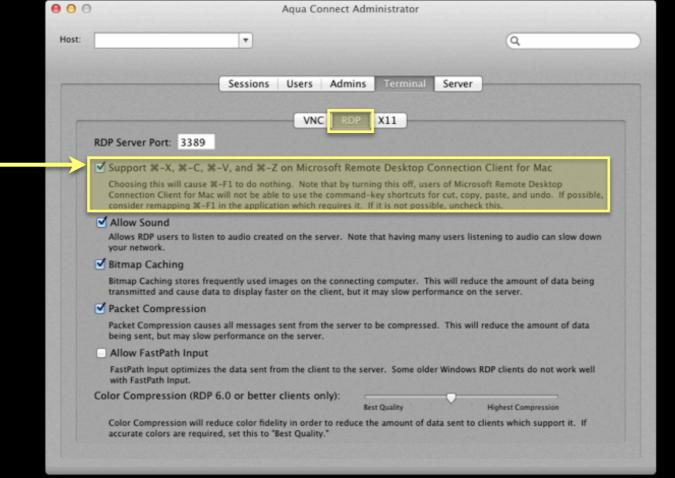

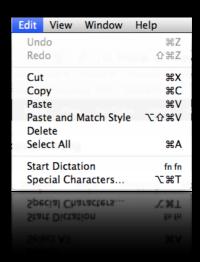

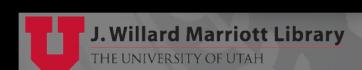

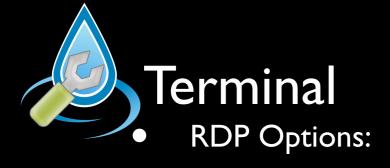

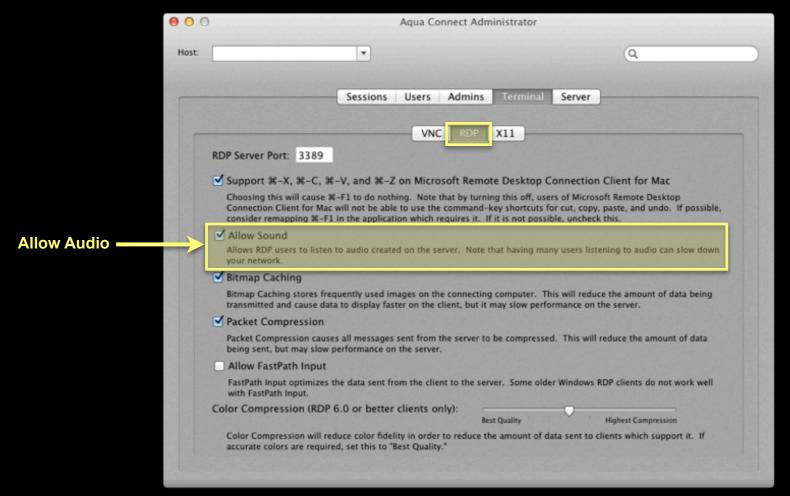

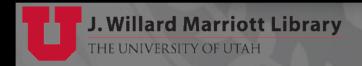

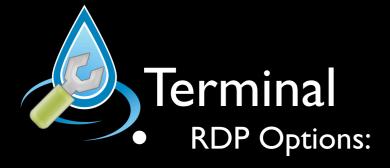

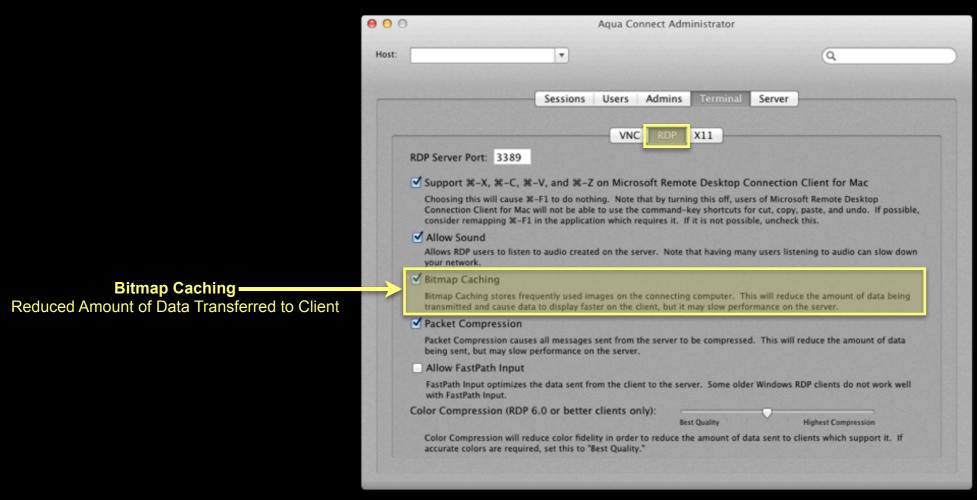

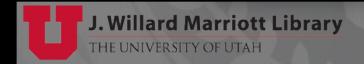

Terminal RDP Options:

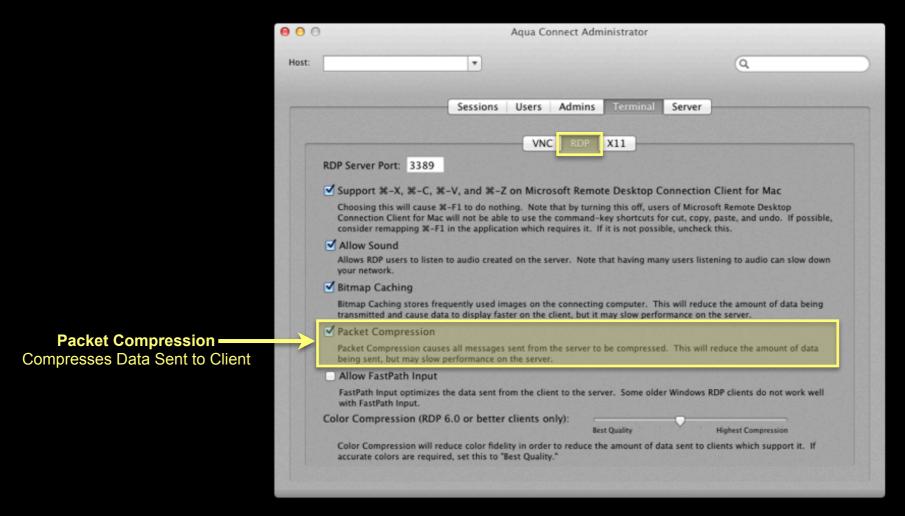

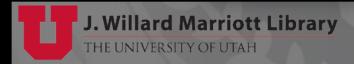

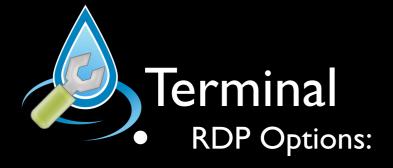

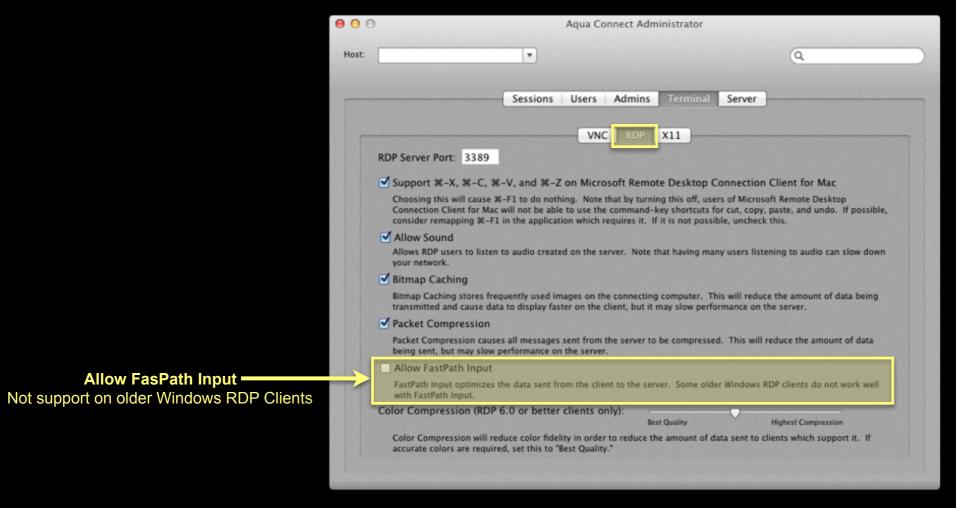

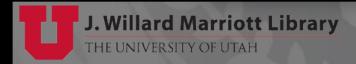

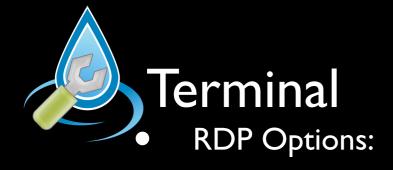

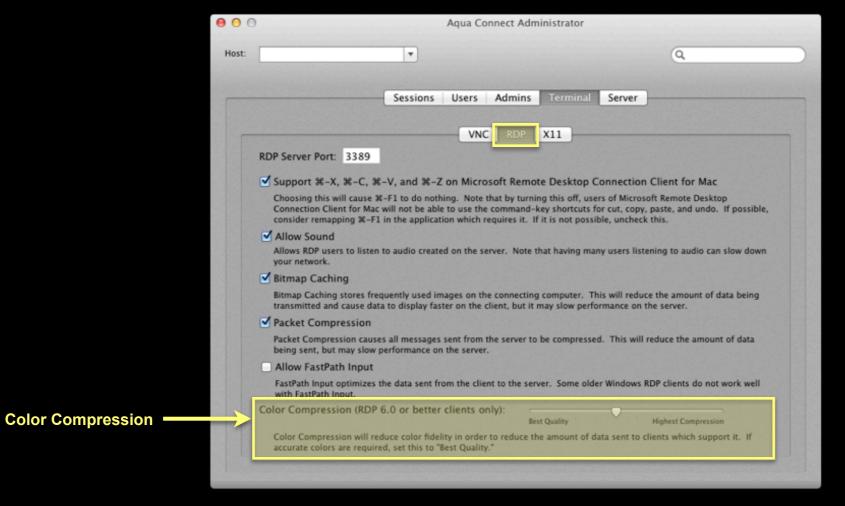

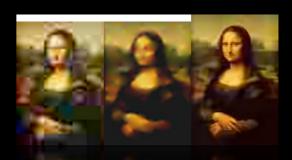

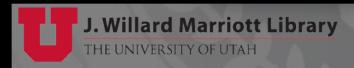

Server

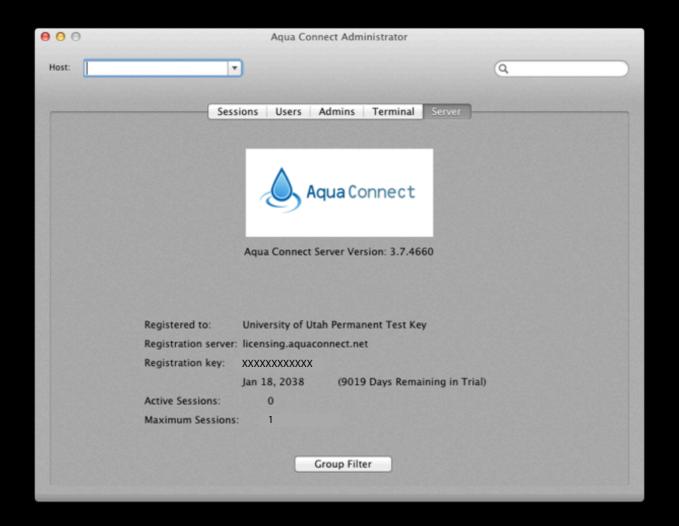

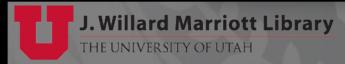

Server

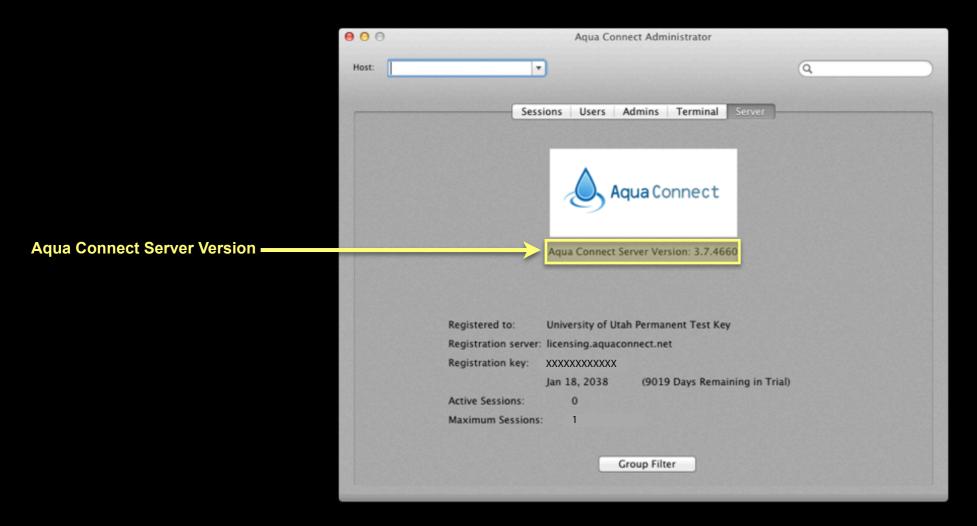

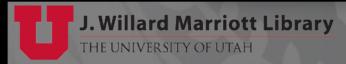

Server

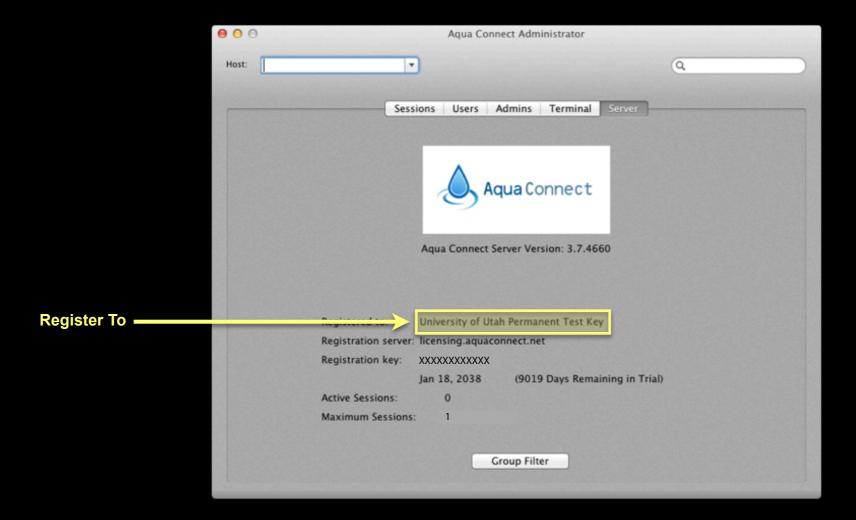

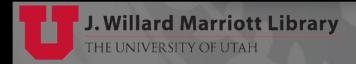

Server

**Note** Aqua Connect Server authenticates to the licensing server on every

server boot or every 7 days.

Registration Server -

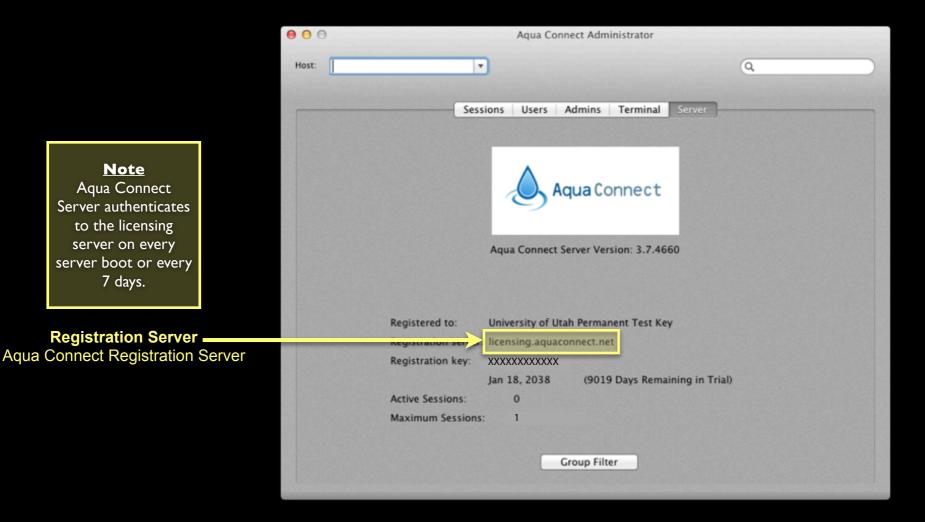

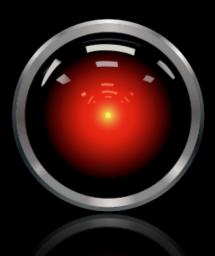

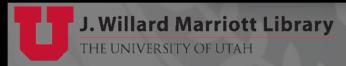

Server

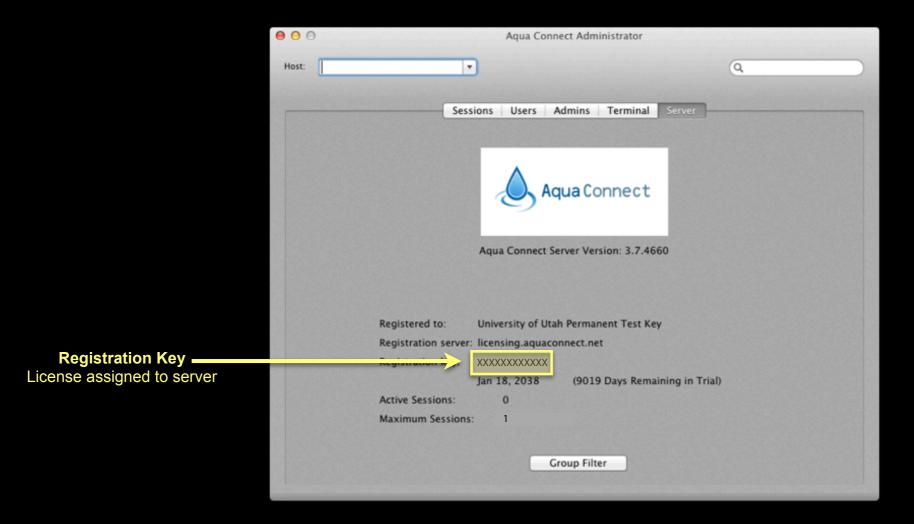

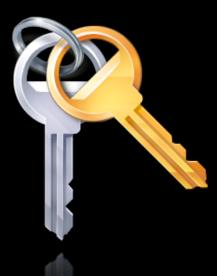

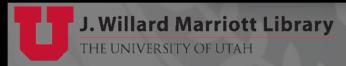

Server

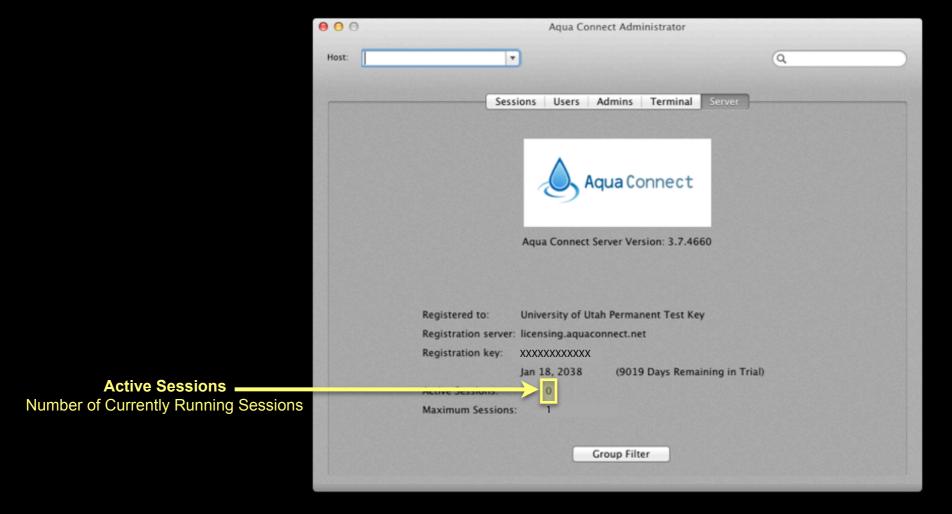

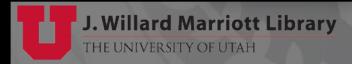

Server

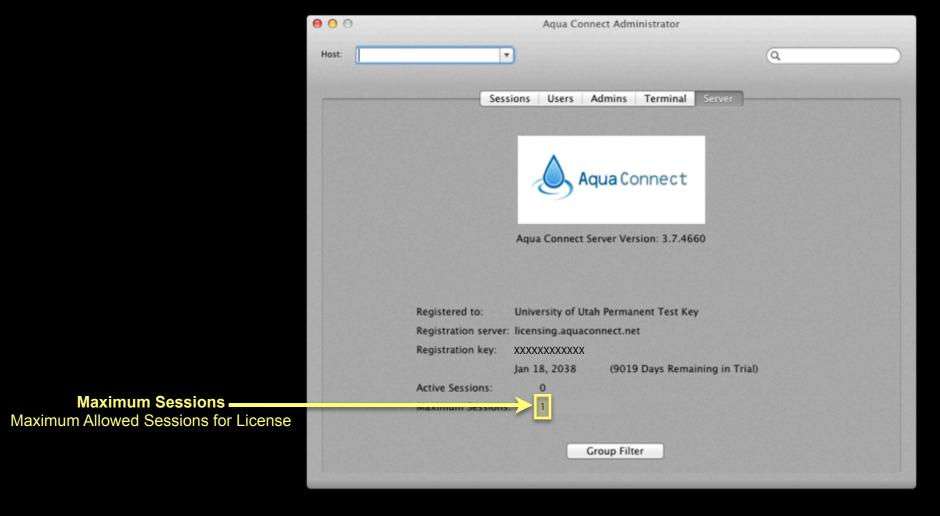

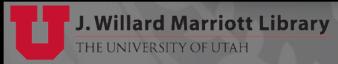

Server

General about terminal server

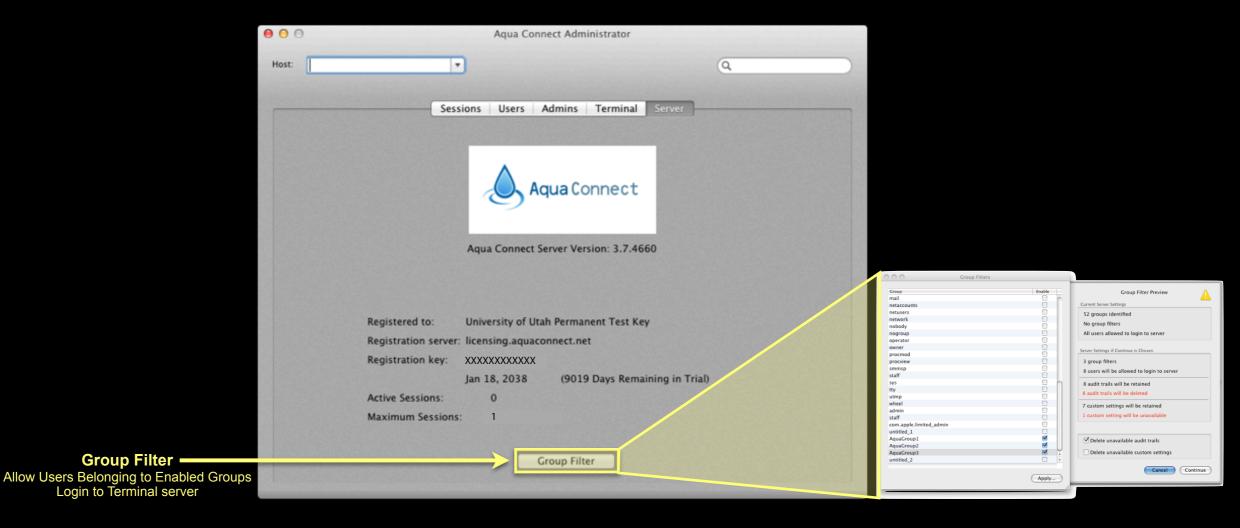

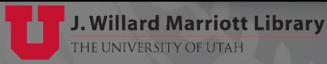

Group Filter -

- Proxies all IP traffic for terminal server protocols
- Monitors terminal server(s) resources

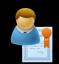

Available Licenses (L-U)

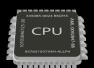

CPU Load

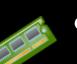

- Processor Cores CountUsed Memory
- Free Memory
- Collects resources data every 10 minutes
- Routes connections to server with most available resources
- Only support RDP & AAP protocols

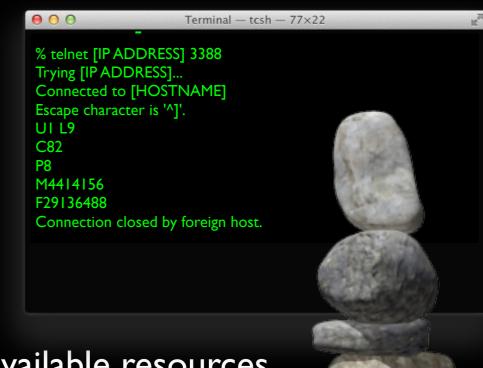

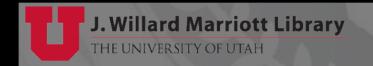

#### System Requirements

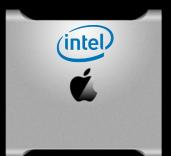

#### Hardware

- Can run on any Intel based Apple computer
- Recommend computer model w/network interface coprocessor

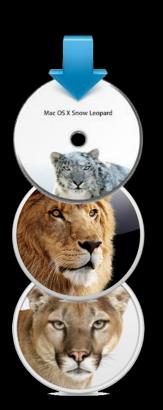

#### Operating System

- Apple Mac OS X 10.6, 10.7 or 10.8 (client or server)
- Mac OS X Server OS or application NOT required
- Upcoming release will support linux

ACTServer.list

10.0.0.3 10.0.0.4 10.0.0.5 10.0.0.6

10.0.0.7

#10.0.0.8

Last Saved: 5/15/13 4:07:16 PM

Add Server Remove Server Enabled | Server Address

XXX.XXX.XXX.XXX

XXX.XXX.XXX.XXX XXX.XXX.XXX.XXX XXX.XXX.XXX.XXX

XXX.XXX.XXX.XXX

- ACLoadBalancer Tool.app Admin Tool
   /Applications/ACLoadBalancer Tool.app
  - Add/Remove Terminal Servers
  - Enable/Disable Terminal Servers
- ACTServer.list Server Configuration /private/etc/ACTServer.list
  - Add IP Address
    echo "[IP ADDRESS]" >> /private/etc/ACTServer.list
  - Remove IP Address sed -i '.bak' "/\^\*[IP ADDRESS]\*/d" /private/etc/ACTServer.list

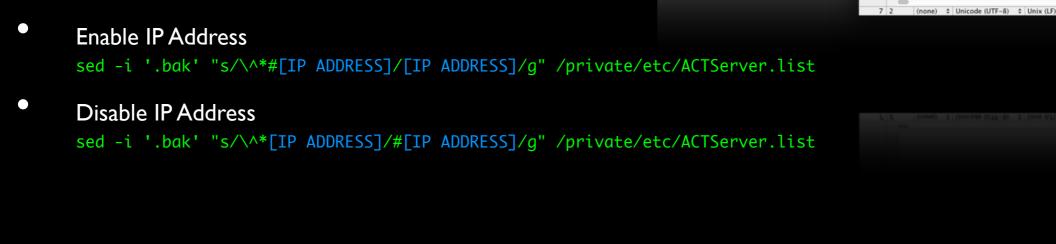

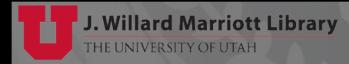

ACLoad - Binary

/Library/Application Support/ACTS/binary/ACLoad

• "Disabled" Key enabled on default installation

```
# RDP Load Balancer
/Library/LaunchDaemons/net.aquaconnect.ACLoad.plist
# AAP Load Balancer
/Library/LaunchDaemons/net.aquaconnect.ACLoadAAP.plist
```

```
<?xml version="1.0" encoding="UTF-8"?>
                               <!DOCTYPE plist PUBLIC "-//Apple//DTD PLIST 1.0//EN" "http://www.apple.com/DTDs/PropertyList-1.0.dtd">
                               <pli><pli><pli><pli>version="1.0">
                               <dict>
                                    <key>Disabled</key>
Remove or Change Key
                                    <true/>
                                    <key>KeepAlive</key>
                                    <true/>
                                    <key>Label</key>
                                    <string>net.aquaconnect.ACLoad</string>
                                    <key>ProgramArguments</key>
                                         <string>/Library/Application Support/ACTS/binary/ACLoad</string>
                                    </array>
                               </dict>
                               </plist>
```

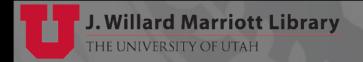

### Aqua Connect Load Balancer

- Troubleshooting Load Balancer
  - Restart Load Balancer

```
# Get Load Balancer Processes
ps aux | grep [A]CLoad

# or
ps aux | grep ACLoad | grep -v grep

# Get PID of Load Balancer Processes
ps aux | grep [A]CLoad | awk '{ print $2 }'

# Terminate Processes - Send USR2 Signal
kill -USR2 $(ps aux | grep [A]CLoad | awk '{ print $2 }')
```

Force Reloading Server List

```
#Terminate Processes - Send USR | Signal
kill -USR | $(ps aux | grep [A]CLoad | awk '{ print $2 }')
```

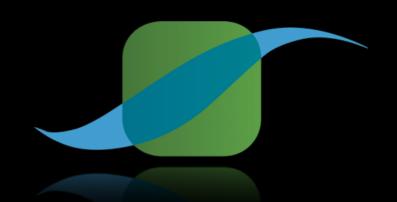

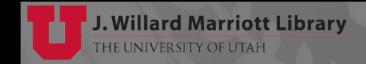

- Aqua Connect Time Out (ACTO)
  - Software runs on ACRDS servers
  - Monitors Session Activity
    - Mouse Movement & Keyboard Activity
  - Disconnect Inactive Sessions After Specified Time
    - ACTO.app Binary
       /Library/Application Support/ACTS/binary/ACTO.app
    - ACTO.plist Configuration File /etc/ACTO.plist
    - net.aquaconnect.ACTO.plist launchd item

      /Library/LaunchAgents/net.aquaconnect.ACTO.plist

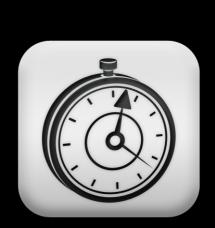

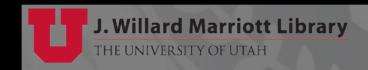

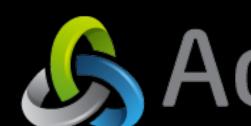

- Aqua Connect Time Out (ACTO)
  - ACTO.plist Configuration File /etc/ACTO.plist

```
<?xml version="1.0" encoding="UTF-8"?>
<!DOCTYPE plist PUBLIC "-//Apple//DTD PLIST 1.0//EN" "http://www.apple.com/DTDs/PropertyList-1.0.dtd">
<pli><pli><pli><pli>version="1.0">
<dict>
     <key>Enabled</key>
    <true/>
     <key>Force</key>
     <false/>
     <key>MaxTimeInterval
     <string>7200</string>
     <key>Method</key>
     <string>1</string>
     <key>TimerInterval
     <string>60</string>
</dict>
</plist>
```

- Aqua Connect Time Out (ACTO)
  - ACTO.plist Configuration File /etc/ACTO.plist

```
<?xml version="1.0" encoding="UTF-8"?>
                    <!DOCTYPE plist PUBLIC "-//Apple//DTD PLIST 1.0//EN" "http://www.apple.com/DTDs/PropertyList-1.0.dtd">
                    <pli><pli><pli><pli>version="1.0">
                    <dict>
                         <key>Enabled</key>
                         <true/>
                         ::/y:/Force-:/key>
Not used
                         <false/>
                         <key>MaxTimeInterval
                         <string>7200</string>
                         <key>Method</key>
                         <string>1</string>
                         <key>TimerInterval
                         <string>60</string>
                    </dict>
                    </plist>
```

- Aqua Connect Time Out (ACTO)
  - ACTO.plist Configuration File /etc/ACTO.plist

```
<?xml version="1.0" encoding="UTF-8"?>
                                     <!DOCTYPE plist PUBLIC "-//Apple//DTD PLIST 1.0//EN" "http://www.apple.com/DTDs/PropertyList-1.0.dtd">
                                     <pli><pli><pli><pli>version="1.0">
                                     <dict>
                                          <key>Enabled</key>
                                          <true/>
                                          <key>Force</key>
                                          <false/>
       MaxTimeInterval -
                                          www.maxTimeInterval</key>
How long inactive session will last
                                          <string>7200</string>
                                          <key>Method</key>
                                          <string>1</string>
                                          <key>TimerInterval
                                          <string>60</string>
                                     </dict>
                                      </plist>
```

- Aqua Connect Time Out (ACTO)
  - ACTO.plist Configuration File /etc/ACTO.plist

```
<?xml version="1.0" encoding="UTF-8"?>
                                   <!DOCTYPE plist PUBLIC "-//Apple//DTD PLIST 1.0//EN" "http://www.apple.com/DTDs/PropertyList-1.0.dtd">
                                   <pli><pli><pli><pli>version="1.0">
                                   <dict>
                                        <key>Enabled</key>
                                        <true/>
                                        <key>Force</key>
                                        <false/>
                                        <key>MaxTimeInterval
7200 Seconds or 2 Hrs -
                                        -string> 7200 </string>
                                        <key>Method</key>
                                        <string>1</string>
                                        <key>TimerInterval
                                        <string>60</string>
                                   </dict>
                                   </plist>
```

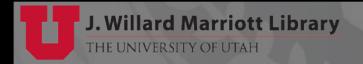

- Aqua Connect Time Out (ACTO)
  - ACTO.plist Configuration File /etc/ACTO.plist

```
<?xml version="1.0" encoding="UTF-8"?>
                             <!DOCTYPE plist PUBLIC "-//Apple//DTD PLIST 1.0//EN" "http://www.apple.com/DTDs/PropertyList-1.0.dtd">
                             <pli><pli><pli><pli>version="1.0">
                             <dict>
                                  <key>Enabled</key>
                                 <true/>
                                  <key>Force</key>
                                 <false/>
                                  <key>MaxTimeInterval
                                  <strina>7200</string>
        Method
                                 Method </key>
The method to end session
                                 <string>1</string>
                                  <key>TimerInterval
                                  <string>60</string>
                             </dict>
                             </plist>
```

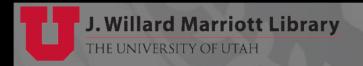

- Aqua Connect Time Out (ACTO)
  - ACTO.plist Configuration File /etc/ACTO.plist

```
<?xml version="1.0" encoding="UTF-8"?>
<!DOCTYPE plist PUBLIC "-//Apple//DTD PLIST 1.0//EN" "http://www.apple.com/DTDs/PropertyList-1.0.dtd">
<pli><pli><pli><pli>version="1.0">
<dict>
     <key>Enabled</key>
    <true/>
     <key>Force</key>
     <false/>
     <key>MaxTimeInterval
     <strina>7200</string>
     <key>Method </key>
     ctri g.0 </string>
     <key>TimerInterval
     <string>60</string>
</dict>
</plist>
```

#### **0 - Logout With Prompt**

0 = Log the user out in a fashion similar to clicking "Log Out..." in the Apple menu. This displays a count down timer as well as give (an) application(s) the ability to abort the logout process if there is unsaved work.

- Aqua Connect Time Out (ACTO)
  - ACTO.plist Configuration File /etc/ACTO.plist

```
<?xml version="1.0" encoding="UTF-8"?>
<!DOCTYPE plist PUBLIC "-//Apple//DTD PLIST 1.0//EN" "http://www.apple.com/DTDs/PropertyList-1.0.dtd">
<pli><pli><pli><pli>version="1.0">
<dict>
     <key>Enabled</key>
    <true/>
     <key>Force</key>
     <false/>
     <key>MaxTimeInterval
     <strina>7200</string>
     <key>Method </key>
     ctri g 1 </string>
     <key>TimerInterval
     <string>60</string>
</dict>
</plist>
```

#### I - Logout Without Prompt

I = Log the user out without prompting the user or giving (an) application(s) the ability to abort the logout process - Typically combined with "Force" this will guarantee the session termination.

- Aqua Connect Time Out (ACTO)
  - ACTO.plist Configuration File /etc/ACTO.plist

```
<?xml version="1.0" encoding="UTF-8"?>
<!DOCTYPE plist PUBLIC "-//Apple//DTD PLIST 1.0//EN" "http://www.apple.com/DTDs/PropertyList-1.0.dtd">
<pli><pli><pli><pli>version="1.0">
<dict>
     <key>Enabled</key>
    <true/>
     <key>Force</key>
     <false/>
     <key>MaxTimeInterval
     <strina>7200</string>
     <key>Method </key>
     ctri g'2 </string>
     <key>TimerInterval
     <string>60</string>
</dict>
</plist>
```

#### 2 - Lock Screen

2 = Lock the screen with a screen saver type of lock (no animation just blank screen with lock prompt

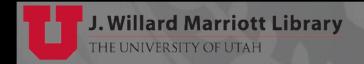

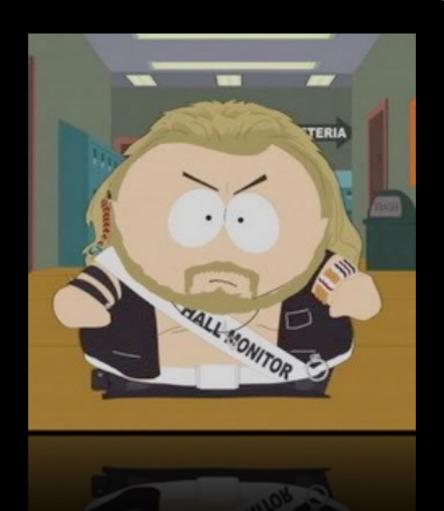

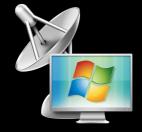

#### Monitoring Aqua Connect Remote Desktop Server

# Monitor if RDP services are running on Aqua Connect Remote Desktop Server

```
export CHECKO="`ps ax -o command | grep WindowServer | grep -v grep | wc -l`"
export CHECK1="`ps ax -o command | grep ACSM | grep -v grep | wc -l`"
export CHECK2="`ps ax -o command | grep ACSEC | grep -v grep | wc -l`"
export CHECK3="`ps ax -o command | grep ACGC | grep -v grep | wc -l`"
export CHECK4="`ps ax -o command | grep CoreVideo | grep -v grep | wc -l`"
export CHECK5="`ps ax -o command | grep ServiceManager | grep -v grep | wc -l`"
export CHECK6="`ps ax -o command | grep ACRDPi | grep -v grep | wc -l`"
# Critical Checks
if [ $CHECKO -lt 1 ]; then exit 2; fi
if [ $CHECK1 -lt 1 ]; then exit 2; fi
if [ $CHECK2 -lt 1 ]; then exit 2; fi
if [ $CHECK3 -lt 1 ]; then exit 2; fi
if [ $CHECK4 -lt 1 ]; then exit 2; fi
if [ $CHECK6 -lt 1 ]; then exit 2; fi
# Warning Checks
if [ $CHECK5 -lt 1 ]; then exit 1; fi
exit 0;
```

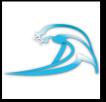

#### Monitoring Aqua Connect Remote Desktop Server

# Monitor if AAP services are running on Aqua Connect Remote Desktop Server

```
export CHECKO="`ps ax -o command | grep WindowServer | grep -v grep | wc -l`"
export CHECK1="`ps ax -o command | grep ACSM | grep -v grep | wc -l`"
export CHECK2="`ps ax -o command | grep ACSEC | grep -v grep | wc -l`"
export CHECK3="`ps ax -o command | grep ACGC | grep -v grep | wc -l`"
export CHECK4="`ps ax -o command | grep CoreVideo | grep -v grep | wc -l`"
export CHECK5="`ps ax -o command | grep ServiceManager | grep -v grep | wc -l`"
export CHECK6="`ps ax -o command | grep AAP | grep "Server -4" | grep -v grep | wc -l`"
export CHECK7="`ps ax -o command | grep AAP | grep PrintServer | grep -v grep | wc -l`"
# Critical Checks
if [ $CHECK0 -lt 1 ]; then exit 2; fi
if [ $CHECK1 -lt 1 ]; then exit 2; fi
if [ $CHECK2 -lt 1 ]; then exit 2; fi
if [ $CHECK3 -lt 1 ]; then exit 2; fi
if [ $CHECK4 -lt 1 ]; then exit 2; fi
if [ $CHECK6 -lt 1 ]; then exit 2; fi
# Warning Checks
if [ $CHECK5 -lt 1 ]; then exit 1; fi
if [ $CHECK7 -lt 1 ]; then exit 1; fi
exit 0;
```

- Monitoring Aqua Connect Remote Desktop Server
  - Nagios Plugin check\_x224
     http://exchange.nagios.org/directory/Plugins/Remote-Access/check\_x224/details
  - Checks that the most basic parts of a RDP connection succeeds

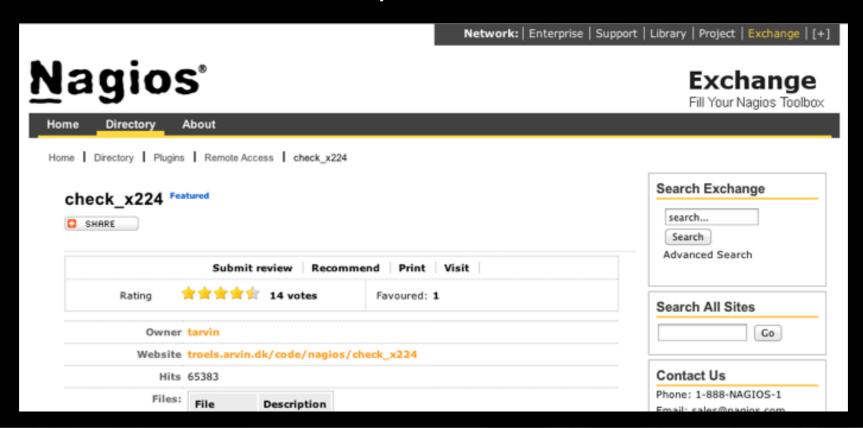

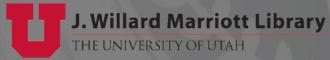

## Client Software

Overview

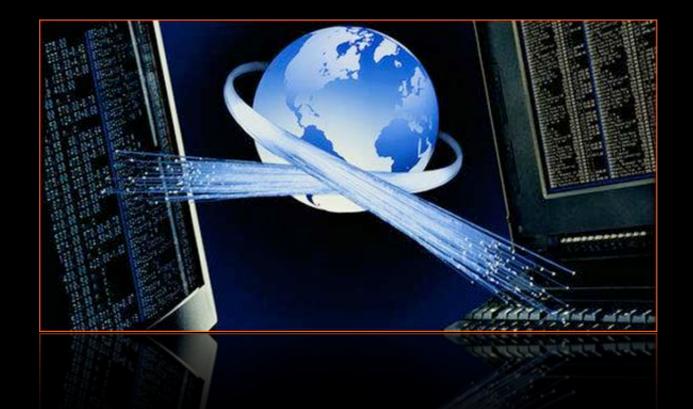

### AAP Client

### Aqua Accelerated Protocol Client [AAP]

- OS X & Windows available from Aqua Connect:
   <a href="http://www.aquaconnect.net/downloads/">http://www.aquaconnect.net/downloads/</a>
  - In development...
    - iOS, HTML 5, Chrome OS, Linux, & Android
      - iOS (almost done, June)
      - HTML 5/Chrome OS (July)
      - Linux (July)
      - Android (Q4 2013)

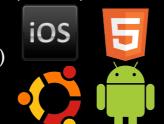

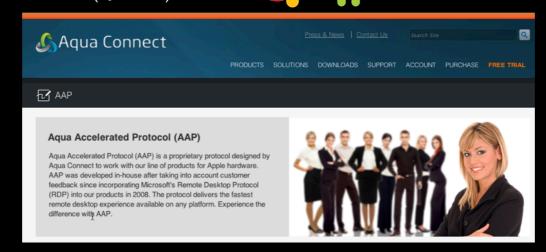

### Aqua Accelerated Protocol

## Aqua Accelerated Protocol [AAP] http://www.aquaconnect.net/aap

- Proprietary protocol designed by Aqua Connect
- AAP Default Port is 310TCP (port can be changed)
- 2 to I data savings over VNC
- I0 to I data savings over RDP w/o Audio
- 5 to I data savings over RDP w/Audio

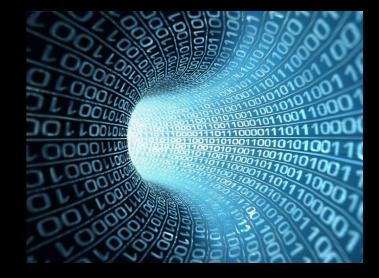

- Full motion 1080p video at less than 1 Mbps
- Note It's still in development but looking very promising!!!

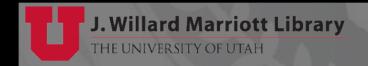

### Aqua Accelerated Protocol Client

#### Aqua Accelerated Protocol Client [AAP]

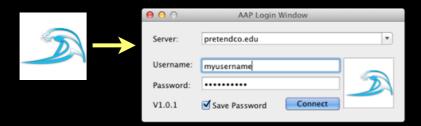

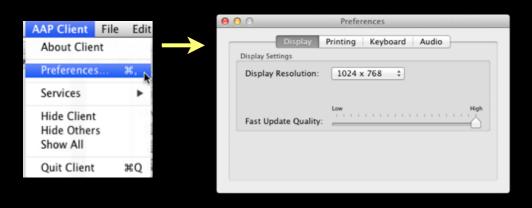

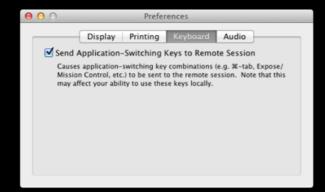

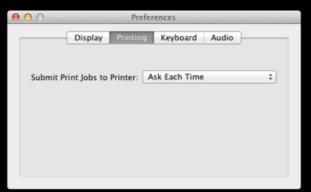

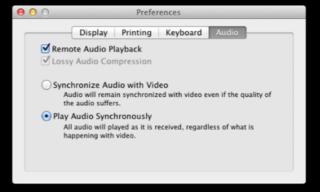

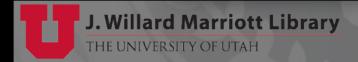

### Remote Desktop Protocol Client

- Remote Desktop Protocol Client [RDP]
  - Microsoft Remote Desktop Connection for Mac for OS X <a href="http://www.microsoft.com/en-us/download/details.aspx?id=18140">http://www.microsoft.com/en-us/download/details.aspx?id=18140</a>

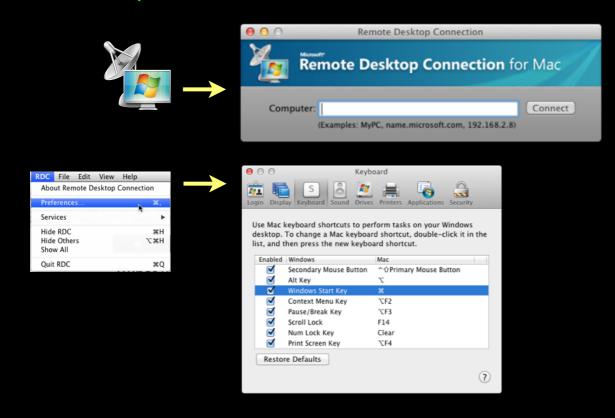

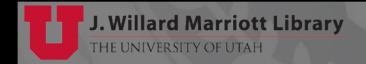

### Remote Desktop Protocol Client

- Remote Desktop Protocol Client [RDP]
  - CoRD for OS X <u>http://cord.sourceforge.net</u>

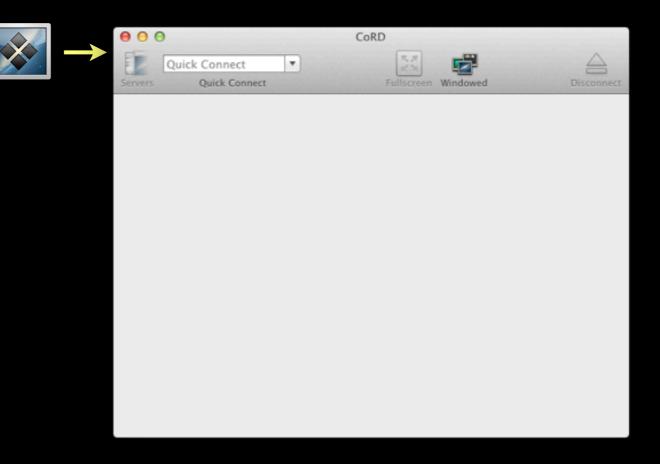

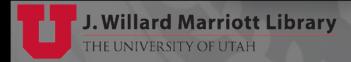

### Remote Desktop Protocol Client

- Remote Desktop Protocol Client [RDP]
  - Jump for iOS
     https://itunes.apple.com/us/app/jump-desktop-remote-desktop/id364876095?mt=8

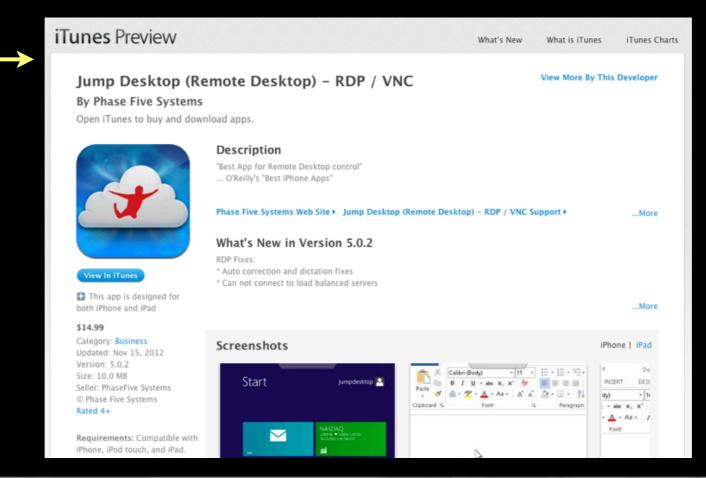

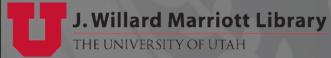

without reading the license agreement." "Funny, really. They always click on 'install'

without reading the license agreement."

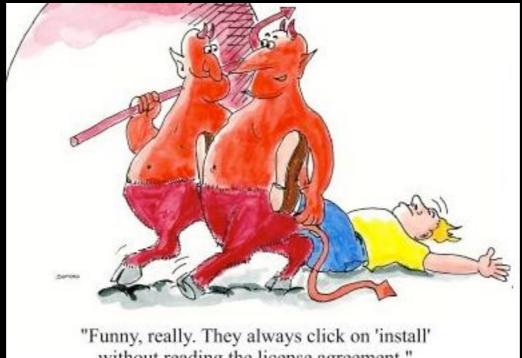

# Licensing

### EULA

#### • End-User License Agreement

An **end-user license agreement** or **software license agreement** is the <u>contract</u> between the licensor and purchaser, establishing the purchaser's right to use the operating system or software.

- OS X Terminal Services
  - Remote Desktop OS X Client/Server
  - Published Software

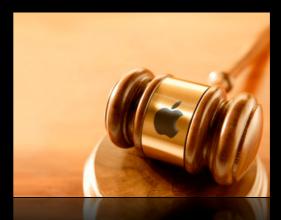

- Verify use meets EULA with company representatives
- Consult legal resources if needed or you have any doubts
- Note I am not qualified to give legal advice & have no legal expertise
- This is simply an overview of Apple EULA's

Apple Software License Agreements

http://www.apple.com/legal/sla/

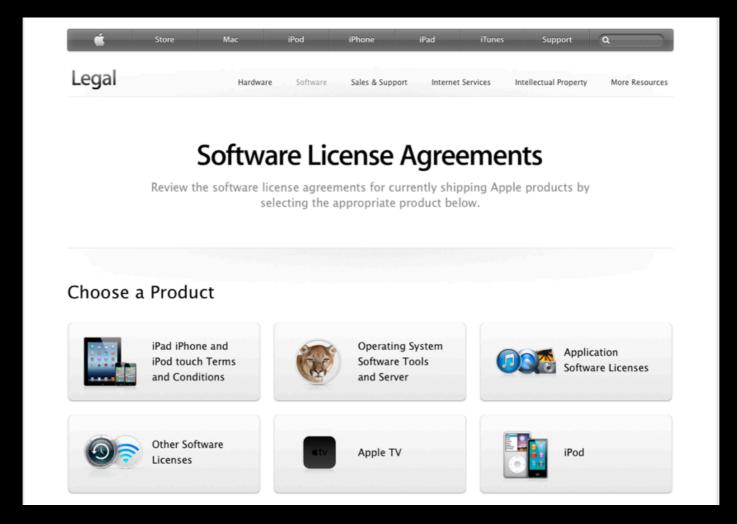

#### OS X must run on Apple-branded computer

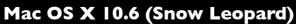

http://www.apple.com/legal/sla/docs/macosx106.pdf

2. Permitted License Uses and Restrictions.

A. Single Use License. Subject to the terms and conditions of this License, unless you have purchased a Family Pack or Upgrade license for the Apple Software, you are granted a limited non-exclusive license to install, use and run one (1) copy of the Apple Software on a single Apple- branded computer at a time You agree not to install, use or run the Apple Software on any non- Apple-branded computer, or to enable others to do so. I his License does not allow the Apple Software to exist on more than one computer at a time, and you may not make the Apple Software available over a network where it could be used by multiple computers at the same time.

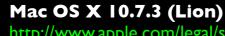

http://www.apple.com/legal/sla/docs/macosx1073.pdf

2. Permitted License Uses and Restrictions.

A. Standard and Preinstalled Apple Software License. Subject to the terms and conditions of this License, unless you obtained the Apple Software from the Mac App Store, on Apple-branded physical media (e.g., on an Apple-branded USB memory stick) or under a volume license, maintenance or other written agreement from Apple, you are granted a limited, non-exclusive license to install, use and run one (I) copy of the Apple Software on a single Apple-branded computer at any one time. For example, these standard single-copy license terms apply to you if you obtained the Apple Software preinstalled on Apple-branded hardware.

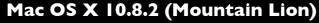

http://www.apple.com/legal/sla/docs/OSX1082.pdf

2. Permitted License Uses and Restrictions.

A. Preinstalled and Single-Copy Apple Software License. Subject to the terms and conditions of this License, unless you obtained the Apple Software from the Mac App Store or under a volume license, maintenance or other written agreement from Apple, you are granted a limited, non- exclusive license to install, use and run one (I) copy of the Apple Software on a single Apple-branded computer at any one time. For example, these single-copy license terms apply to you if you obtained the Apple Software preinstalled on Apple-branded hardware.

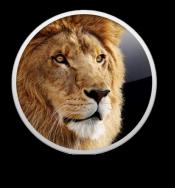

Mac OS X Snow Leopard

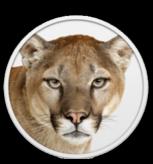

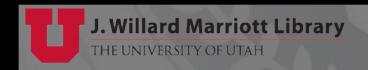

#### OS X must run on Apple-branded computer

Mac OS X 10.6 Server (Snow Leopard)

http://www.apple.com/legal/sla/docs/osx snow leopard server sec upd.pdf

2. Permitted License Uses and Restrictions.

A. Mac OS X Server Software. Subject to the terms and conditions of this License, you are granted a limited non-exclusive license to install and use one copy of the Mac OS X Server software (the "Mac OS X Server Software") on a single Apple-branded computer. You may also install and use other copies of Mac OS X Server Software on the same Apple-branded computer, provided that you acquire an individual and valid license from Apple for each of these other copies of Mac OS X Server Software. You agree not to install, use or run the Apple Software on any non-Apple-branded computer, or to enable others to do so. This License does not allow the Mac OS X Server Software to run on more than one computer at a time, and, except as expressly set forth in Section 2C, you may not make the Apple Software available over a network where it could be run by multiple computers at the same time. Please note that the Apple Software is supported only on Apple-branded systems that meet the specified system requirements as indicated on the outside of the Mac OS X Server packaging. If you transfer software from one Apple-branded computer to another Apple-branded computer, please remember that continued use of the original copy of the software may be prohibited once a copy has been transferred to another computer, unless you already have a licensed copy of such software on both computers. You should check the relevant software license agreements for applicable terms and conditions.

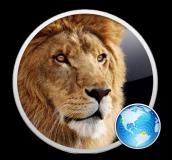

Mac OS X Snow Leonard

#### Mac OS X 10.7.3 Server (Lion)

http://www.apple.com/legal/sla/docs/osx\_lion\_server\_sec\_upd.pdff

2. Permitted License Uses and Restrictions.

A. Standard and Preinstalled Apple Software License. Subject to the terms and conditions of this License, unless you obtained the Apple Software from the Mac App Store, on Apple-branded physical media (e.g., on an Apple-branded USB memory stick) or under a volume license, maintenance or other written agreement from Apple, you are granted a limited, non-exclusive license to install, use and run one (I) copy of the Apple Software on a single Apple-branded computer at any one time. For example, these standard single-copy license terms apply to you if you obtained the Apple Software preinstalled on Apple-branded hardware.

#### OS X must run on Apple-branded computer

Mac OS X 10.8 Server (Mountain Lion) - OS X Server 2.0 http://www.apple.com/legal/sla/docs/OSXServer.pdf

2. Permitted License Uses and Restrictions.

A. Preinstalled and Single-Copy Apple Software License. Subject to the terms and conditions of this License, unless you obtained the Apple Software as described in Section 2B, 2C or 2D, you are granted a limited, non-exclusive license to install, use and run one (1) copy of the Apple Software on a single Apple-branded computer at any one time. For example, these single-copy license terms apply to you if you obtained the Apple Software preinstalled on Apple-branded hardware, and you do not associate the preinstalled Apple Software with your Mac App Store account as set forth in Section 2C.

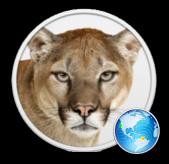

Mac OS X 10.8 Server (Mountain Lion) - OS X Server 2.2

http://www.apple.com/legal/sla/docs/OSXServer22.pdf

2. Permitted License Uses and Restrictions.

A. Preinstalled and Single-Copy Apple Software License. Subject to the terms and conditions of this License, unless you obtained the Apple Software as described in Section 2B, 2C or 2D, you are granted a limited, non-exclusive license to install, use and run one (1) copy of the Apple Software on a single Apple-branded computer at any one time. For example, these single-copy license terms apply to you if you obtained the Apple Software preinstalled on Apple-branded hardware, and you do not associate the preinstalled Apple Software with your Mac App Store account as set forth in Section 2C.

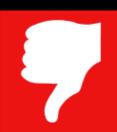

#### OS X Must Run on Apple-Branded Hardware

• Can <u>NOT</u> legally run OS X locally on non-Apple Hardware

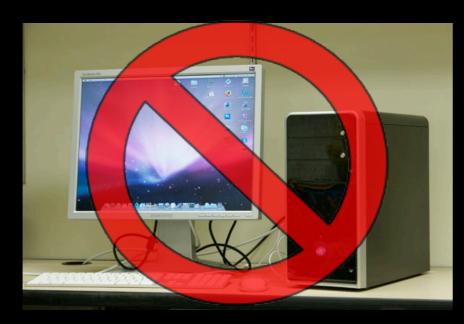

**Pystar**<a href="http://en.wikipedia.org/wiki/Psystar\_Corporation">http://en.wikipedia.org/wiki/Psystar\_Corporation</a>

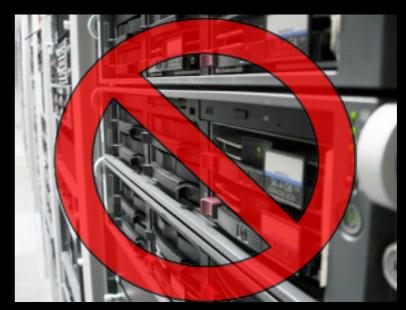

**Data Center Non-Apple Hardware** 

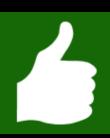

#### OS X Must Run on Apple-Branded Hardware

But, can legally run OS X locally on Apple hardware

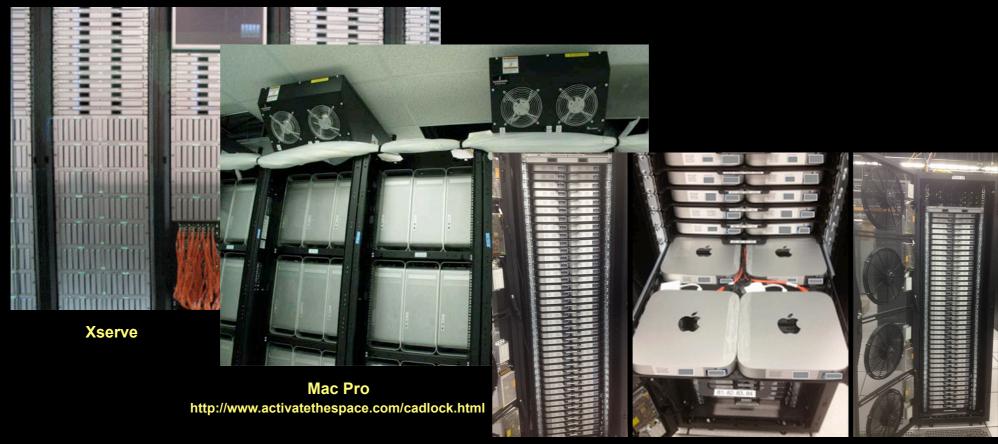

Mac mini http://www.h-sq.com/products/minirack/

#### Remote session can be from any type of computer or device

Mac OS X 10.8 (Mountain Lion) - Section G

http://www.apple.com/legal/sla/docs/OSX1082.pdf

Mac OS X 10.8 Server (Mountain Lion)

G. Remote Desktop Connections. Subject to the terms and conditions of this License, when remotely connecting from another computer or electronic device (each a "Device") to an Apple- branded computer that is running the Apple Software (for purposes of this Section, such Apple- branded computer is referred to as the "Home Mac"), whether through the Screen Sharing feature or through any other means:

- (i) only one (I) Device may remotely connect at any one time, whether directly or indirectly, to control the graphical desktop session of the Apple Software that is running and being displayed on the Home Mac; and
- (ii) a reasonable number of Devices may remotely connect at the same time for the sole purpose of simultaneously observing the same graphical desktop session of the Apple Software that is running and being displayed on the Home Mac, as long as they do not control the Apple Software in any way; but
- (iii) only one (I) Apple-branded Device may remotely connect at any one time, whether directly or indirectly, to control a separate graphical desktop session of the Apple Software that is different from the one running and being displayed on the Home Mac, and such connection may only be made through the Screen Sharing feature of the Apple Software.

Except as expressly permitted in this Section 2G, or except as otherwise licensed by Apple, you agree not to use the Apple Software, or any of its functionality, in connection with service bureau, time-sharing, terminal sharing or other similar types of services, whether such services are being provided within your own organization or to third parties

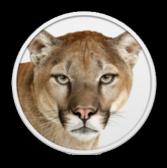

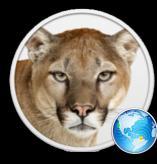

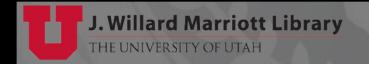

#### Remote session can be from any type of computer or device

Mac OS X 10.7 (Lion) - Section G

http://www.apple.com/legal/sla/docs/macosx1073.pdf

Mac OS X 10.7 Server (Lion) - Section H

http://www.apple.com/legal/sla/docs/osx lion server sec upd.pdf

G. Remote Desktop Connections. Subject to the terms and conditions of this License, when remotely connecting from another computer or electronic device (each a "Device") to an Apple- branded computer that is running the Apple Software (for purposes of this Section, such Apple- branded computer is referred to as the "Home Mac"), whether through the Screen Sharing feature or through any other means:

- (i) only one (I) Device may remotely connect at any one time, whether directly or indirectly, to control the graphical desktop session of the Apple Software that is running and being displayed on the Home Mac; and
- (ii) a reasonable number of Devices may remotely connect at the same time for the sole purpose of simultaneously observing the same graphical desktop session of the Apple Software that is running and being displayed on the Home Mac, as long as they do not control the Apple Software in any way; but
- (iii) only one (I) Apple-branded Device may remotely connect at any one time, whether directly or indirectly, to control a separate graphical desktop session of the Apple Software that is different from the one running and being displayed on the Home Mac, and such connection may only be made through the Screen Sharing feature of the Apple Software.

Except as expressly permitted in this Section 2H, or except as otherwise licensed by Apple, you agree not to use the Apple Software in connection with service bureau, time-sharing, terminal sharing or other similar types of services. You also agree not to use or offer the Apple Software, or any of its functionality, to provide service bureau, time-sharing, terminal sharing or other similar types of services to third parties.

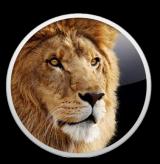

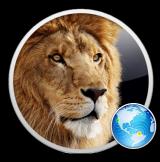

- Remote session can be from any type of computer or device
  - Any platform, thin client or other device

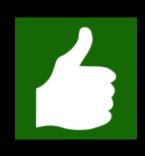

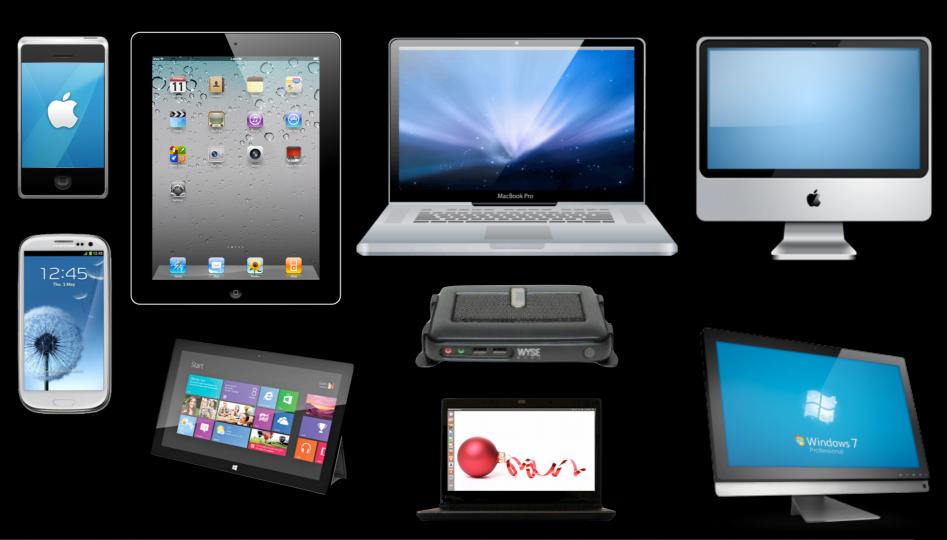

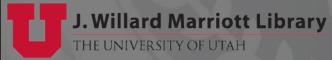

#### Only One Remote Control Graphical Desktop Session

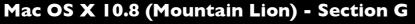

http://www.apple.com/legal/sla/docs/OSX1082.pdf

Mac OS X 10.8 Server (Mountain Lion)

G. Remote Desktop Connections. Subject to the terms and conditions of this License, when remotely connecting from another computer or electronic device (each a "Device") to an Apple- branded computer that is running the Apple Software (for purposes of this Section, such Apple- branded computer is referred to as the "Home Mac"), whether through the Screen Sharing feature or through any other means:

(i) only one (I) Device may remotely connect at any one time, whether directly or indirectly, to control the graphical desktop session of the Apple Software that is running and being displayed on the Home Mac; and

- (ii) a reasonable number of Devices may remotely connect at the same time for the sole purpose of simultaneously observing the same graphical desktop session of the Apple Software that is running and being displayed on the Home Mac, as long as they do not control the Apple Software in any way; but
- (iii) only one (I) Apple-branded Device may remotely connect at any one time, whether directly or indirectly, to control a separate graphical desktop session of the Apple Software that is different from the one running and being displayed on the Home Mac, and such connection may only be made through the Screen Sharing feature of the Apple Software.

Except as expressly permitted in this Section 2G, or except as otherwise licensed by Apple, you agree not to use the Apple Software, or any of its functionality, in connection with service bureau, time-sharing, terminal sharing or other similar types of services, whether such services are being provided within your own organization or to third parties.

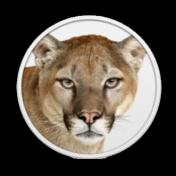

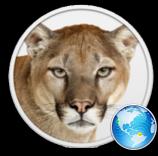

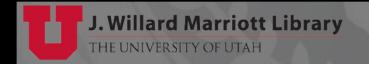

#### Only One Remote Control Graphical Desktop Session

Mac OS X 10.7 (Lion) - Section G

http://www.apple.com/legal/sla/docs/macosx1073.pdf

Mac OS X 10.7 Server (Lion) - Section H

http://www.apple.com/legal/sla/docs/osx\_lion\_server\_sec\_upd.pdf

G. Remote Desktop Connections. Subject to the terms and conditions of this License, when remotely connecting from another computer or electronic device (each a "Device") to an Apple- branded computer that is running the Apple Software (for purposes of this Section, such Apple- branded computer is referred to as the "Home Mac"), whether through the Screen Sharing feature or through any other means:

(i) only one (I) Device may remotely connect at any one time, whether directly or indirectly, to control the graphical desktop session of the Apple Software that is running and being displayed on the Home Mac; and

- (ii) a reasonable number of Devices may remotely connect at the same time for the sole purpose of simultaneously observing the same graphical desktop session of the Apple Software that is running and being displayed on the Home Mac, as long as they do not control the Apple Software in any way; but
- (iii) only one (I) Apple-branded Device may remotely connect at any one time, whether directly or indirectly, to control a separate graphical desktop session of the Apple Software that is different from the one running and being displayed on the Home Mac, and such connection may only be made through the Screen Sharing feature of the Apple Software.

Except as expressly permitted in this Section 2H, or except as otherwise licensed by Apple, you agree not to use the Apple Software in connection with service bureau, time-sharing, terminal sharing or other similar types of services. You also agree not to use or offer the Apple Software, or any of its functionality, to provide service bureau, time-sharing, terminal sharing or other similar types of services to third parties.

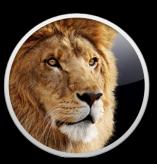

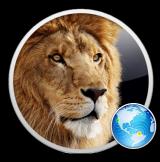

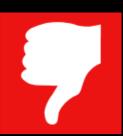

#### Only One Remote Control Graphical Desktop Session

Can NOT legally allow multiple remote control graphical sessions

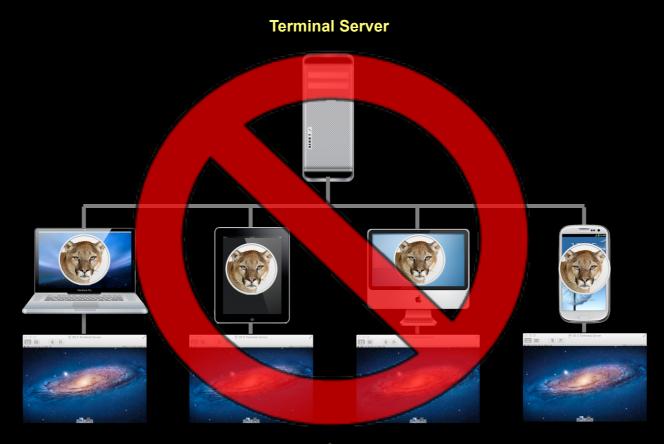

**Remote Sessions** 

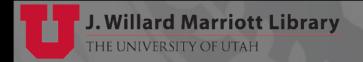

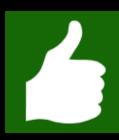

#### Only One Remote Control Graphical Desktop Session

- Only one-to-one relationship on remote control graphical sessions
- One Apple computer allows one remote control session

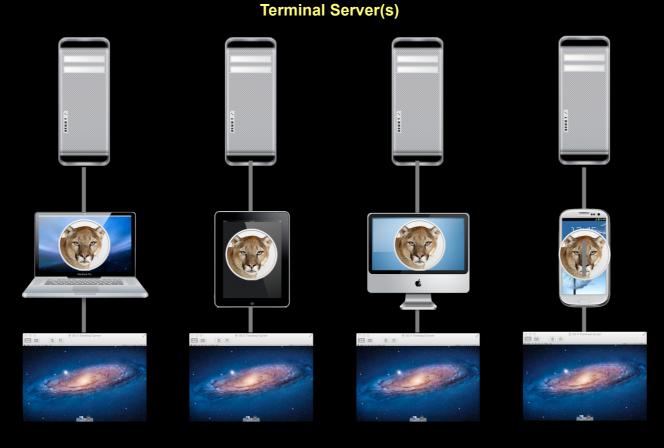

**Remote Sessions** 

#### Only One Remote Control Graphical Desktop Session

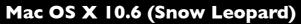

http://www.apple.com/legal/sla/docs/macosx106.pdf

2. Permitted License Uses and Restrictions.

A. Single Use License. Subject to the terms and conditions of this License, unless you have purchased a Family Pack or Upgrade license for the Apple Software, you are granted a limited non-exclusive license to install, use and run one (I) copy of the Apple Software on a single Apple-branded computer at a time. You agree not to install, use or run the Apple Software on any non-Apple-branded computer, or to enable others to do so. This License does not allow the Apple Software to exist on more than one computer at a time, and you may not make the Apple Software available over a network where it could be used by multiple computers at the same time.

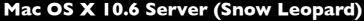

http://www.apple.com/legal/sla/docs/macosx106.pdf

2. Permitted License Uses and Restrictions.

A. Mac OS X Server Software. Subject to the terms and conditions of this License, you are granted a limited non-exclusive license to install and use one copy of the Mac OS X Server software (the "Mac OS X Server Software") on a single Apple-branded computer. You may also install and use other copies of Mac OS X Server Software on the same Apple-branded computer, provided that you acquire an individual and valid license from Apple for each of these other copies of Mac OS X Server Software. You agree not to install, use or run the Apple Software on any non-Apple-branded computer, or to enable others to do so. This License does not allow the Mac OS X Server Software to run on more than one computer at a time, and, except as expressly set forth in Section 2C, you may not make the Apple Software available over a network where it could be run by multiple computers at the same time. Please note that the Apple Software is supported only on Apple-branded systems that meet the specified system requirements as indicated on the outside of the Mac OS X Server packaging. If you transfer software from one Apple-branded computer to another Apple-branded computer, please remember that continued use of the original copy of the software may be prohibited once a copy has been transferred to another computer, unless you already have a licensed copy of such software on both computers. You should check the relevant software license agreements for applicable terms and conditions.

#### No specific mention of remote desktop restrictions

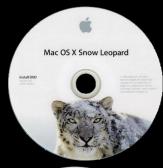

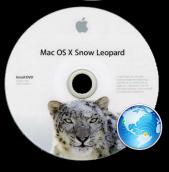

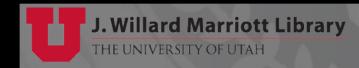

OS X Built-In Screen Sharing Remote Multiple Sessions

- OS X 10.7 & OS X 10.8 built-in Screen Sharing
- Allows multiple remote control desktop sessions

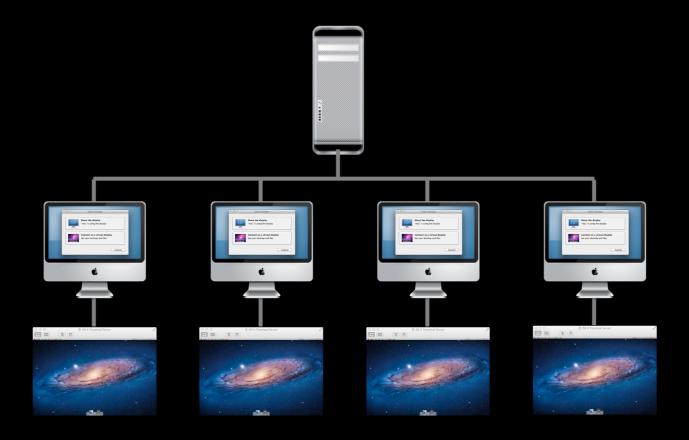

Clause - "except otherwise licensed by Apple"

Mac OS X 10.8 (Mountain Lion) - Section G

http://www.apple.com/legal/sla/docs/OSX1082.pdf

Mac OS X 10.8 Server (Mountain Lion)

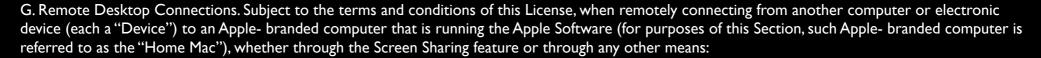

- (i) only one (I) Device may remotely connect at any one time, whether directly or indirectly, to control the graphical desktop session of the Apple Software that is running and being displayed on the Home Mac; and
- (ii) a reasonable number of Devices may remotely connect at the same time for the sole purpose of simultaneously observing the same graphical desktop session of the Apple Software that is running and being displayed on the Home Mac, as long as they do not control the Apple Software in any way; but
- (iii) only one (I) Apple-branded Device may remotely connect at any one time, whether directly or indirectly, to control a separate graphical desktop session of the Apple Software that is different from the one running and being displayed on the Home Mac, and such connection may only be made through the Screen Sharing feature of the Apple Software.

Except as expressly permitted in this Section 2G, or except as otherwise licensed by Apple, you agree not to use the Apple Software, or any of its functionality, in connection with service bureau, time-sharing, terminal sharing or other similar types of services, whether such services are being provided within your own organization or to third parties

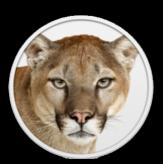

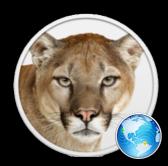

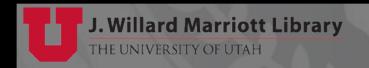

Clause - "except otherwise licensed by Apple"

Mac OS X 10.7 (Lion) - Section G

http://www.apple.com/legal/sla/docs/macosx1073.pdf

Mac OS X 10.7 Server (Lion) - Section H

http://www.apple.com/legal/sla/docs/osx lion server sec upd.pdf

G. Remote Desktop Connections. Subject to the terms and conditions of this License, when remotely connecting from another computer or electronic device (each a "Device") to an Apple- branded computer that is running the Apple Software (for purposes of this Section, such Apple- branded computer is referred to as the "Home Mac"), whether through the Screen Sharing feature or through any other means:

- (i) only one (I) Device may remotely connect at any one time, whether directly or indirectly, to control the graphical desktop session of the Apple Software that is running and being displayed on the Home Mac; and
- (ii) a reasonable number of Devices may remotely connect at the same time for the sole purpose of simultaneously observing the same graphical desktop session of the Apple Software that is running and being displayed on the Home Mac, as long as they do not control the Apple Software in any way; but
- (iii) only one (I) Apple-branded Device may remotely connect at any one time, whether directly or indirectly, to control a separate graphical desktop session of the Apple Software that is different from the one running and being displayed on the Home Mac, and such connection may only be made through the Screen Sharing feature of the Apple Software.

Except as expressly permitted in this Section 2H, or except as otherwise licensed by Apple, you agree not to use the Apple Software in connection with service bureau, time-sharing, terminal sharing or other similar types of services. You also agree not to use or offer the Apple Software, or any of its functionality, to provide service bureau, time-sharing, terminal sharing or other similar types of services to third parties.

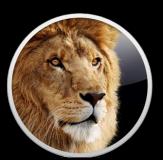

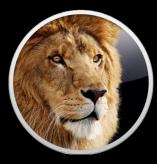

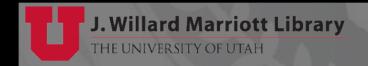

- Clause "except otherwise licensed by Apple"
  - Maybe, if you are a <u>important</u> or <u>big</u> enough account...
    - Apple might grant a license that allows specific EULA restrictions?

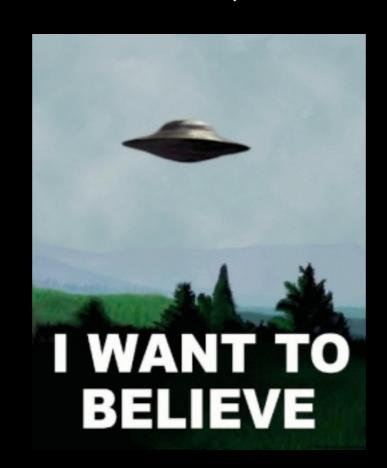

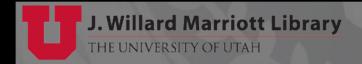

## Future

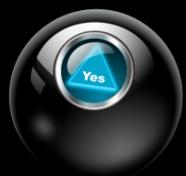

#### Aqua Connect Developing Application Streaming

- Currently appears not prohibited under Apple OS EULA's
- Similar to Citrix XenApp but for OS X Apps
- 2 to 3 times improvement over "desktop streaming"

**Terminal Server** 

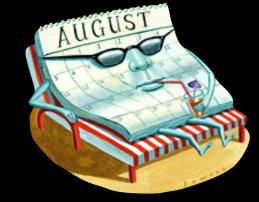

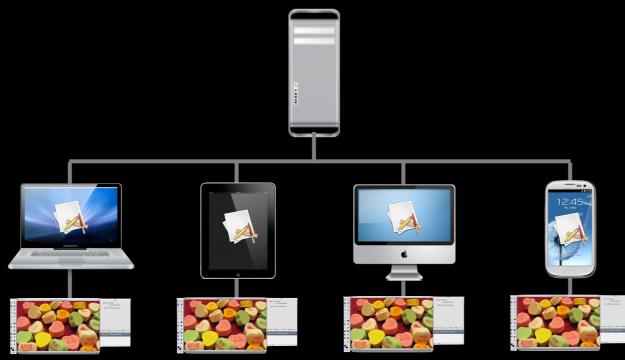

**Remote Sessions** 

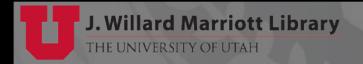

### Thanks

Thanks for attending the presentation

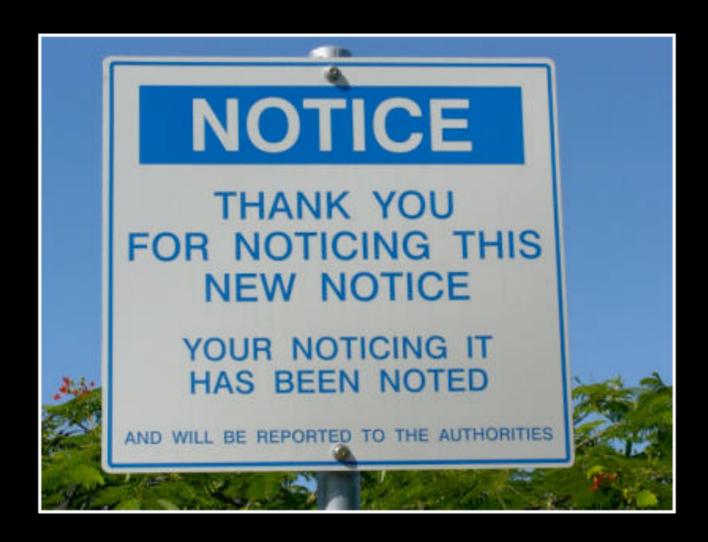

## Slides

Download slides from web site:

#### http://www.mac-mgrs.utah.edu

#### **Events**

Fri, May 23rd, 2013 - PSU MacAdmins - OS X Terminal Services ( Slides | Video )

Presentation from the 2013 PSU MacAdmins Conference by Richard Glaser from the University of Utah, Marriott Library.

©2013 - University of Utah - Marriott Library - Student Computing Labs
Disclaimer - 295 South 1500 East, Room 17053, SLC, UT 84112 - 801.581.6494

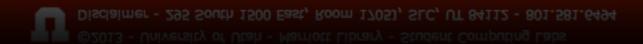

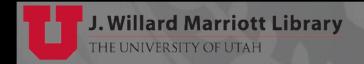

## Contact

#### Contact Info:

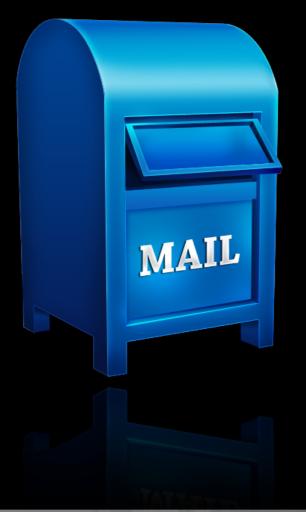

Richard Glaser University of Utah Marriott Library, Room 5300F 295 South 1500 East Salt Lake City, UT 84112-0860

richard[dot]glaser[at]utah[dot]edu

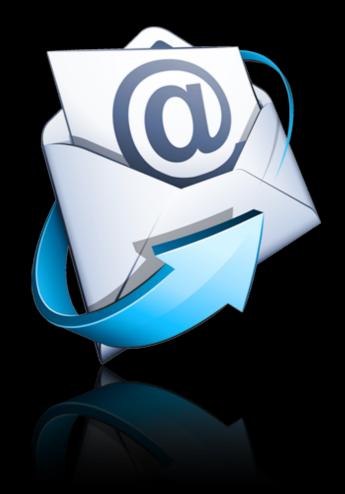

## Q&A

• Any questions or answers?

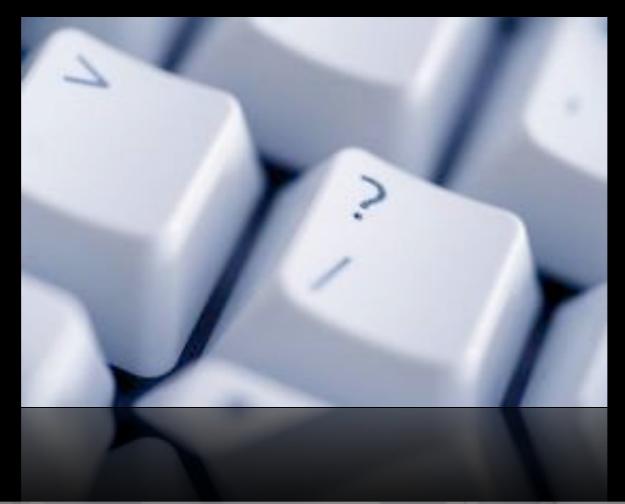

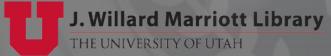